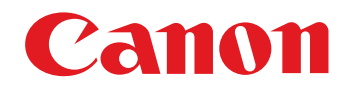

# 相机通信软件 **EOS Utility**

Ver. 2.6

1Ds Mk III**I 1**1D Mk III**I 1**5D Mk II**I 1** 50D 40D 500D 450D 1000D

使用说明书

- 本使用说明书的内容
	- EU 用于表示 EOS Utility。
	- 相机型号显示为一个图标。 例如:EOS-1D Mark III → 1D Mk III
	- ■ 显示相关相机型号。
	- 本手册以 Windows Vista 的窗口为例。
	- 菜单的选择顺序显示为 ▶ 步骤。 ( 例如:选择 [ 窗口 ] 菜单 ▶ [主窗口 ] 。)
	- 方括号用于表示计算机屏幕上出现的如菜单名称、 按钮名称及窗口名称等项目。
	- < > 内的文字表示相机按钮的名称或图标,或键盘按 键的名称。
	- \*\* 表示参考页码。
		- 单击跳转到相关页面。
	- 1 : 表示在使用前需要仔细阅读的信息。
	- $\boxed{\color{red} \textcolor{black}{\mathbb{R}}}$  :表示用户可以得到有助于更好地使用相机和 软件的帮助信息。

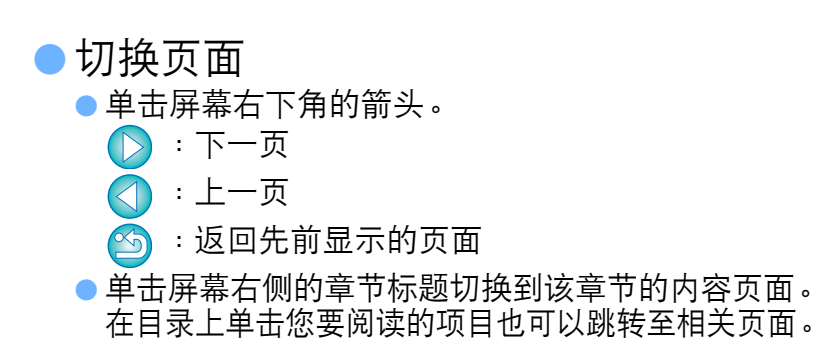

© CANON INC. 2009 CT1-7169EUWC-000

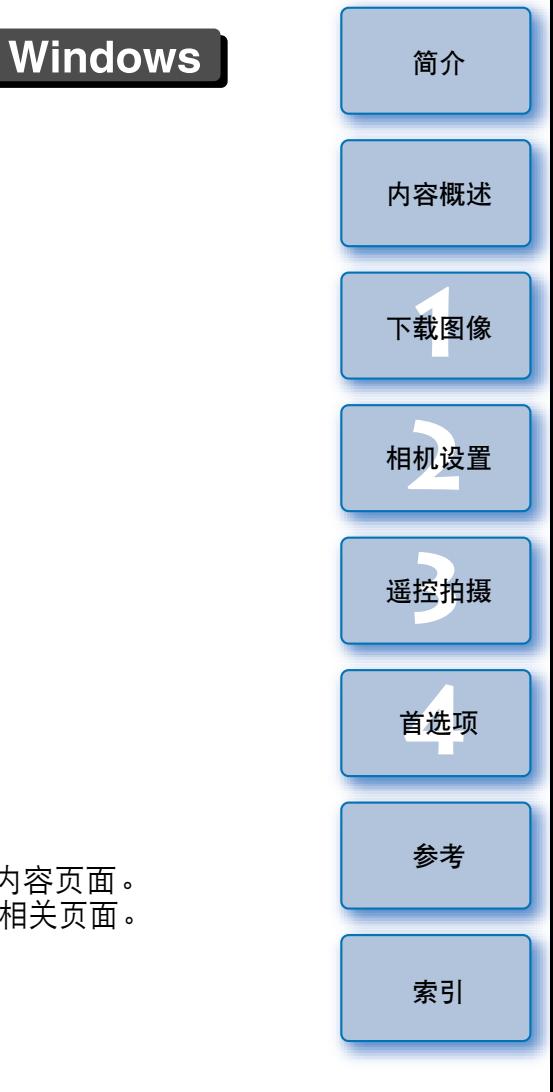

<span id="page-1-0"></span>EOS Utility ( 以下简称 EU) 是用来与 EOS 数码相机通信的软件。通过 使用相机随附的电缆连接相机和计算机,可以将相机存储卡内保存的图 像下载至计算机并且设定各种相机设置,或利用计算机上的 EU 软件进行 遥控拍摄。

## EU 的主要功能

可以通过 EU 软件遥控相机并执行以下主要功能。

- 将相机存储卡内保存的图像批量下载至计算机。 ● 也可以只将选择的图像下载至计算机。
- 从计算机设定各种相机设置。
- ● 通过从计算机控制相机来进行遥控拍摄。
	- 遥控实时显示拍摄 在计算机中实时查看主体时进行拍摄 。
	- 也可以通过操作相机快门按钮进行遥控拍摄。

● 通过预设时间,相机可以使用计时器拍摄自动进行拍摄。

● 下载图像或遥控拍摄时,请使用链接的 Digital Photo Professional 软件查看 / 确认图像。

## <span id="page-1-1"></span>系统要求

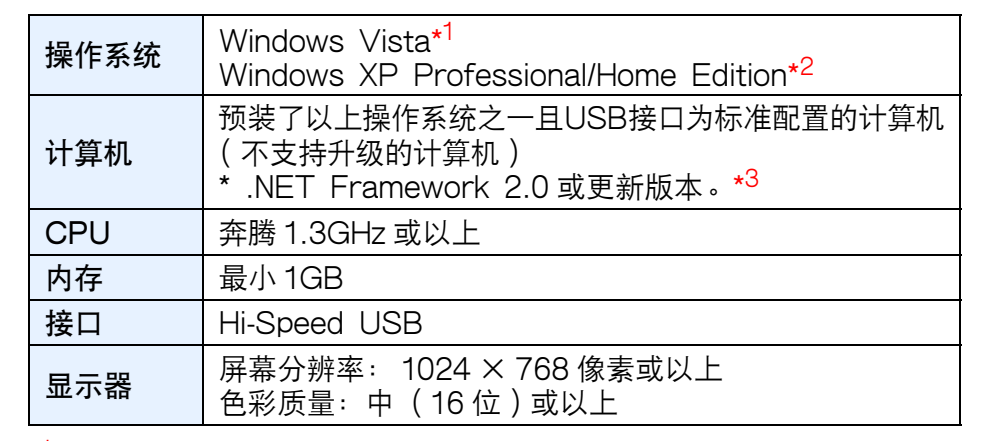

- \*<sup>1</sup> 兼容除 Starter Edition 外所有版本的 32 位 /64 位系统 (还与 Service Pack 1 兼容)
- \*<sup>2</sup> 兼容 Service Pack 2/Service Pack 3
- <span id="page-1-2"></span>\*<sup>3</sup> .NET Framework 是 Microsoft 软件,与 EU 一起安装。

## 支持的相机

可以用于下列相机拍摄的 RAW 图像、JPEG 图像或 MOV 短片。

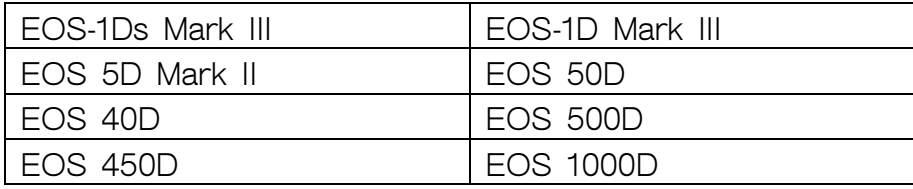

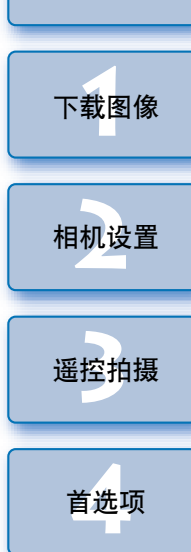

[参考](#page-45-0)

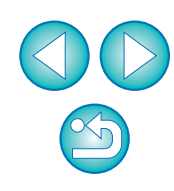

[内容概述](#page-2-0)

<span id="page-2-0"></span>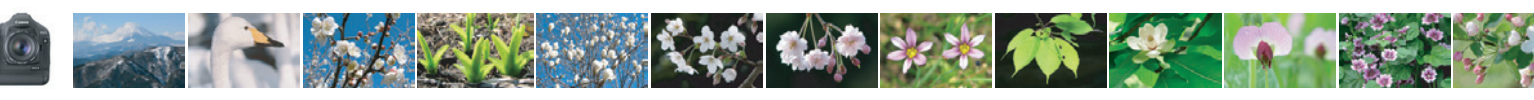

## 内容概述

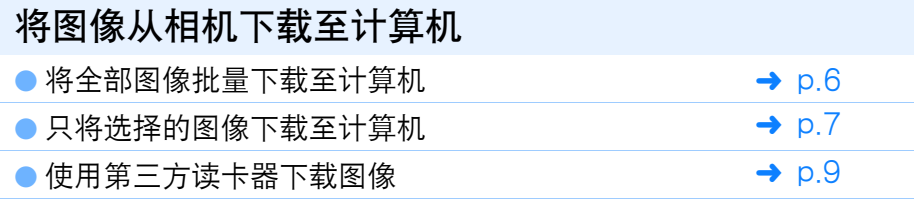

#### 从计算机进行相机设置

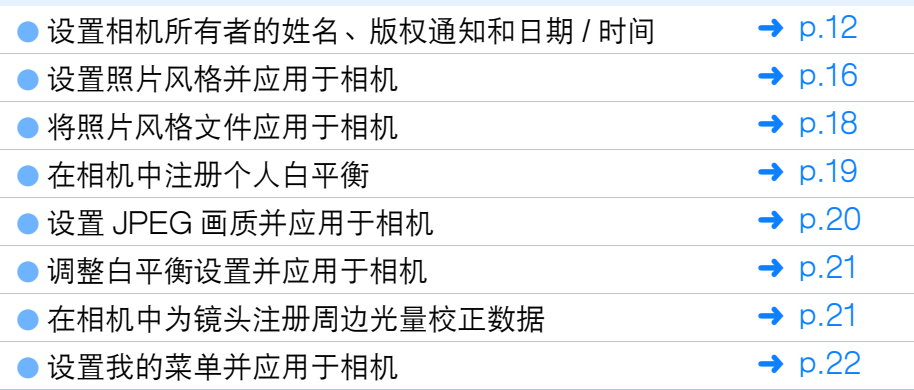

### 遥控拍摄

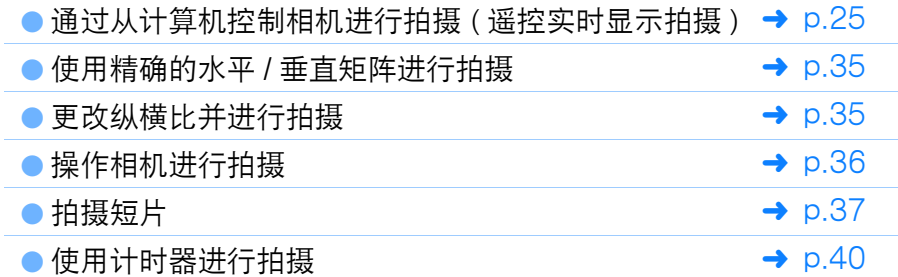

## 与其他选购件配合使用的功能

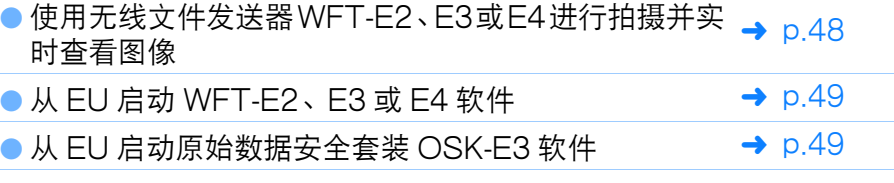

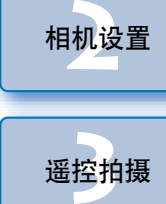

**1**下载图像

内容概述

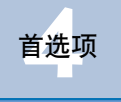

参考

索引

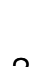

 $\circledS$ 

 $\bigcirc$ 

#### <span id="page-3-0"></span>**1**下载图像至计算机

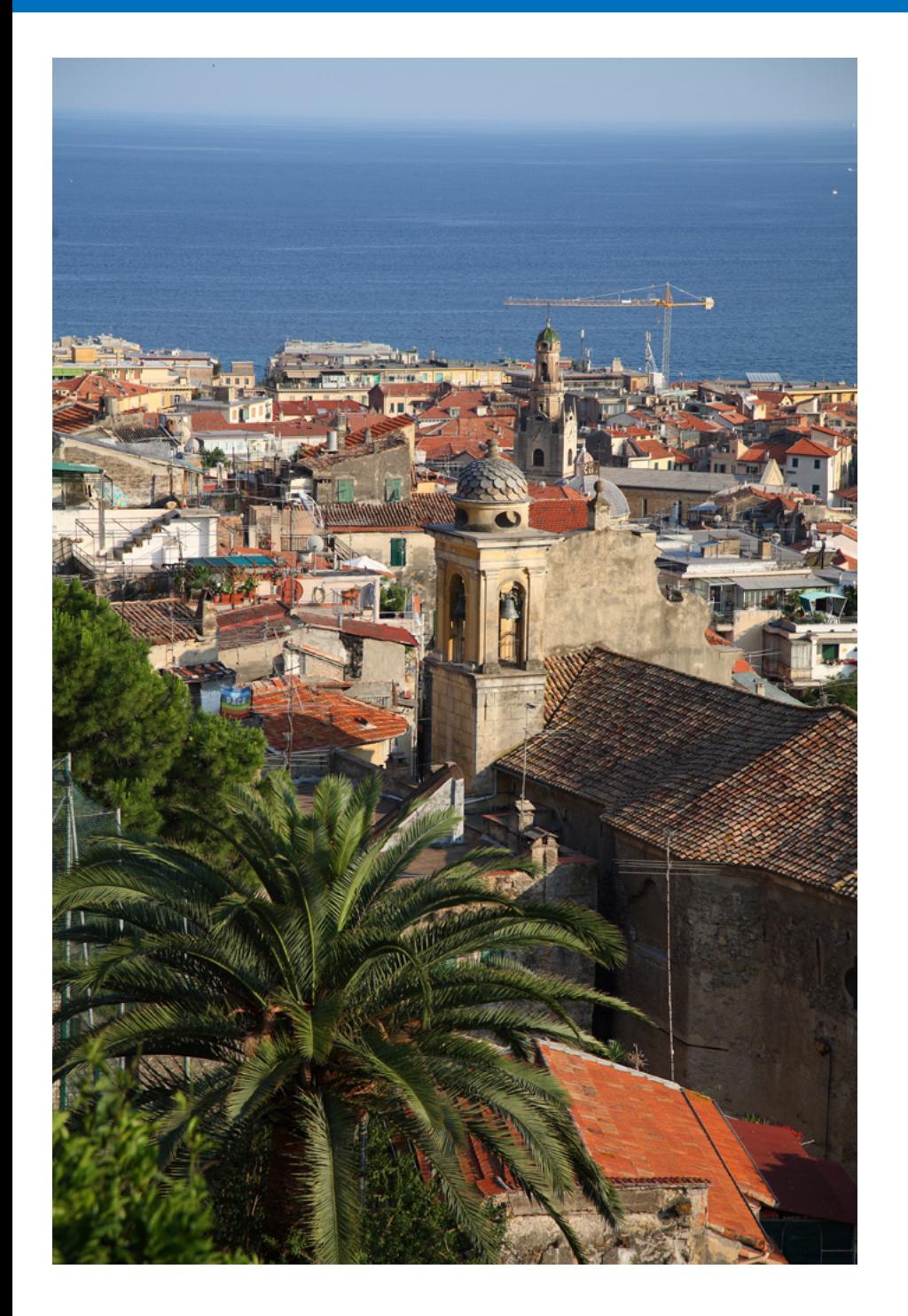

此处介绍如准备下载图像至计算机 ( 连接相机和计算机 )、启动 EU、从 相机下载图像至计算机和退出 EU 等的基本操作。

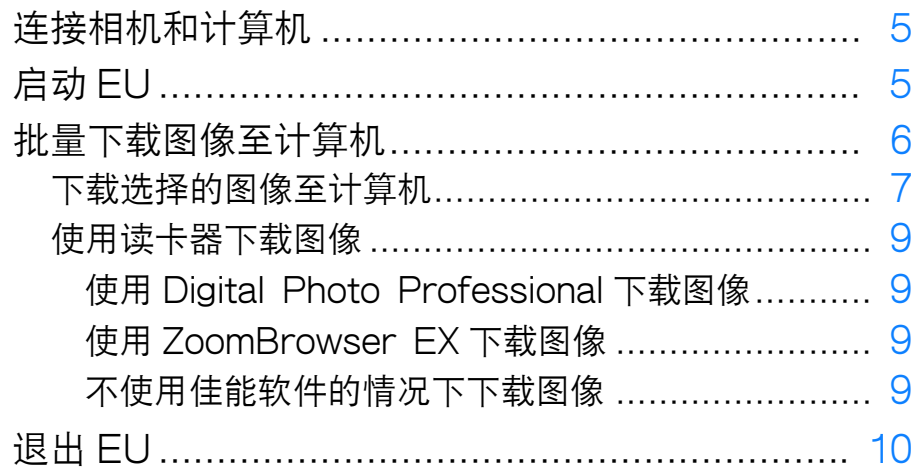

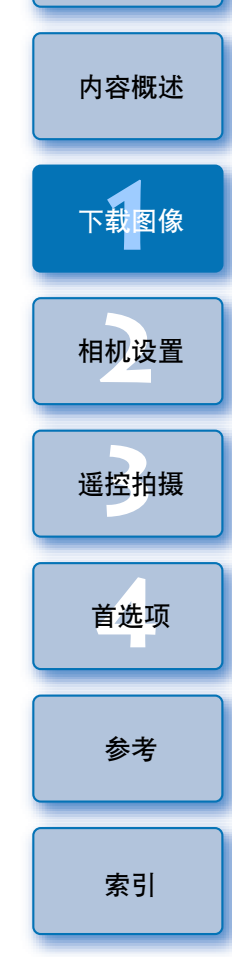

## <span id="page-4-4"></span><span id="page-4-2"></span><span id="page-4-0"></span>连接相机和计算机

**1**

要将使用相机拍摄的图像下载至计算机,您需要使用相机随附的接口电 缆连接相机和计算机。

将电缆插头大的一端连接到计算机的 USB 端口。

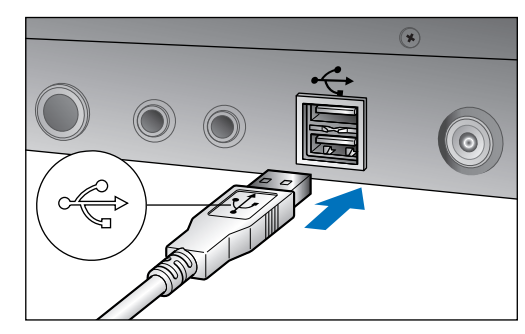

● 有关 USB 端口的位置和方向,请参阅计算机用户手册。 将电缆插头小的一端连接到相机的 < << > 端子。

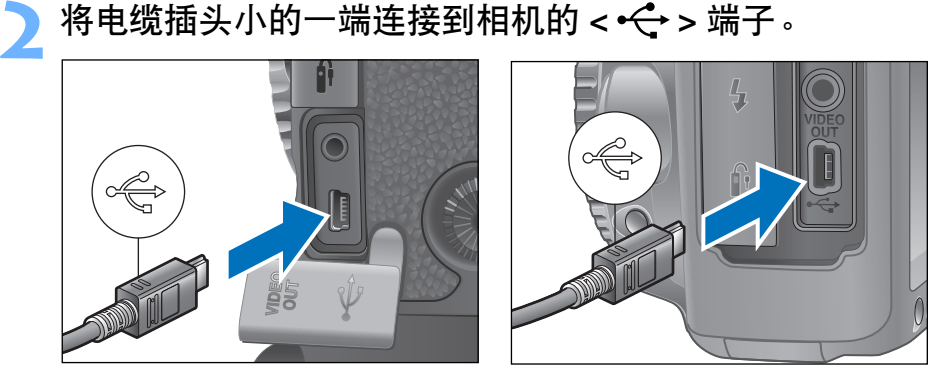

● 令插头上的 < ◆◆ > 标志朝向相机正面连接插头。 ● 图像下载的准备现已完成。 继续 "启动 EU"中的步骤。 ● 使用 1Ds Mk III 1D Mk III 时,可以用电缆保护器将插头固定到相机以 避免插头断开。有关用法的详细信息,请参阅 [p.51](#page-50-0)。

<span id="page-4-3"></span><span id="page-4-1"></span>启动 EU 相机电源开关设置为 <ON> 时,EU 将会启动,并且相机和计算机将可以 进行通信。

#### 将相机电源开关设置为 <ON>。

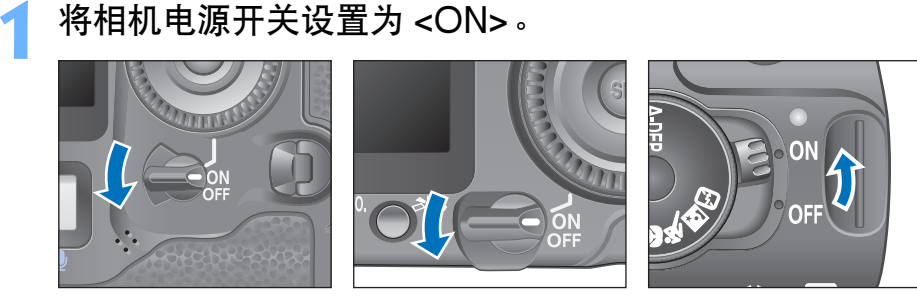

- ➜相机和计算机开始通信,并显示步骤 2 ( [下一页](#page-5-2) ) 中的对话框。
- 即使将相机的电源开关设定为 <ON>,也不显示步骤 2 中的窗口 时,双击桌面上的 [EOS Utility] 图标以启动 EU。
- 如果相机的模式转盘设置为 <sup>&</sup>lt; >, 无法与 EU 通信。将 500D模式转盘设置为 <sup>&</sup>lt; <sup>&</sup>gt; 以外的模式。

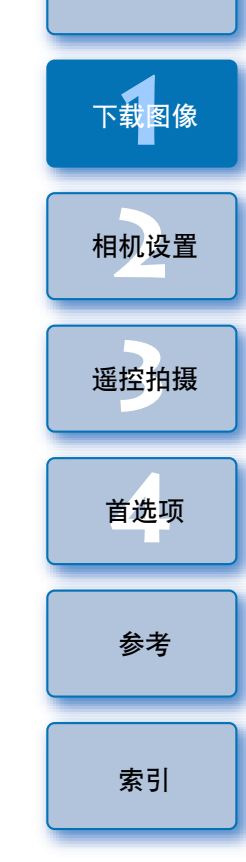

[简介](#page-1-0)

[内容概述](#page-2-0)

#### <span id="page-5-2"></span>**2**单击 [ 从 EOS 相机下载图像 ]。<br>————————————————————

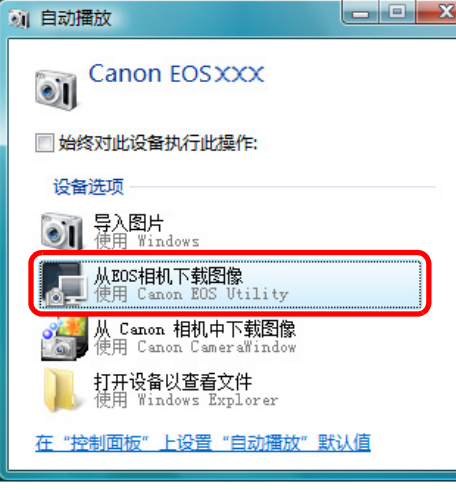

#### EU 主窗口

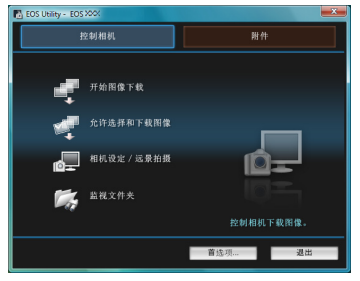

**→EU启动并显示主窗口时,您的相机** 和计算机即可以进行通信。 继续 "批量下载图像至计算机"。

- 在Windows XP中, 选择[Canon EOS Utility]然后单击[确定]按 钮启动 EU。
- 如果选取了[始终对此设备执行此操作](在Windows XP中为[总 是使用该程序进行这个操作 1), 自下次连接相机和计算机起, 将 相机的电源开关设定为 <ON> 时,EU 会启动。
- EU 启动时,相机的液晶监视器会打开。
- 可以操作相机将插在相机中的存储卡上保存的图像下载到计算
	- 机。 有关详细说明,请参阅相机的使用说明书。

<span id="page-5-3"></span><span id="page-5-1"></span><span id="page-5-0"></span>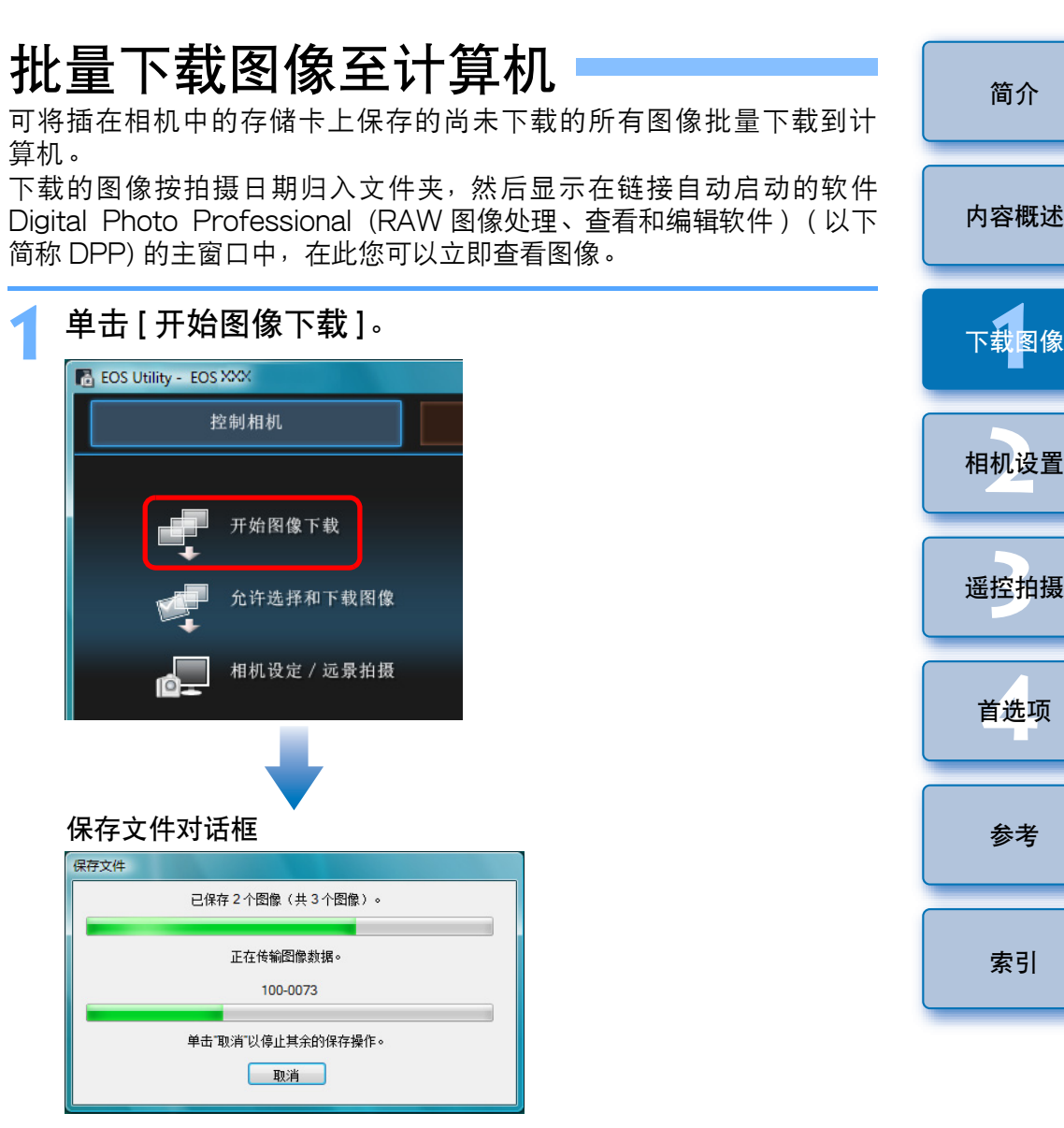

- → 出现 [ 保存文件 ] 对话框, 图像开始下载至计算机。
- ➜下载的图像保存在 [ 图片收藏 ] 文件夹中。
- 所有图像下载完毕后,DPP 自动启动并在 DPP 的主窗口中显示下载 的图像。

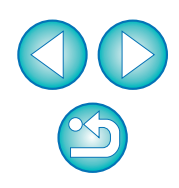

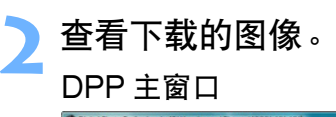

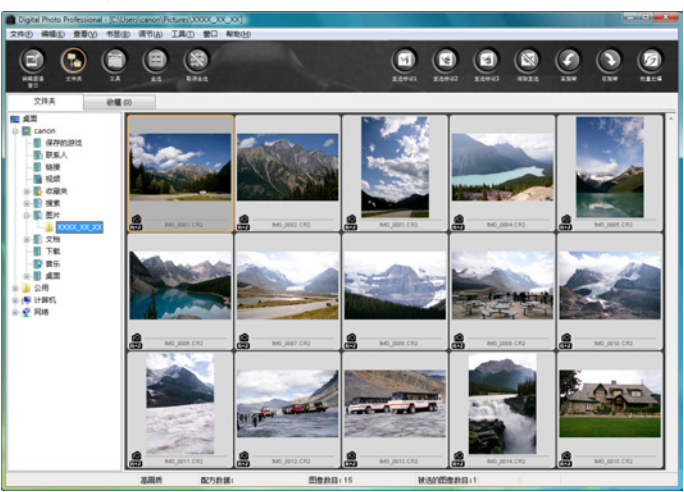

- 在 DPP 中查看下载的图像。 有关使用 DPP 的详细信息,请参阅"Digital Photo Professional 使用说明书"(PDF 电子说明书 )。
- ●继续 "退出 EU"中的步骤 ([p.10](#page-9-0))。

<span id="page-6-1"></span><span id="page-6-0"></span>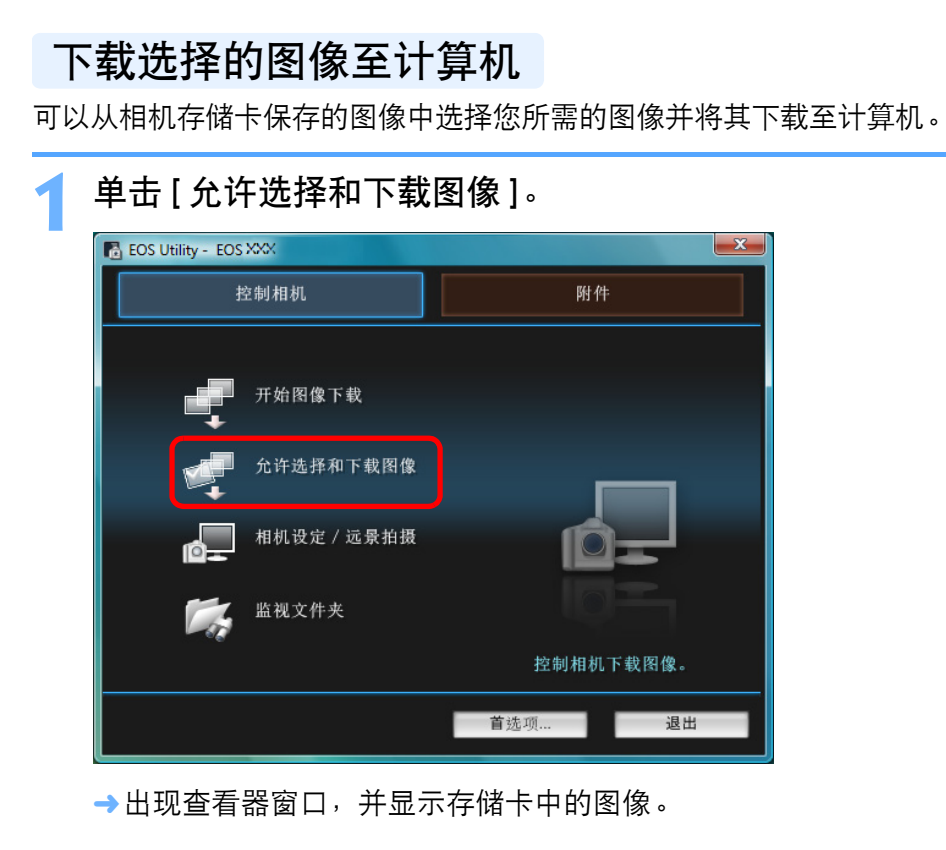

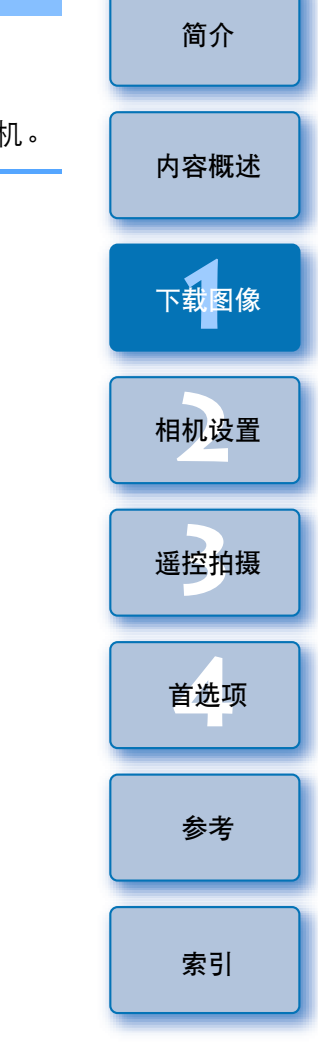

- 下载图像时,可以将启动的软件从 DPP 更改为 ZoomBrowser EX 或其他软件 ([p.45](#page-44-0))。
	- 您可以更改下载的图像和保存目的文件夹 ([p.44](#page-43-0), [p.45](#page-44-1))。
	- 由于短片文件尺寸较大,下载此类文件可能需要一些时间。

<span id="page-7-2"></span><span id="page-7-1"></span><span id="page-7-0"></span>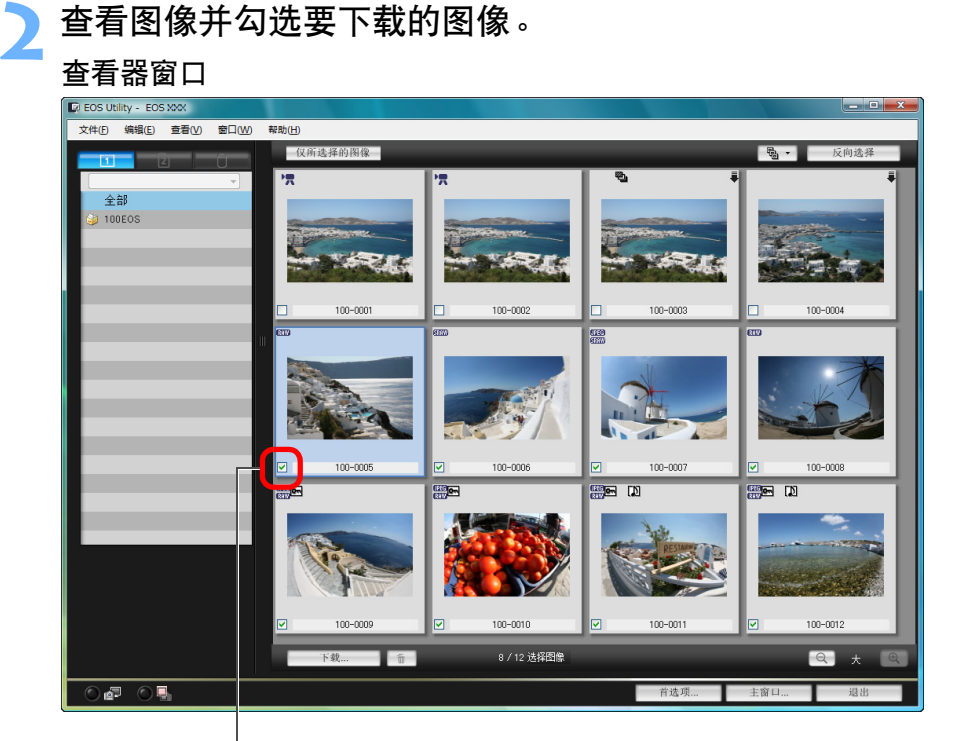

#### 添加复选标记

**3** 单击 [ 下载 ] 按钮。

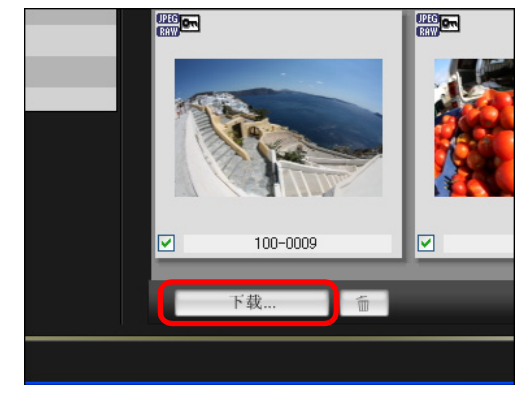

➜出现 [ 下载图像 ] 对话框。

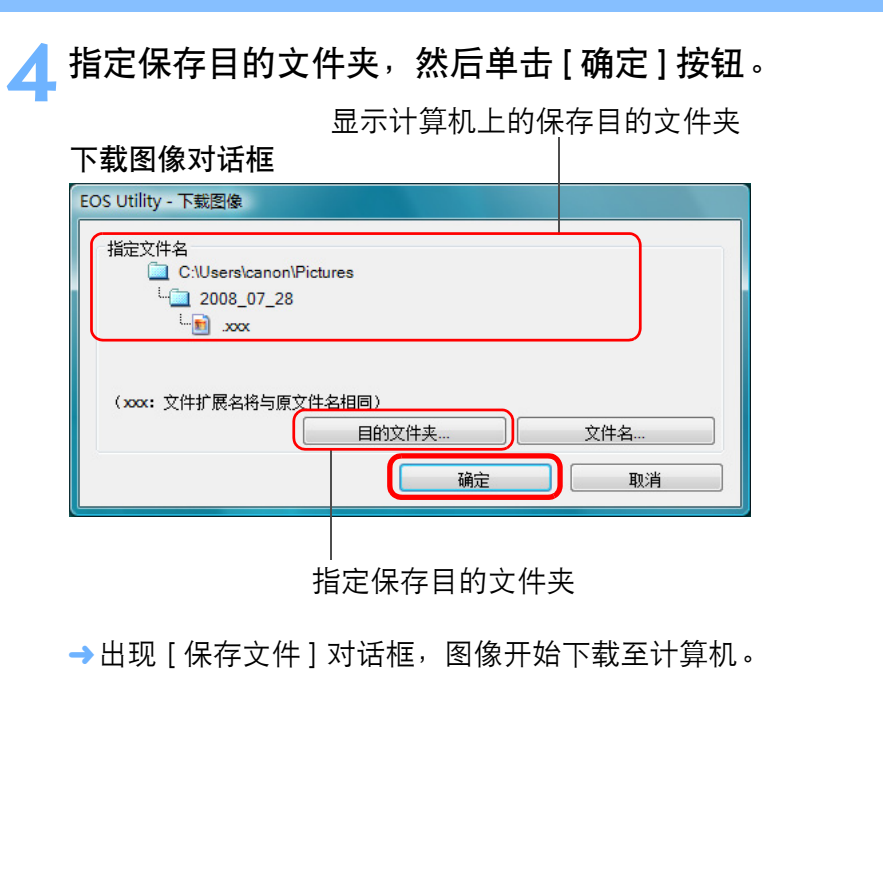

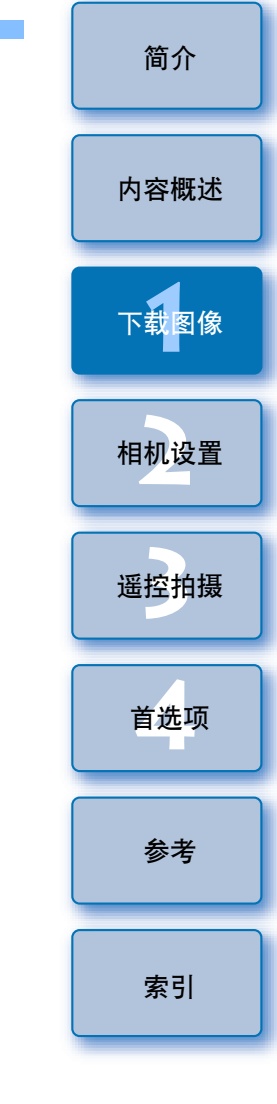

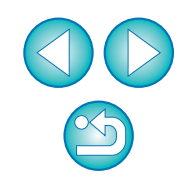

→下载到计算机的图像显示在 [ 快速预览 ] 窗口中。

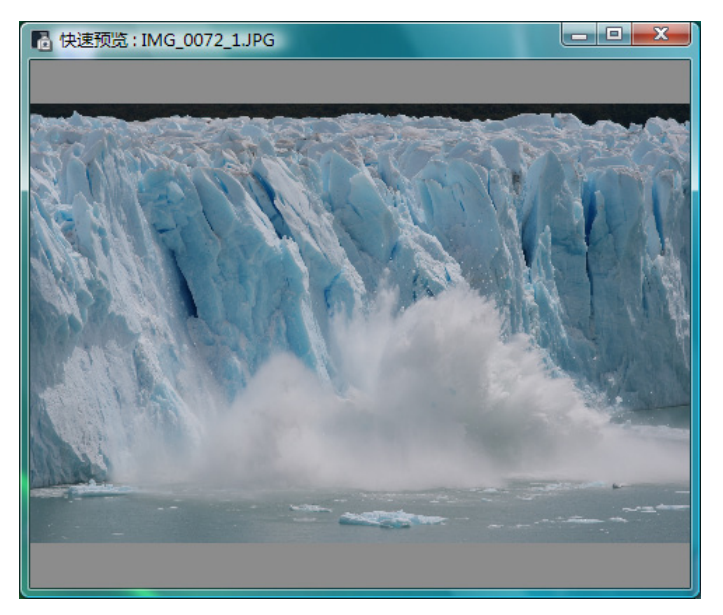

- [快速预览]窗口使您能够迅速浏览下载的图像。 还可以调整[快速 预览 ] 窗口的尺寸。
- 所有图像下载完毕后,DPP 自动启动并显示下载的图像。
- 要切换到主窗口,请在查看器窗口中单击 [ 主窗口 ] 按钮。

<span id="page-8-1"></span><span id="page-8-0"></span>使用读卡器下载图像

使用第三方读卡器的用户,也可以使用读卡器将保存在存储卡中的图像下载至计算机。

但是 EU 不支持使用读卡器下载图像。因此,使用读卡器下载图像时请运 用以下三种操作中的一种。

### <span id="page-8-2"></span>使用 Digital Photo Professional 下载图像

您可以使用 DPP 将连接到计算机的第三方读卡器中插入的存储卡中的拍 摄图像下载至计算机。

有关详细信息,请参阅"Digital Photo Professional 使用说明书"(PDF 电子说明书 ) 中的 "使用读卡器下载图像"。

### <span id="page-8-3"></span>使用 ZoomBrowser EX 下载图像

您可以使用ZoomBrowser EX将连接到计算机的第三方读卡器中插入的 存储卡中的拍摄图像下载至计算机。

有关详细信息,请参阅 "ZoomBrowser EX 使用说明书"(PDF 电子说明 书 ) 中的 "使用读卡器下载图像"。

#### <span id="page-8-4"></span>不使用佳能软件的情况下下载图像

要在不使用如 DPP 或 ZoomBrowser EX 等佳能软件的情况下使用读卡 器下载图像,请将存储卡中的 [DCIM] 文件夹复制到计算机。 有关存储卡内文件夹结构和文件的详细信息,请参阅 [p.50](#page-49-0)。

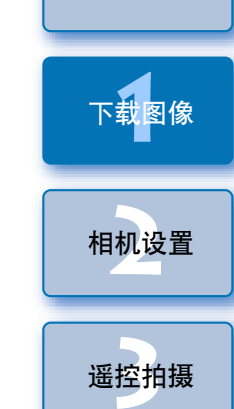

[简介](#page-1-0)

[内容概述](#page-2-0)

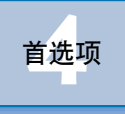

[参考](#page-45-0)

● 在步骤 2 中,您可以依次批量选取多个图像。 单击第一个想要下 载的图像后, 按住 <Shift> 键并单击最后一个图像, 将会显示 [ ]。通过单击 [ ] 按钮,所选图像将被批量选取。 ● 有关查看器功能列表的内容,请参阅 [p.53](#page-52-0)。

## <span id="page-9-1"></span><span id="page-9-0"></span>退出 EU **1**

#### 单击 [ 退出 ] 按钮 。<br>[ <mark>n</mark> εσs υ<del>τ</del>ίi<del>ty</del> - εσs ×××  $\mathbf{x}$ 控制相机 附件 Æ 开始图像下载 允许选择和下载图像 相机设定 / 远景拍摄  $6-$ 医 监视文件夹 控制相机下载图像。 | 首选项... 退出

- **→关闭窗口并退出 EU。**
- **2**将相机电源开关设置为 <OFF>。

#### **3** 断开相机和计算机的电缆连接。 ● 请勿拉扯电缆; 握住插头并拔出电缆。

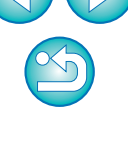

# <span id="page-10-0"></span>**2** 从计算机设置相机

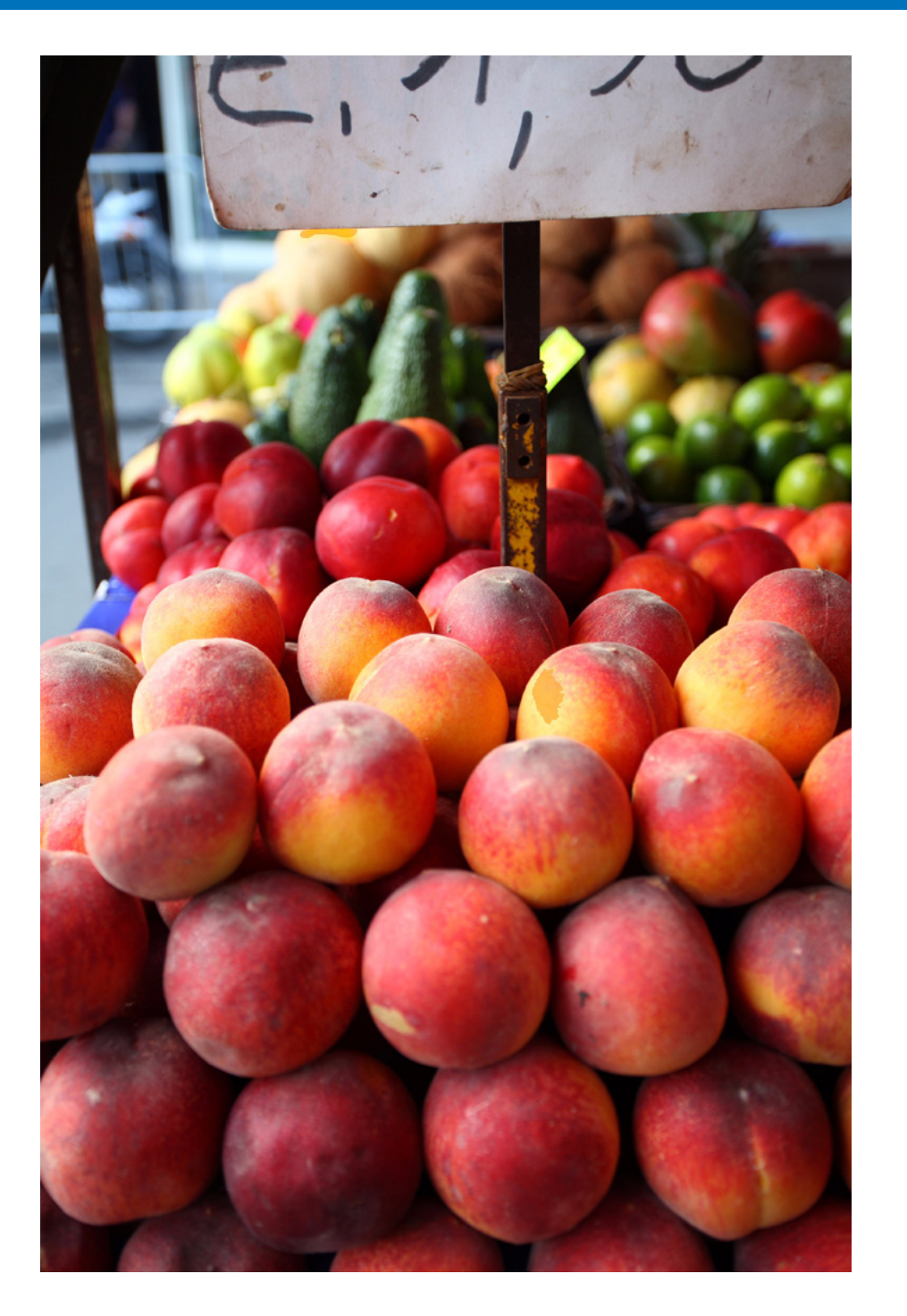

本章节介绍如何使用 EU 设置相机的功能。

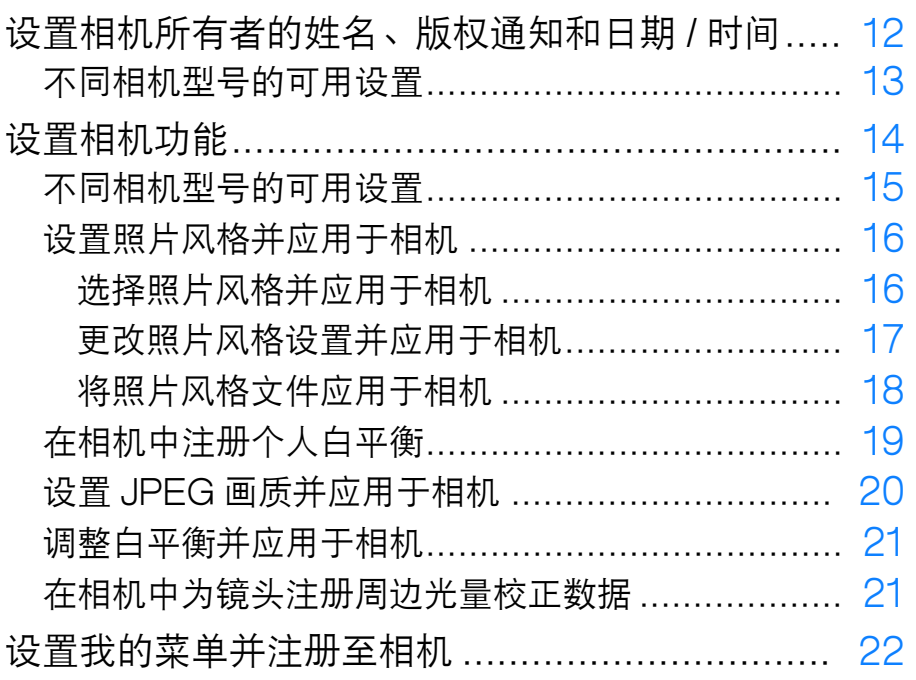

**1**[下载图像](#page-3-0) **2**相机设置 **[3](#page-23-0)** 遥控拍摄 **[4](#page-41-0)**首选项 [内容概述](#page-2-0) [参考](#page-45-0)

[索引](#page-59-0)

[简介](#page-1-0)

 $\bigodot$ 

 $\bigcirc$ 

## <span id="page-11-1"></span><span id="page-11-0"></span>设置相机所有者的姓名、版权通知和日期 / 时间

您可以设置相机所有者的姓名、版权通知和日期 / 时间并作为拍摄图像中 记录的拍摄信息应用于相机。

连接相机和计算机,然后启动 EU ([p.5](#page-4-2))。

#### **2**单击 [ 相机设定 / 遥控拍摄 ]。

**1**

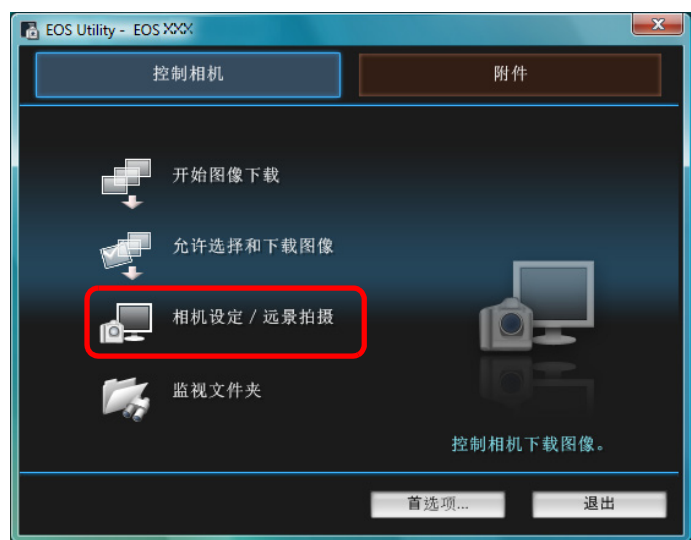

➜出现拍摄窗口。

<span id="page-11-2"></span>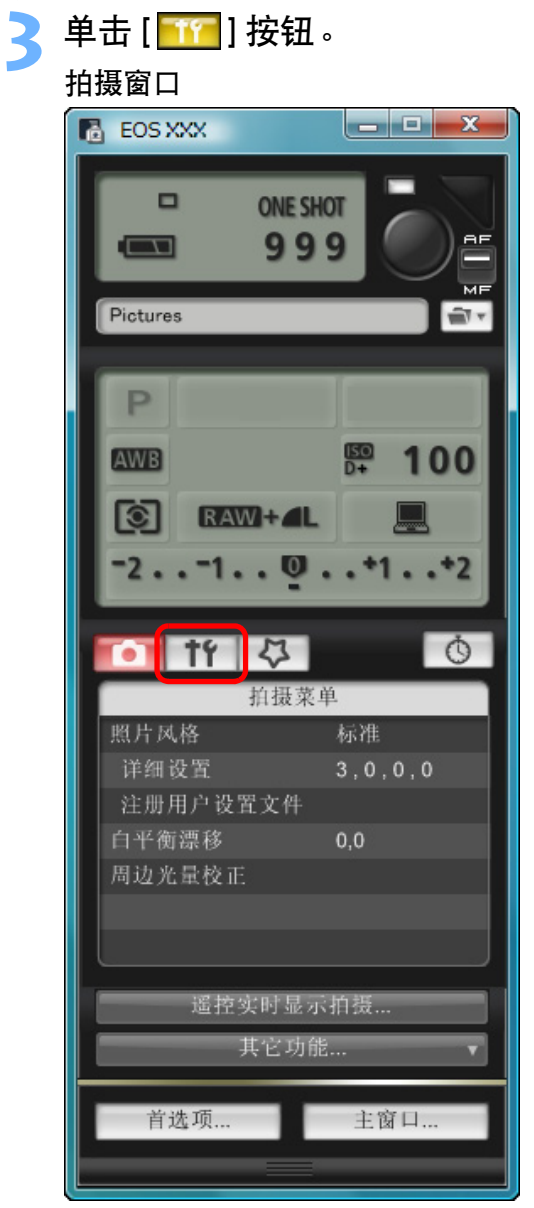

→出现 [ 设置菜单 ]。

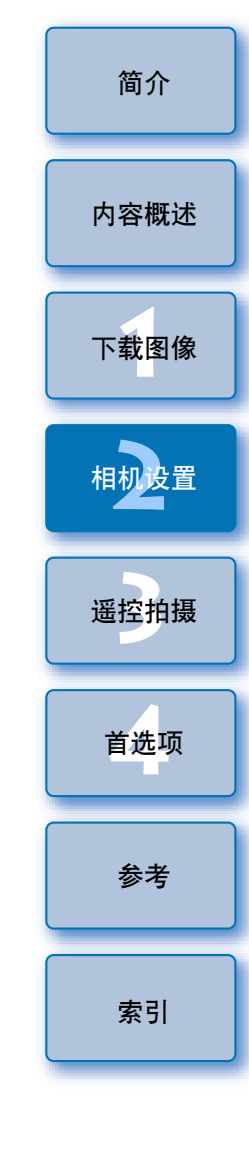

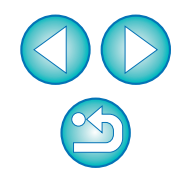

#### **4** 单击所需的设置并逐一指定。 设置菜单

<span id="page-12-2"></span><span id="page-12-1"></span>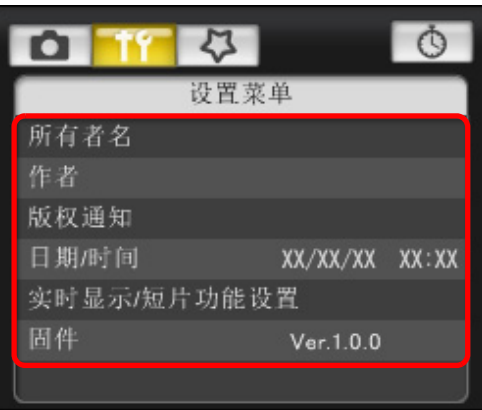

- 显示所连接相机的可用设置。有关详细信息,请参阅 "不同相机 型号的可用设置"( 如下所述 )。
- $|\overline{a}|$ 有关拍摄窗口功能列表的内容,请参阅 [p.56](#page-55-0)。

### <span id="page-12-0"></span>不同相机型号的可用设置

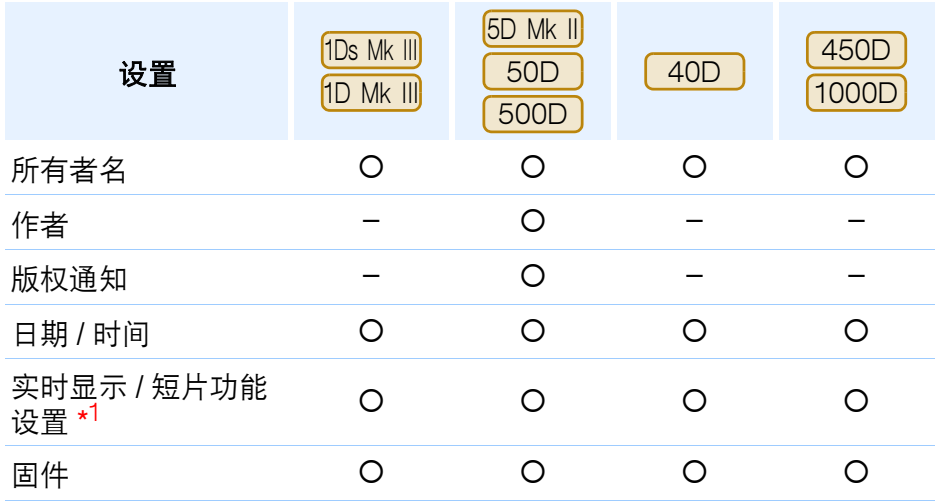

#### [内容概述](#page-2-0)所有者名● 最多可以输入和设定 31 个字符的相机所有者姓名。 作者 \*<sup>2</sup> ● 最多可以输入和设定 63 个字符或符号( 包括前缀在内)的作者名。 [Photographer:] 被设定为默认前缀,但是可将其改变为新的前缀。 版权通知 \*<sup>2</sup> ● 最多可以输入和设定 63 个字符或符号 ( 包括前缀在内 ) 的版权通知。 [Copyright:] 被设定为默认前缀,但是可将其改变为新的前缀。 日期 / 时间 ● 可以设置相机的日期和时间。实时显示 / 短片功能设置 \*1 ● 可以设置是否启用实时显示功能设置或短片功能设置 ([p.25\)](#page-24-0) 。 固件● 可以显示相机的固件版本。 ● 可以通过单击此项目升级固件。 ● 有关固件升级的详细信息,请参阅佳能网站。 \*1 短片功能仅限于 。 5D Mk II 500D $^{\star 2}$  如果没有完全显示作者或版权通知设定,将光标移动到显示的设置项 目将会以弹出形式显示所有输入信息。

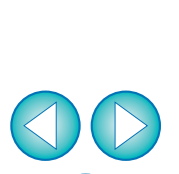

 $\infty$ 

**1**[下载图像](#page-3-0)

[简介](#page-1-0)

**[2](#page-10-0)**相机设置

**[3](#page-23-0)** 遥控拍摄

**[4](#page-41-0)**首选项

[参考](#page-45-0)

## <span id="page-13-1"></span><span id="page-13-0"></span>设置相机功能

您可以设置照片风格、个人白平衡、JPEG 画质和白平衡调整并将它们应 用于相机。

**1**连接相机和计算机, 然后启动 EU ([p.5](#page-4-2))。

#### **2**单击 [ 相机设定 / 遥控拍摄 ]。<br>[ R EOS Utility - EOS XXX

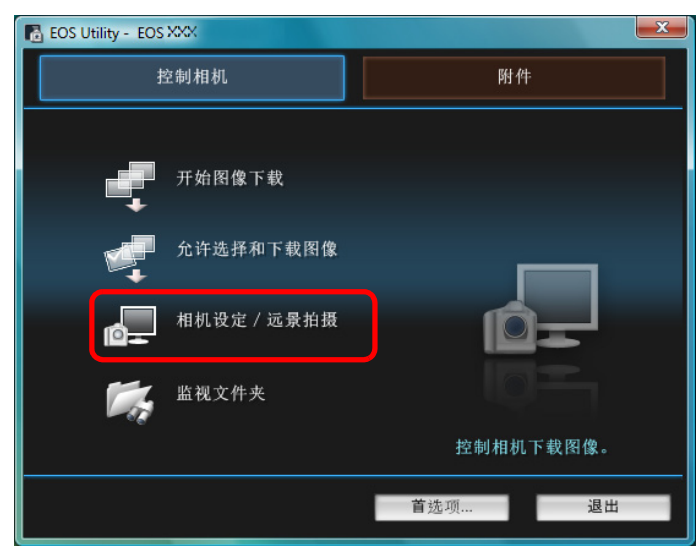

➜出现拍摄窗口。

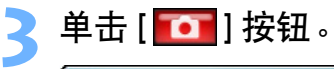

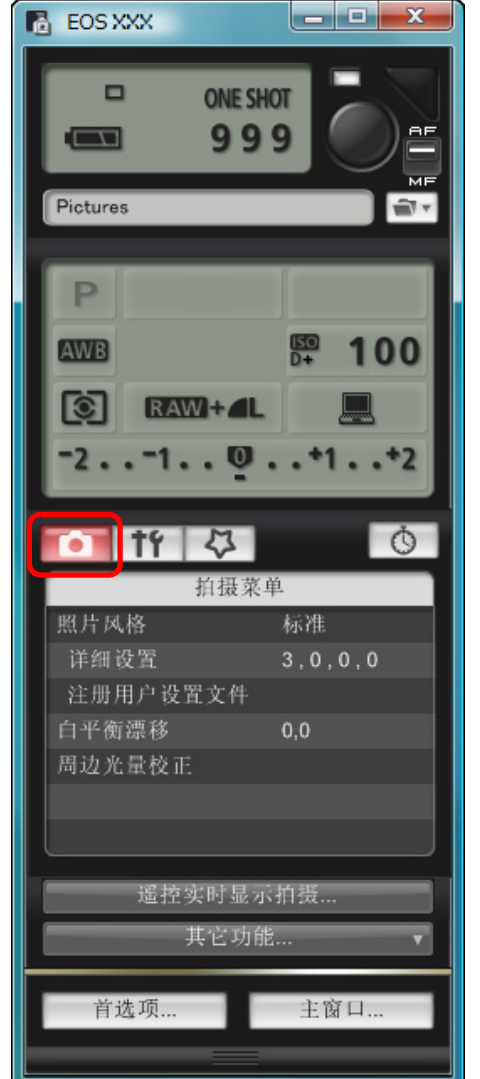

➜出现 [ 拍摄菜单 ]。

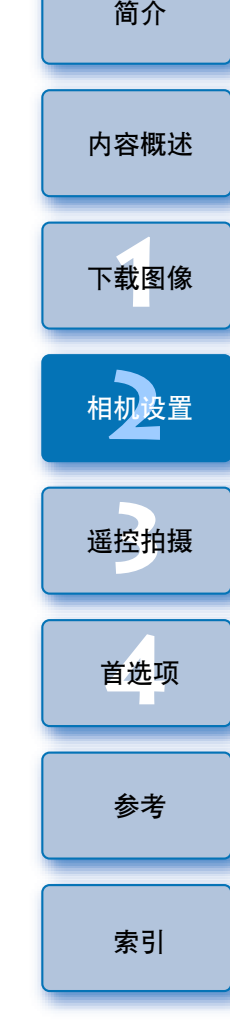

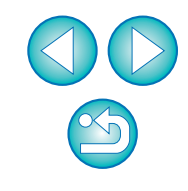

#### **4**单击所需的设置并逐一指定。

#### <span id="page-14-2"></span><span id="page-14-1"></span>拍摄菜单

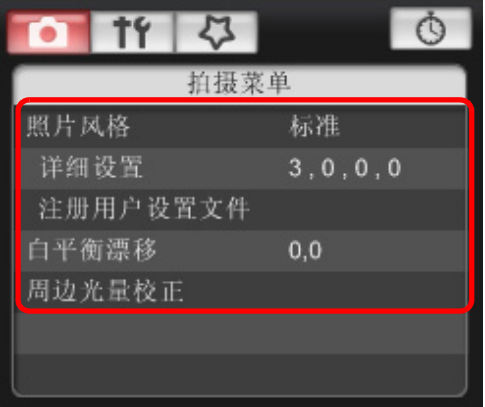

● 显示所连接相机的可用设置。有关详细信息,请参阅 "不同相机 型号的可用设置"( 右侧所述 )。

### <span id="page-14-0"></span>不同相机型号的可用设置

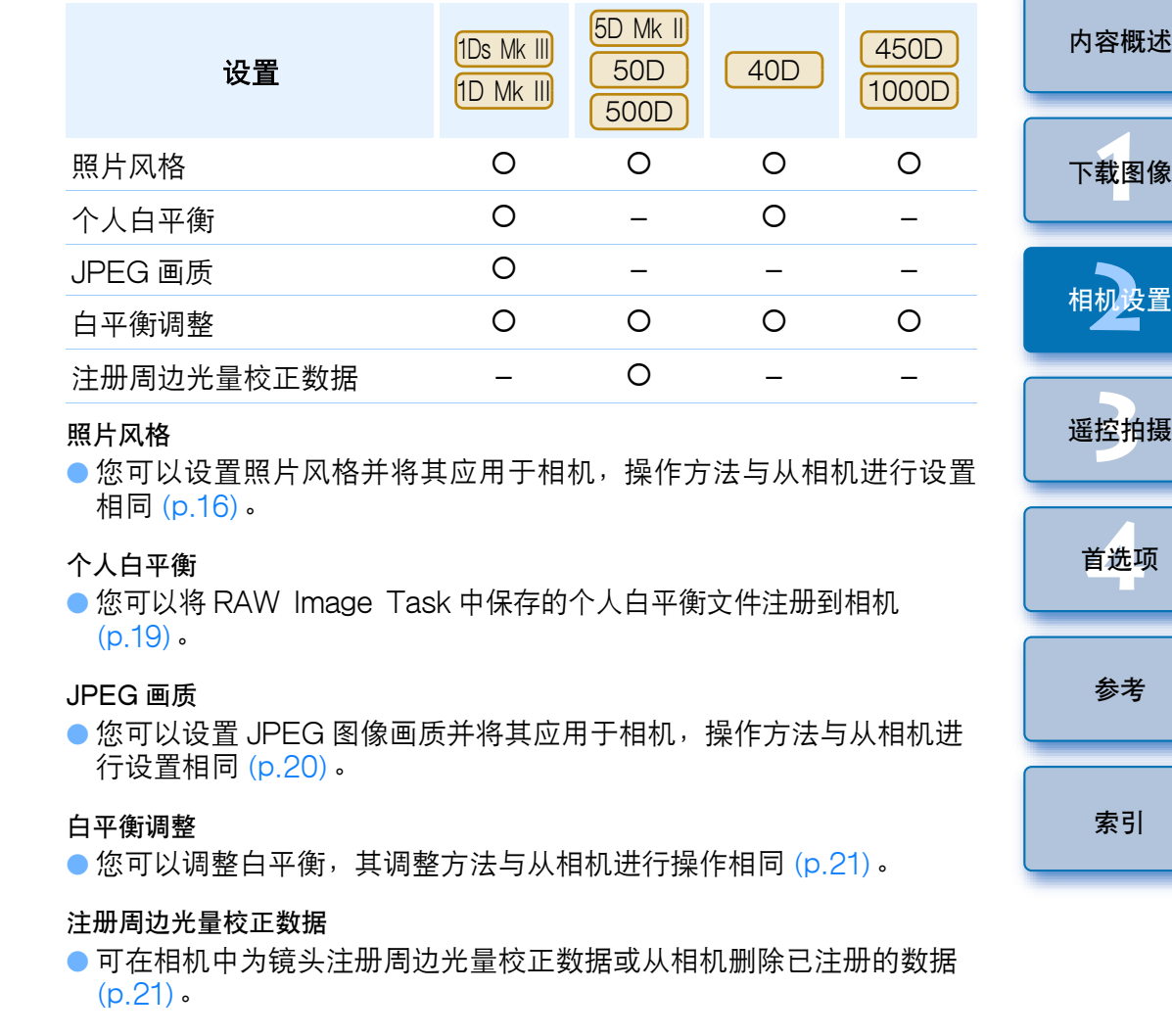

[简介](#page-1-0)

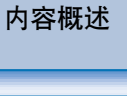

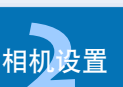

摄

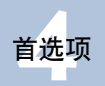

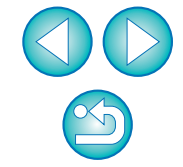

### <span id="page-15-1"></span><span id="page-15-0"></span>设置照片风格并应用于相机

您可以设置照片风格并将其应用于相机,操作方法与从相机进行设置相同。 您可以更改每个照片风格的 [ 锐度 ]、[ 反差 ]、[ 颜色饱和度 ] 和 [ 色调 ] 的值, 并且最多可以在相机中注册三个自己的照片风格作为用户 定义的设置。

您也可以将从佳能网站下载或用 Picture Style Editor (照片风格文件 创建软件)(以下简称 PSE)创建并保存至计算机的照片风格文件作为用 户定义设置注册在相机中。

#### <span id="page-15-2"></span>选择照片风格并应用于相机

**1**

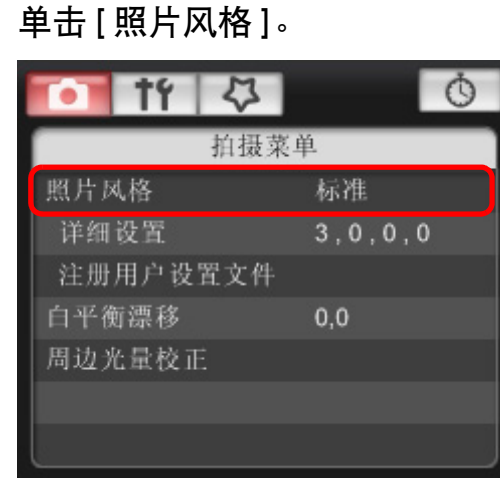

→出现 [ 照片风格 ] 窗口。

**2**单击要在相机中设置的照片风格。

#### 照片风格窗口

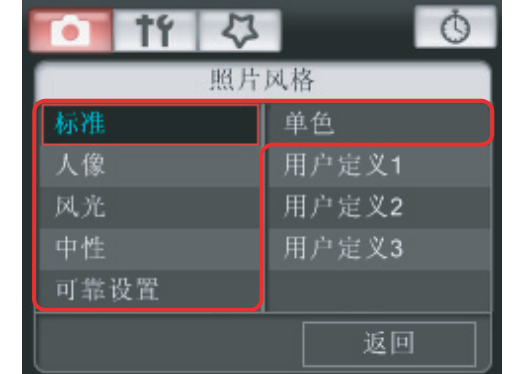

→设置应用于相机, 并且显示屏返回 [ 拍摄菜单 ]。

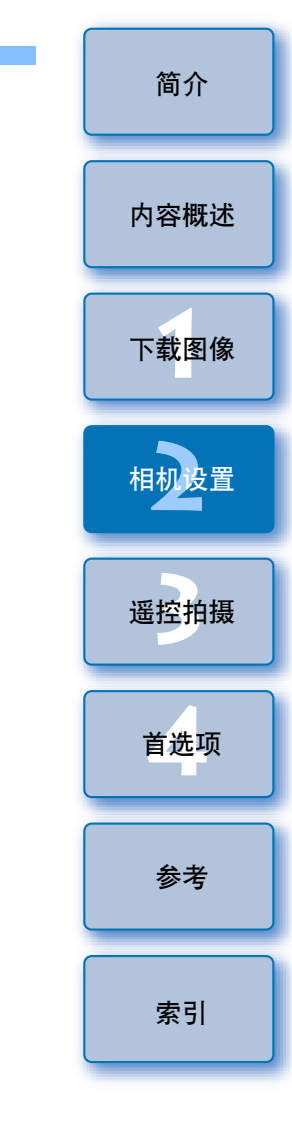

#### <span id="page-16-0"></span>更改照片风格设置并应用于相机 您可以设置自己的照片风格 [ 锐度 ]、[ 反差 ]、[ 颜色饱和度 ] 和 [ 色调 ]

并将这些设置应用于相机,其操作方法与从相机进行设置相同。

#### 单击 [ 详细设置 ]。

**1**

**2**

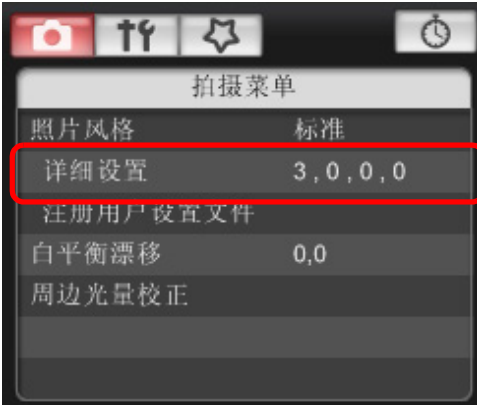

➜出现 [ 详细设置 ] 对话框。

通过单击各项目用滑块上的指示器进行设置。

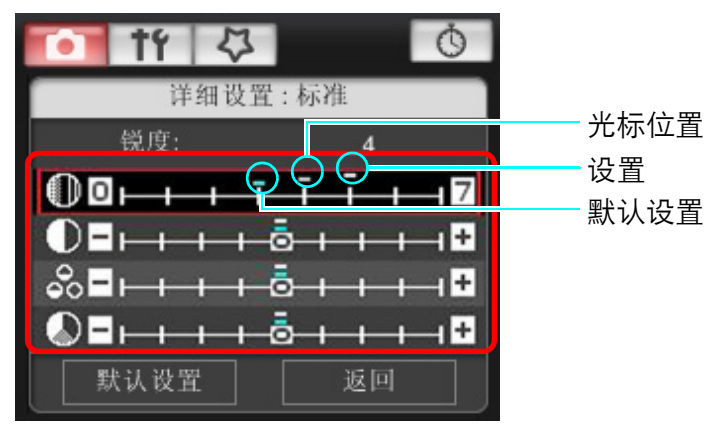

**→**如果为照片风格选择[单色] ([p.16](#page-15-1)), 出现[滤镜效果]和[色调效果] 列表框。

#### **2** 单击 [ 返回 ] 按钮。

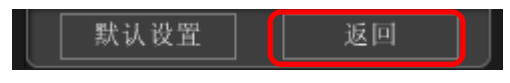

→设置应用于相机,显示返回 [ 拍摄菜单 ]。

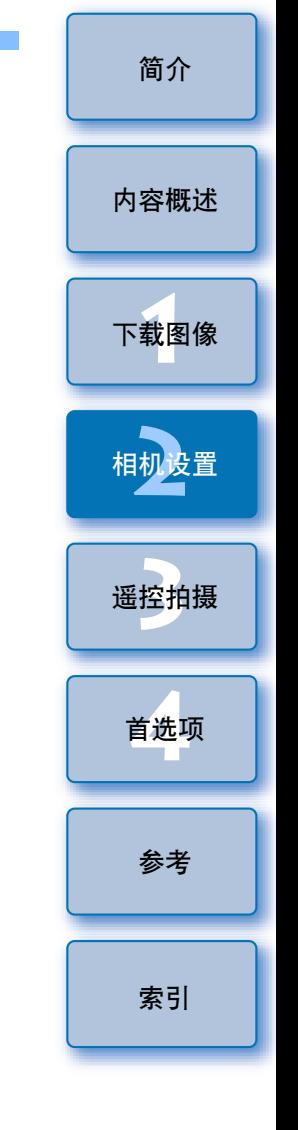

### <span id="page-17-1"></span><span id="page-17-0"></span>将照片风格文件应用于相机

您最多可以将三个从佳能网站下载或用 PSE 创建并保存至计算机的照片 风格文件作为用户定义设置注册在相机中。

#### **1**单击 [ 注册用户设置文件 ]。

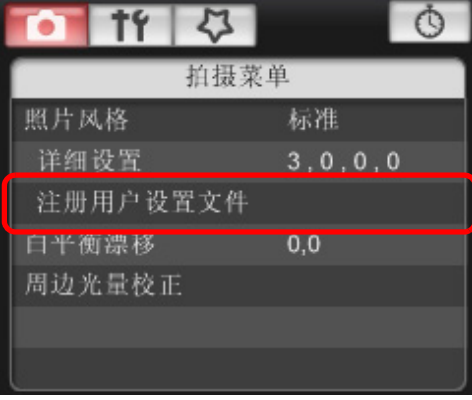

- →出现 [ 注册照片风格文件 ] 对话框。
- **2** <sup>从</sup> [ 用户定义 1] <sup>至</sup> [ 用户定义 3] 中选择一个选项卡。

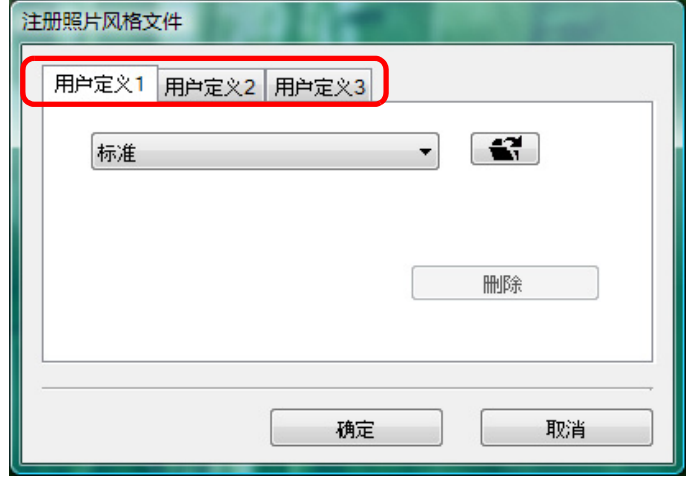

#### 单击 [ 3 ] 按钮。

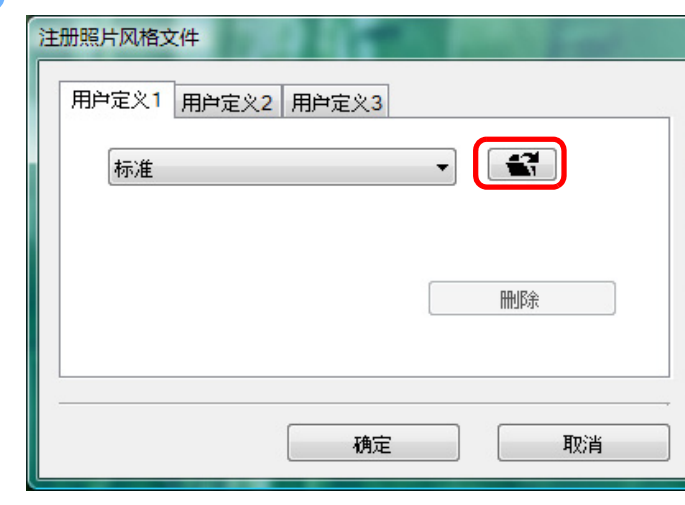

➜ 出现 [ 打开 ] 窗口。

**4**选择照片风格文件,然后单击 [ 打开 ] 按钮。

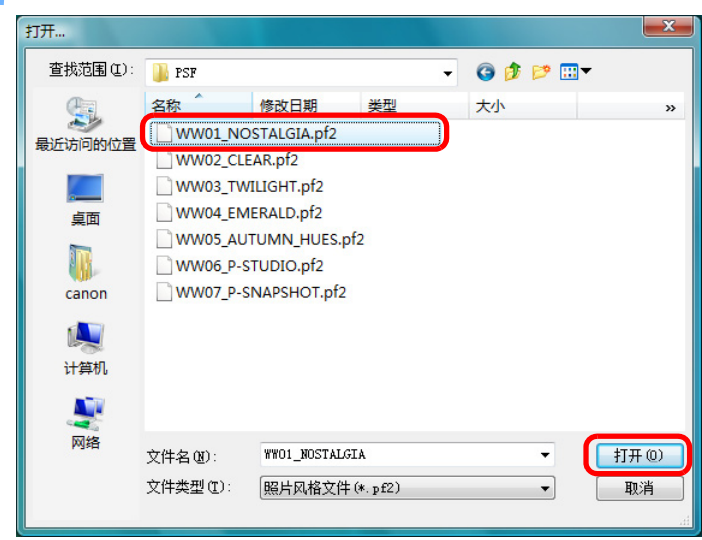

➜ 照片风格文件被加载。

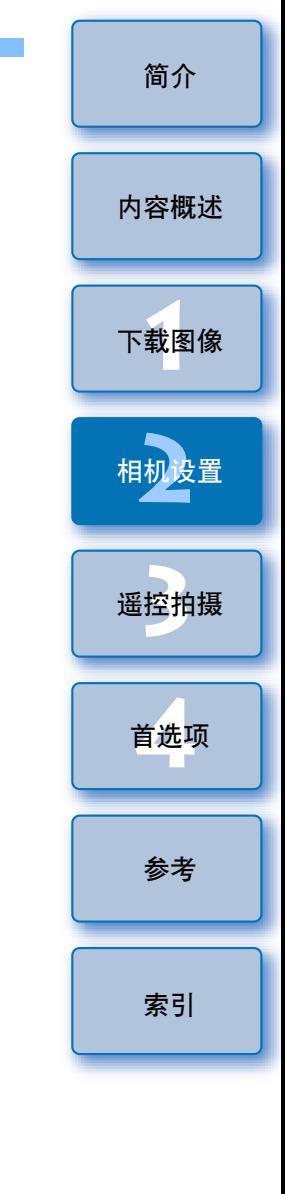

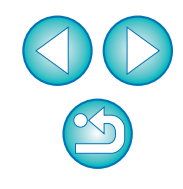

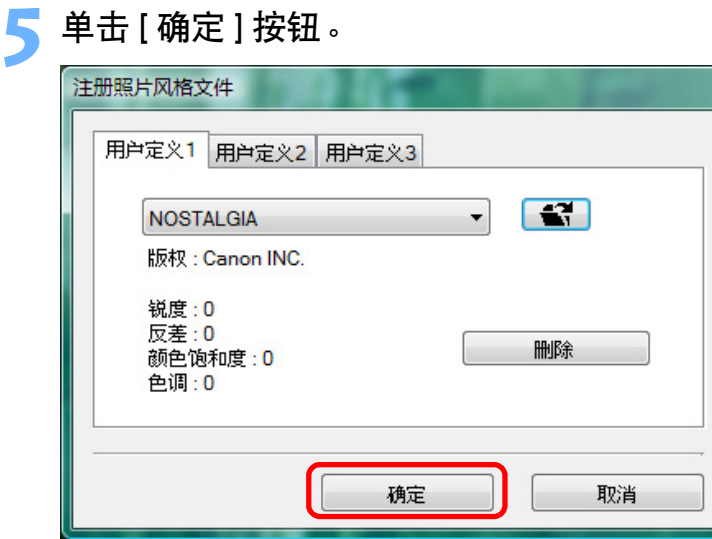

➜照片风格文件被注册到相机中。

- $|\overline{a}|$ ● 照片风格文件是照片风格的扩展功能。有关照片风格文件的详细 信息,请参阅佳能网站。
	- 您可以应用于相机的照片风格文件只限于扩展名为".PF2"的文 件。
	- 有关 PSE 用法的详细信息,请参阅 "Picture Style Editor 使用 说明书"(PDF 电子说明书)。

<span id="page-18-1"></span><span id="page-18-0"></span>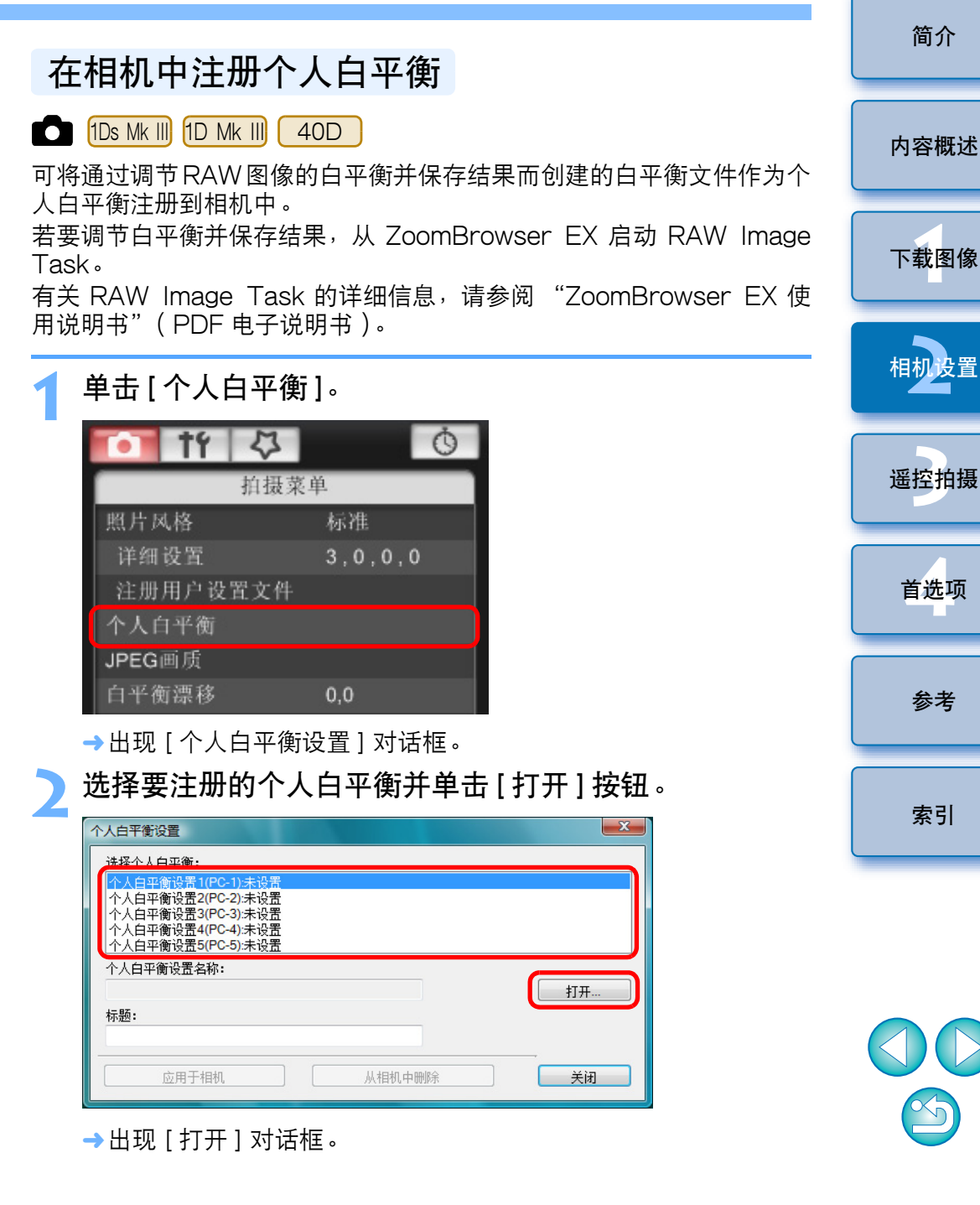

19

- 打开包含保存的白平衡文件的文件夹,选择文件,然后单<br>**击 [ 打开 ] 按钮** 。
	- ➜白平衡文件被加载。
	- 可以在相机中注册的白平衡文件是扩展名为 ".WBD"的文件。
- **4** <sup>在</sup> [ 标题 ] 输入框中输入标题。
	- 无法在 | 40D ┃上输入标题。
- **5** 单击 [ 应用于相机 ] 按钮。
	- ➜个人白平衡已注册到相机。
	- 在 上,此项注册为手动白平衡。 40D
	- 要注册另一个白平衡设置,请重复步骤 2 至步骤 5。
- **6** 单击 [ 关闭 ] 按钮。
	- →关闭 [ 个人白平衡设置 ] 对话框, 并且显示屏返回 [ 拍摄菜单 ]。
- **7** 选择一个已经在相机中注册的个人白平衡。
	- 选择一个注册的个人白平衡 ( )或手动白平衡 1Ds Mk III 1D Mk III ( <mark>( 40D )</mark> 作为白平衡。
	- 有关选择个人白平衡或手动白平衡的方法, 请参阅随相机附带的相 机使用说明书中的 "选择白平衡"( )或"设置 1Ds Mk III 1D Mk III 白平衡"( <mark>( 40D )</mark> )。

#### <span id="page-19-1"></span><span id="page-19-0"></span>1Ds Mk IIII <mark>1D Mk III</mark>

您可以设置 JPEG 图像画质并将其应用于相机, 操作方法与从相机进行 设置相同。

#### **1**单击 [JPEG 画质 ]。

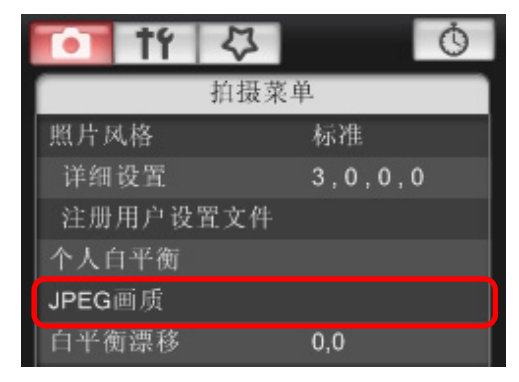

**→出现 [JPEG 画质 ] 窗口。** 

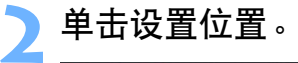

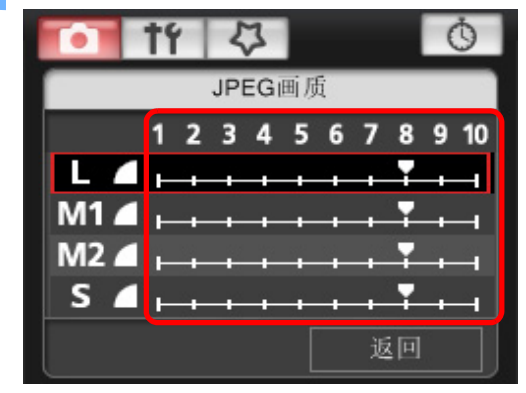

➜设置应用于相机。

● 对于任何图像大小,数值越大,图像压缩率越低,图像质量越高。

**3** 单击 [ 返回 ]。

→ 显示屏返回 [ 拍摄菜单 ]。

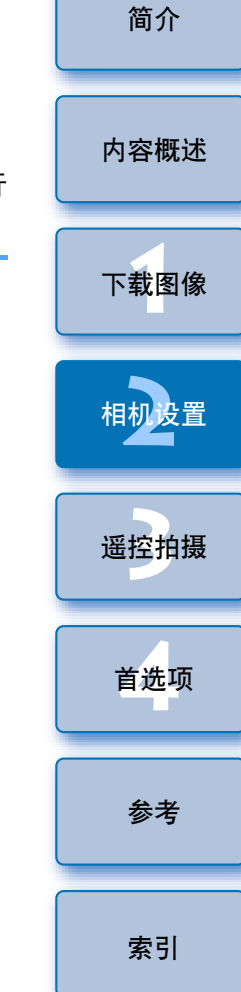

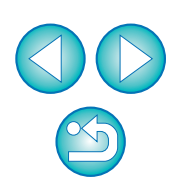

### <span id="page-20-2"></span><span id="page-20-0"></span>调整白平衡并应用于相机

您可以调整白平衡,其调整方法与从相机进行操作相同。

#### 单击 [ 白平衡漂移 ]。  $\circ$  $\mathfrak{L}$ 拍摄菜单 昭片风格 标准 详细设置  $3.0.0.0$ 注册用户设置文件 白平衡漂移  $0.0$ 周边光量校正

→ 出现 [ 白平衡漂移 ] 窗口。

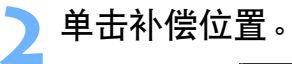

**1**

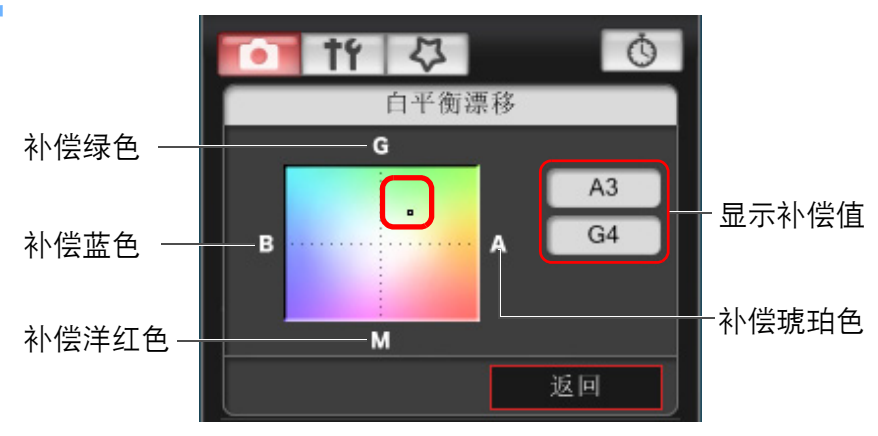

- ➜设置应用于相机。
- **3** 单击 [ 返回 ]。
	- → 显示屏返回 [ 拍摄菜单 ]。

● 要将修正值恢复为原始值,请遵照步骤 2 中的步骤。

<span id="page-20-3"></span><span id="page-20-1"></span>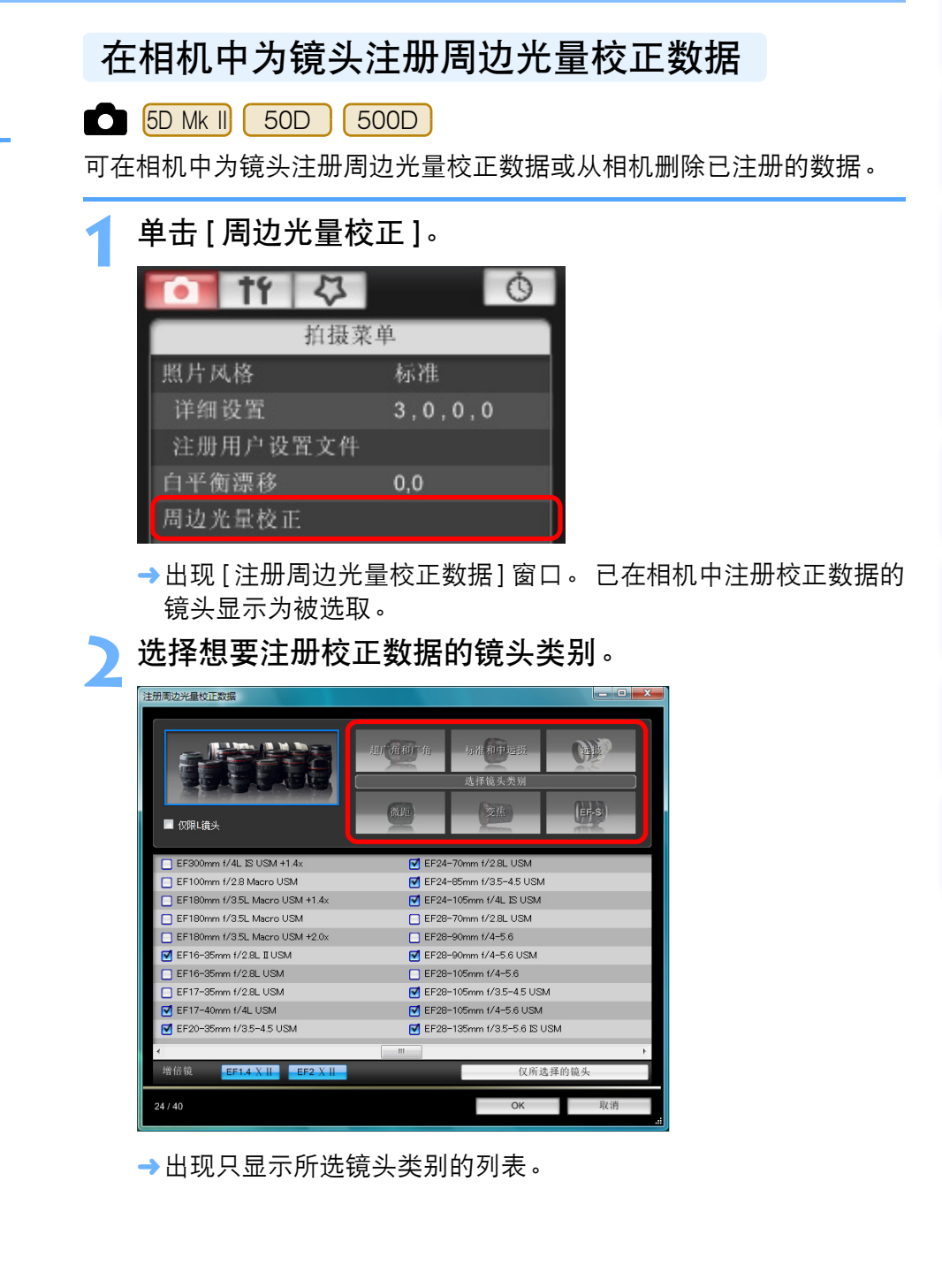

 $\infty$ 

**1**[下载图像](#page-3-0)

[简介](#page-1-0)

[内容概述](#page-2-0)

**[2](#page-10-0)**相机设置

**[3](#page-23-0)** 遥控拍摄

**[4](#page-41-0)**首选项

[参考](#page-45-0)

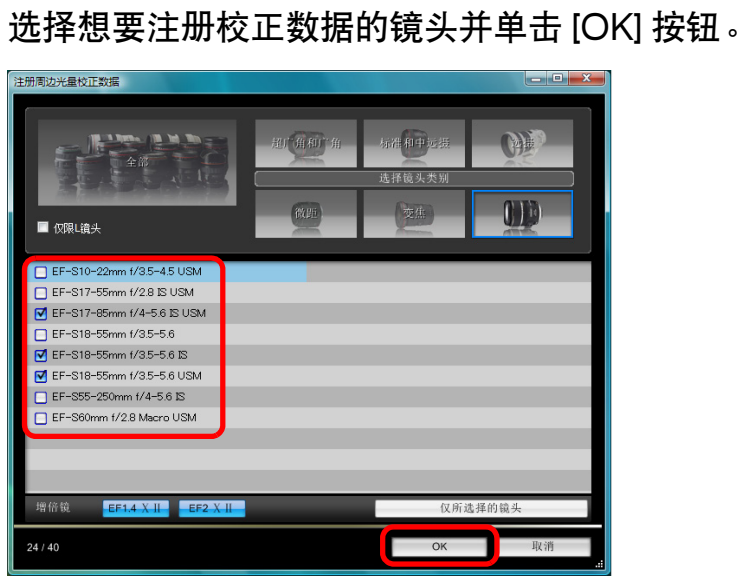

➜所选镜头的校正数据被注册在相机中。

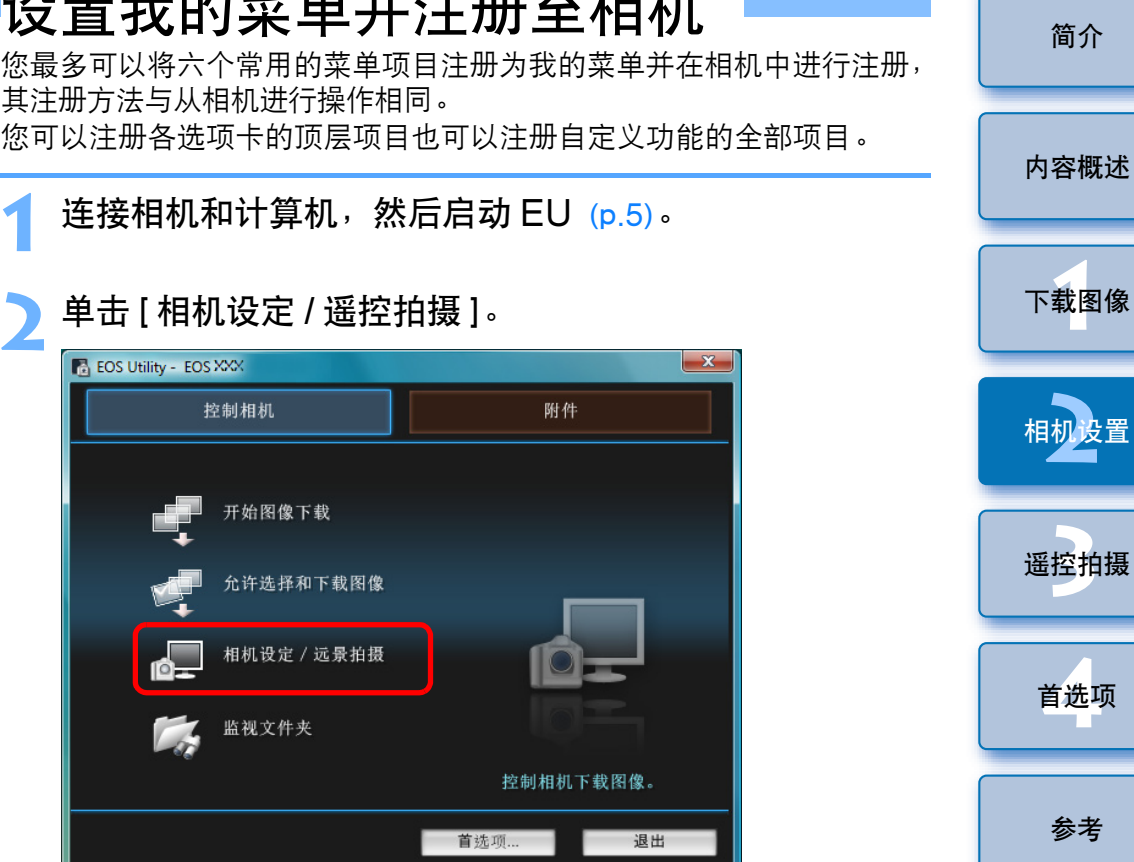

<span id="page-21-1"></span><span id="page-21-0"></span>**M. OP YN AA DE AA AA NA DO 77 JM JM** 

➜出现拍摄窗口。

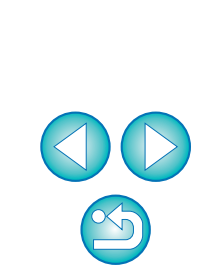

- 有关 [ 注册周边光量校正数据 ] 窗口功能列表的信息,请参考 [p.54](#page-53-0)。
	- 根据镜头类型的不同, [ 注册周边光量校正数据 ] 窗口中显示的镜 头名称可能会被缩短一部分。

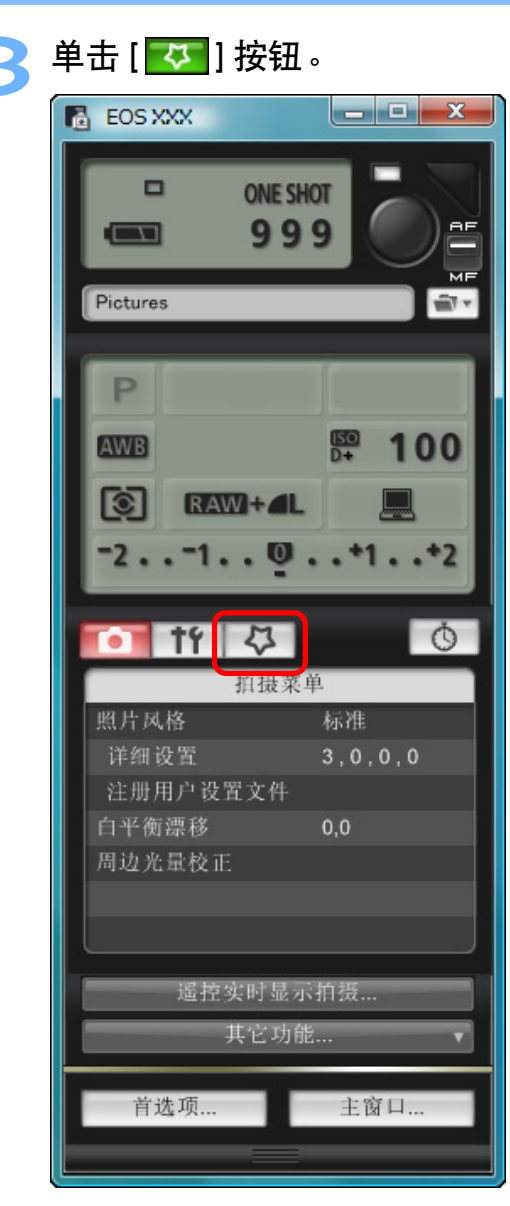

→出现 [ 我的菜单 ]。

<span id="page-22-2"></span><span id="page-22-1"></span><span id="page-22-0"></span>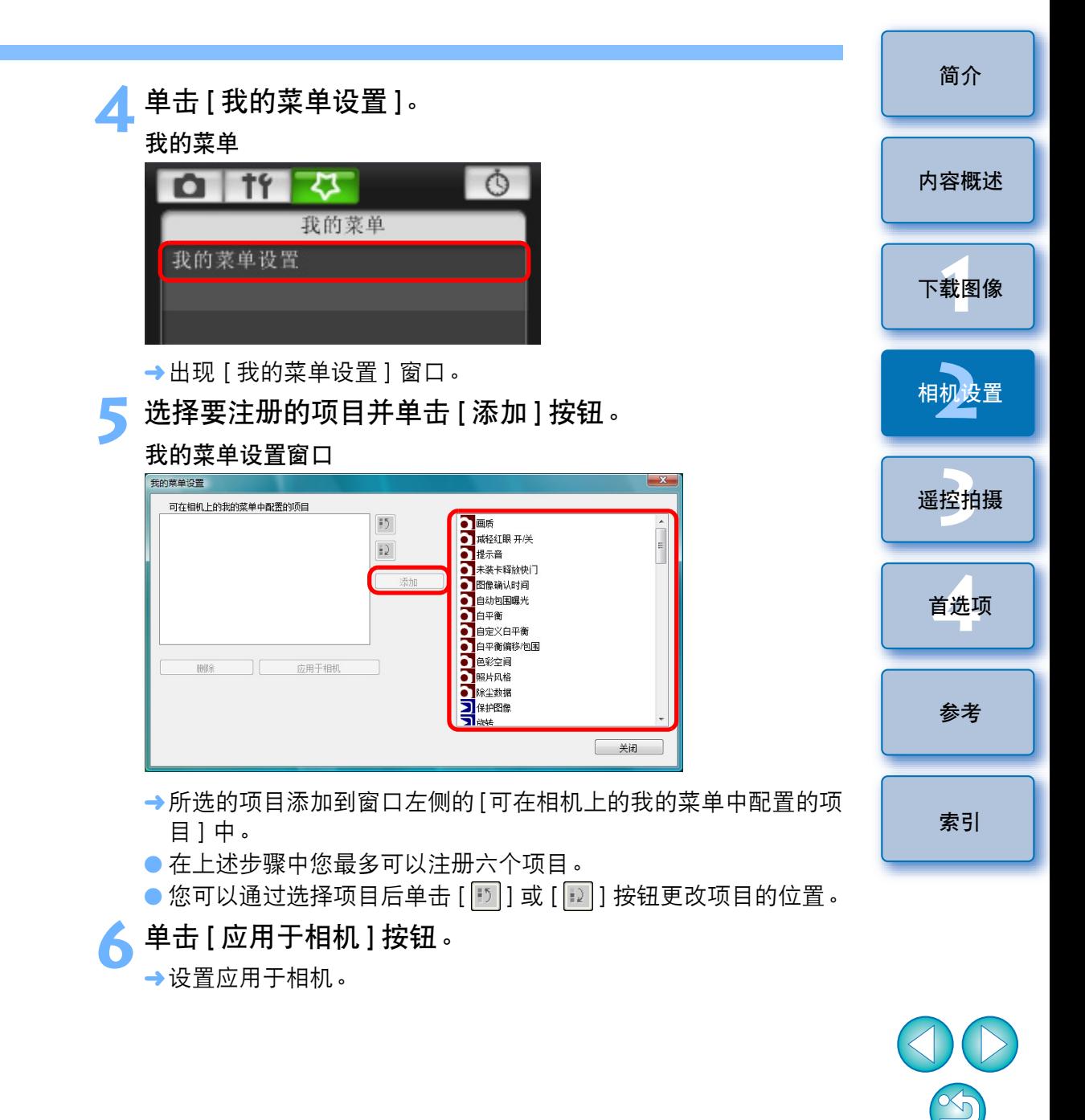

#### <span id="page-23-0"></span> $\overline{\mathbf{3}}$ 通过从计算机控制相机来进行遥控拍摄

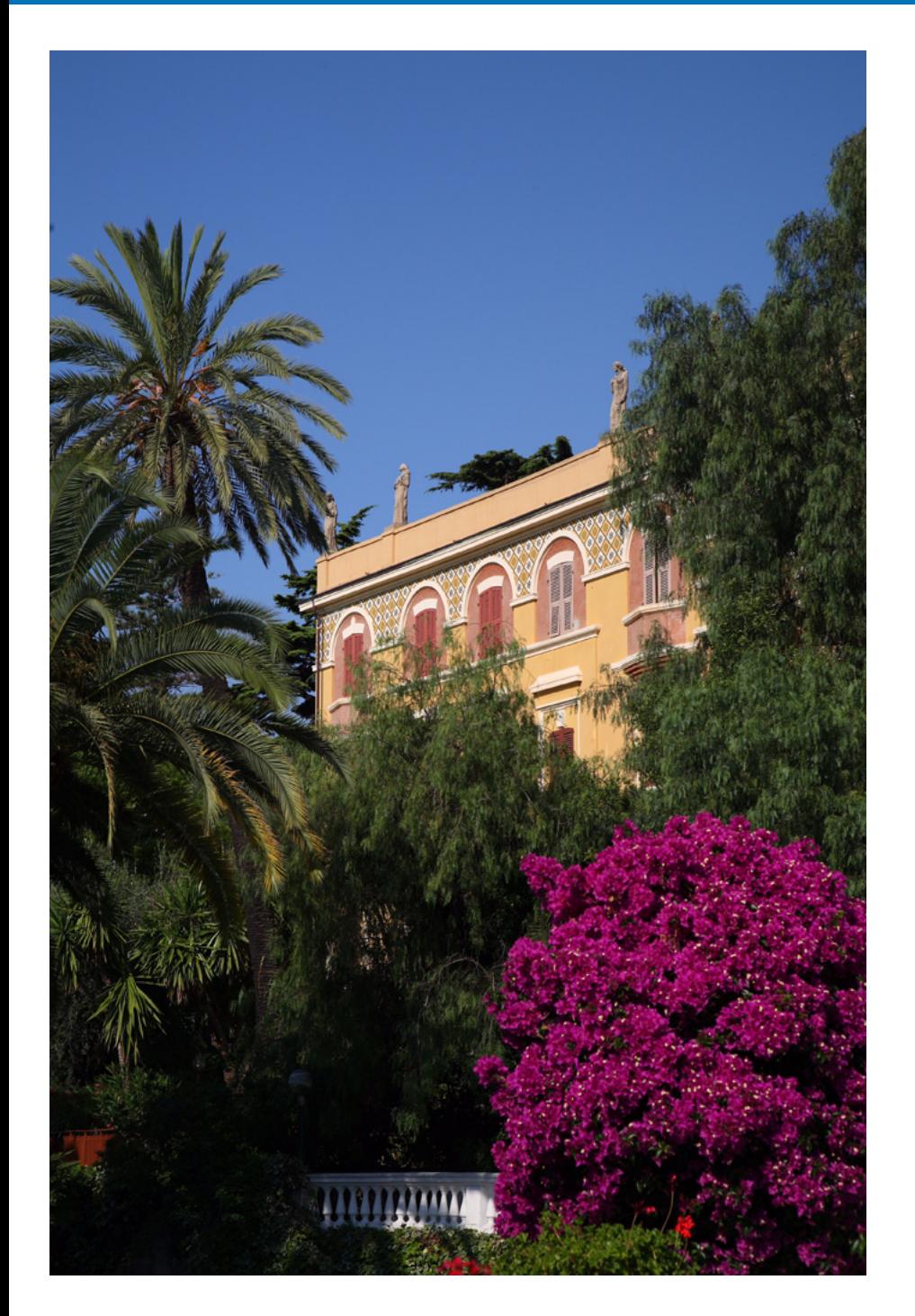

您可以从 EU 遥控相机, 并通过 EU 窗口查看主体, 从而设置相机并进行 拍摄。遥控拍摄时您也可以操作相机直接进行拍摄,或预设时间使相机通 过计时器拍摄功能自动进行拍摄。

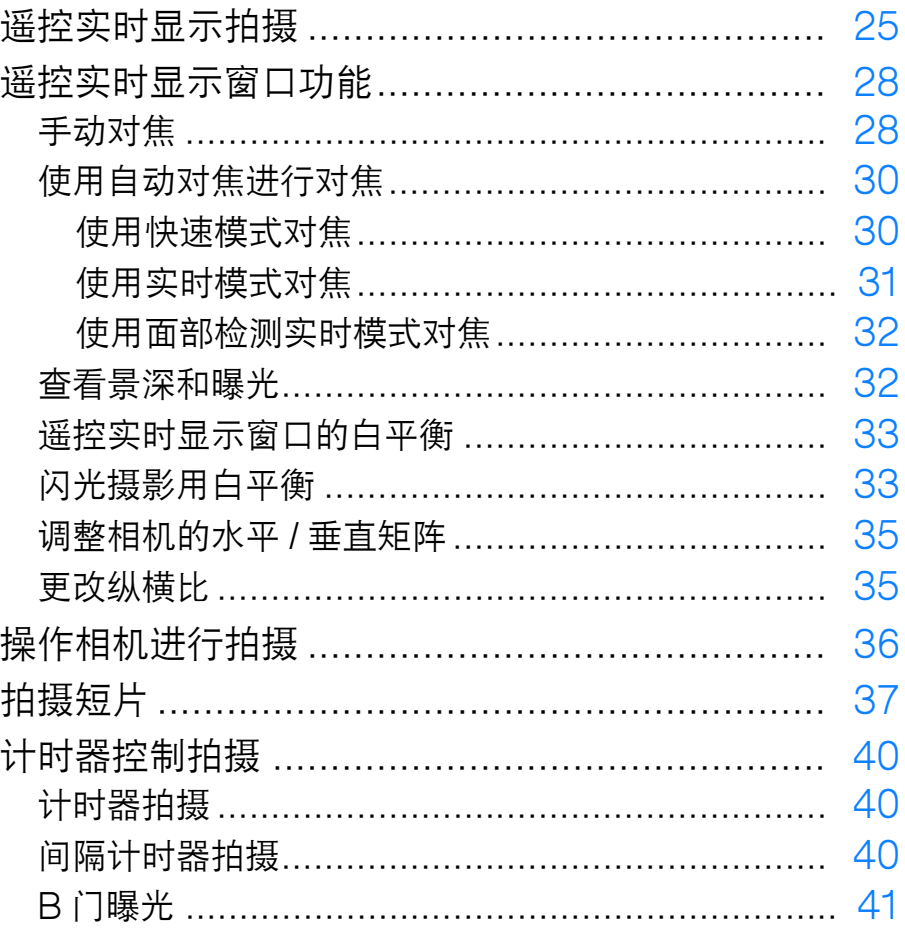

内容概述 下载图像

简介

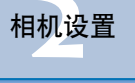

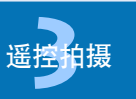

首选项

参考

索引

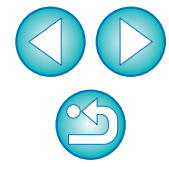

24

## <span id="page-24-3"></span><span id="page-24-1"></span><span id="page-24-0"></span>遥控实时显示拍摄

可以从 EU 遥控控制相机并从计算机屏幕拍摄静止图像。 同样,拍摄的图像直接保存在您的计算机中,您可以使用链接的 Digital Photo Professional ( 以下简称 DPP) 再次查看图像。 此功能在使用固定取景 ( 如照相馆 ) 进行大量拍摄时具有突出效果。

- 连接相机和计算机,然后将相机电源开关设置为<ON>。
- ➜EU 启动。

<span id="page-24-2"></span>**1**

- 如果相机的模式转盘设置为 <sup>&</sup>lt; >, 无法与 EU 通信。将 500D模式转盘设置为 < 啊 > 以外的模式。
- 观看相机取景器,构图并调整对焦点。
- **2**单击 [ 相机设定 / 谣控拍摄 ]。

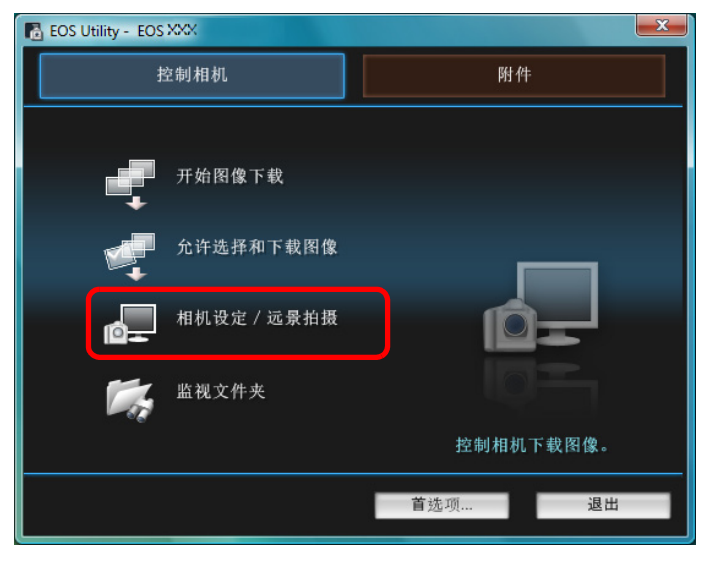

➜出现拍摄窗口。

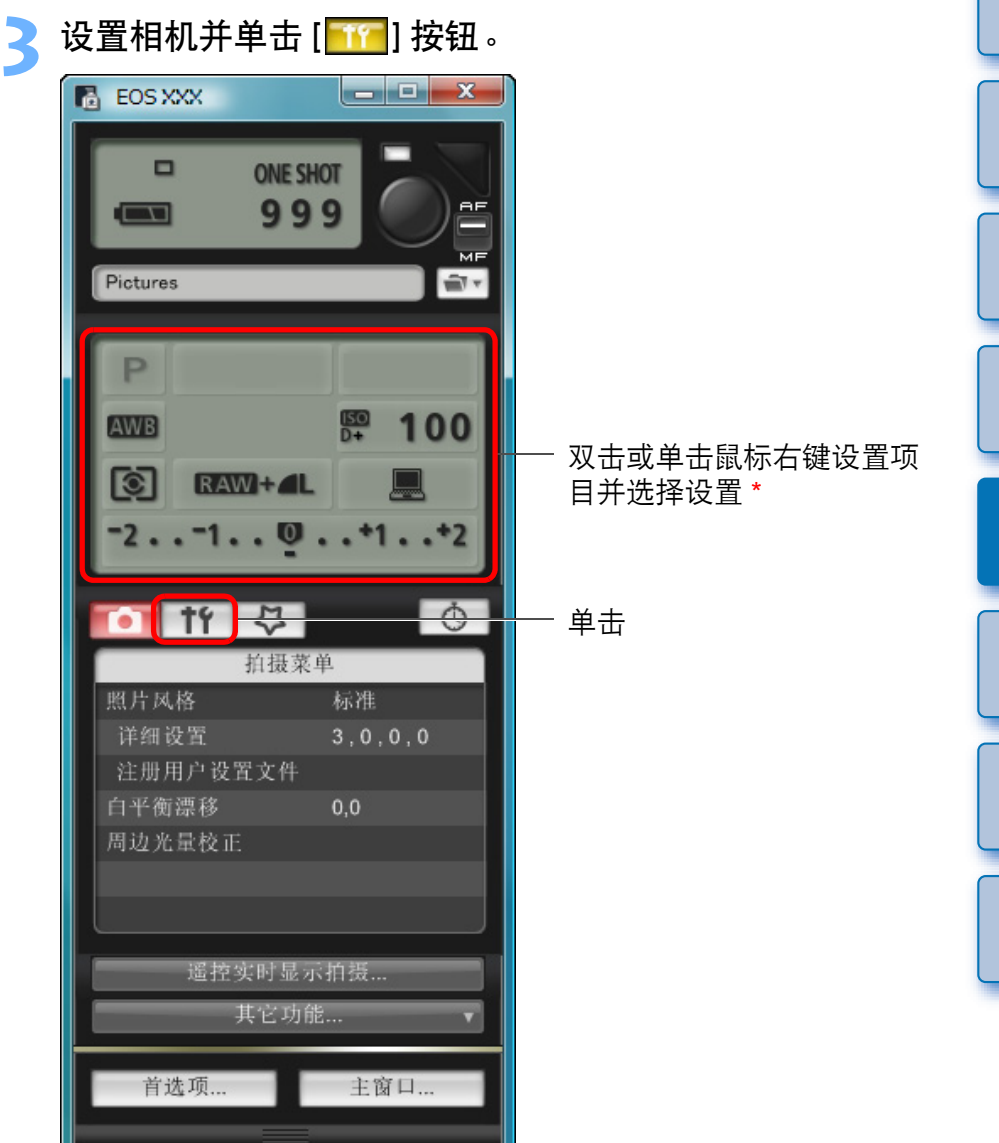

- 您也可以使用 [ 拍摄菜单 ] 中的功能 ([p.14](#page-13-1)) 。
- 在拍摄窗口中无法设定的设置 ( 驱动模式式等 ) 可以通过操作相机 进行设置。
- \* 您还可以用鼠标上的滚动轮为设置窗口中的项目选择设置。
- →出现 [ 设置菜单 ]。

 $\infty$ 

**1**[下载图像](#page-3-0)

[简介](#page-1-0)

[内容概述](#page-2-0)

**[2](#page-10-0)**相机设置

**[3](#page-23-0)**

遥控拍摄

**[4](#page-41-0)**首选项

[参考](#page-45-0)

#### **4**设置实时显示功能。

● 单击 [实时显示功能设置] 和在出现的 [实时显示拍摄 ] 窗口中单击 [ 启动 ]。

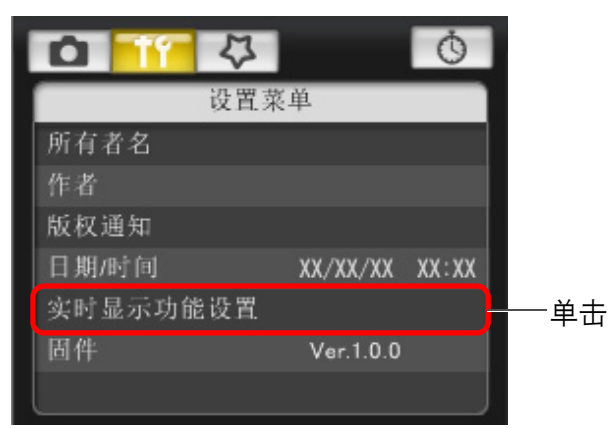

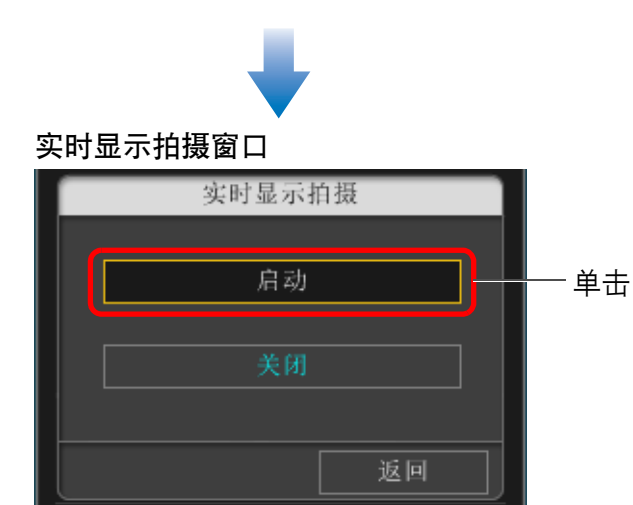

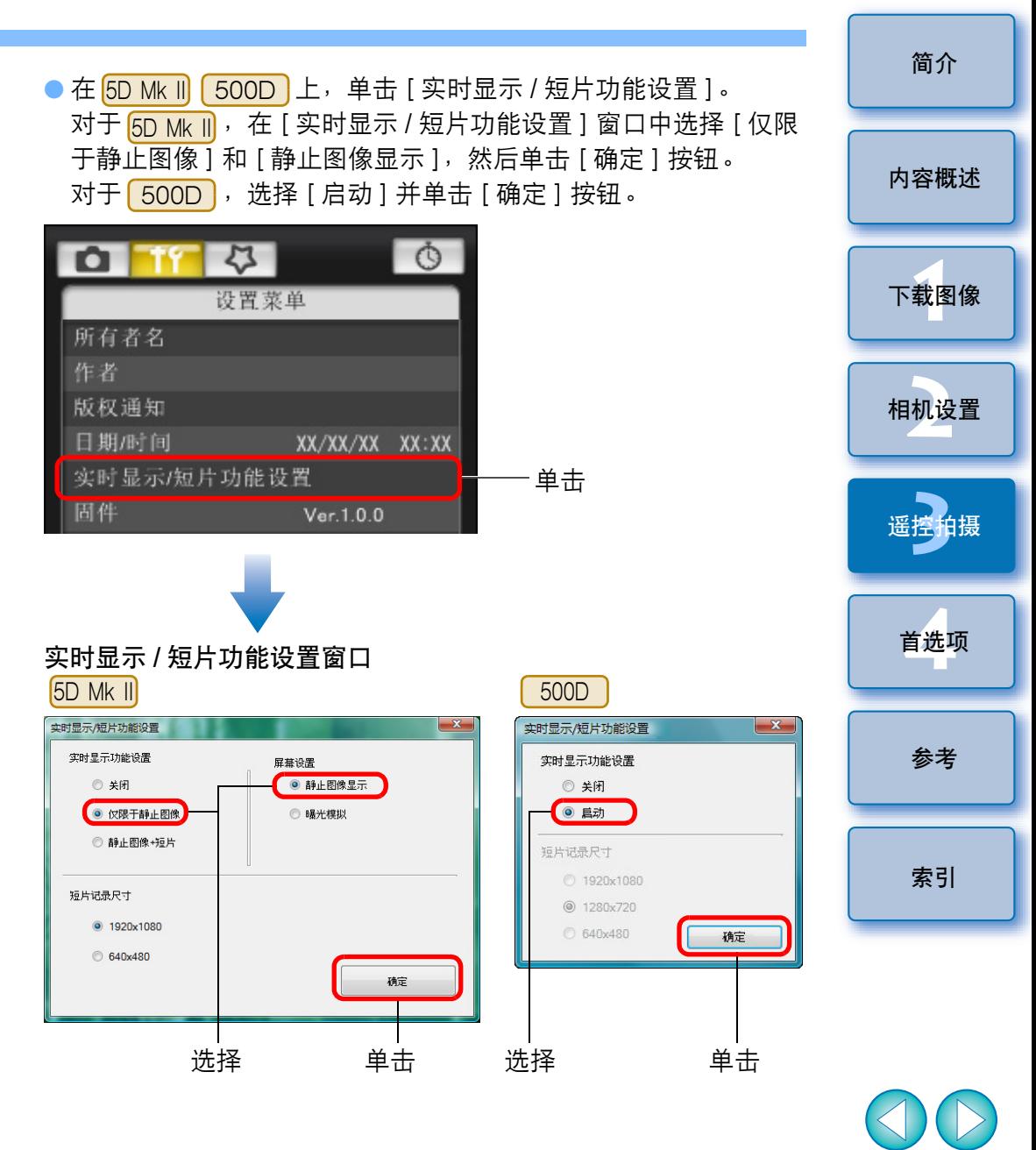

26

 $\infty$ 

#### **5** 单击 [ 遥控实时显示拍摄 ] 按钮。

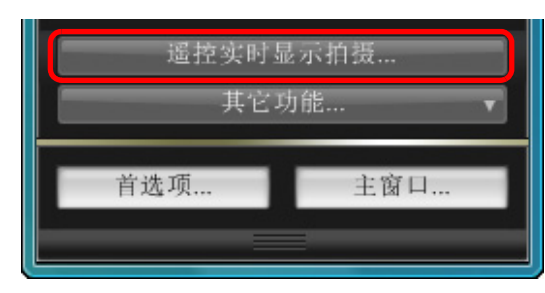

#### →出现 [ 遥控实时显示窗口 ]。

<span id="page-26-2"></span>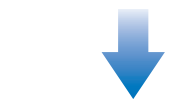

#### <span id="page-26-0"></span>遥控实时显示窗口

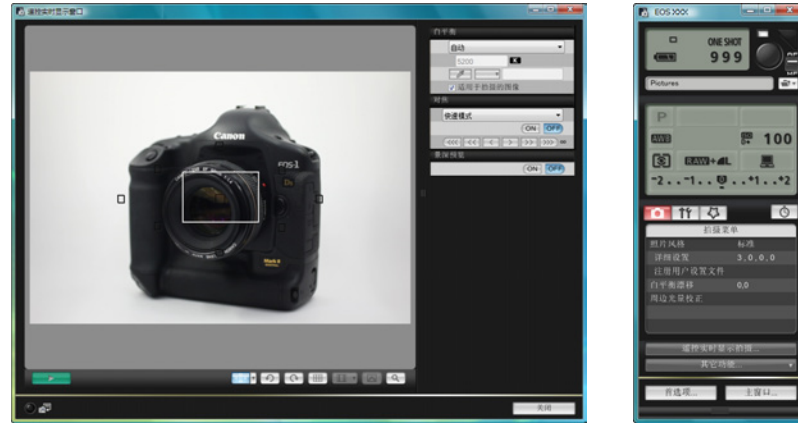

<span id="page-26-1"></span>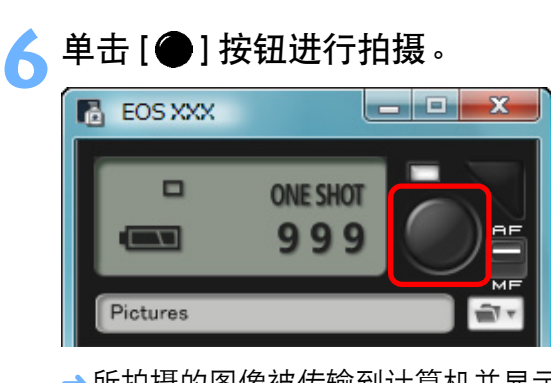

- → 所拍摄的图像被传输到计算机并显示在[快速预览]窗口中。然后, DPP 自动启动。
- 您可以在启动DPP之前显示的 [快速预览] 窗口中迅速浏览拍摄的 图像。 还可以调整 [ 快速预览 ] 窗口的尺寸。
- 可以通过单击拍摄窗口中的 [ 其它功能 ] 按钮并从显示的菜单中选 择 [ 快速预览 ] 来显示 / 隐藏 [ 快速预览 ] 窗口。

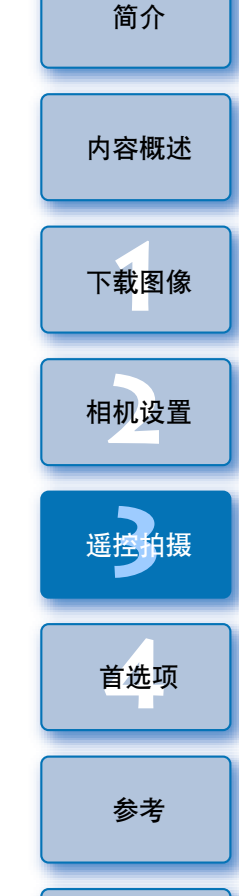

 $\infty$ 

- $|\overline{7}|$ ● [遥控实时显示窗口]显示时,您不能操作相机。按相机的<SET>按 钮( 上的实时显示拍摄按钮)还会在相 5D Mk II 50D 500D 机的液晶监视器上显示实时显示图像,让您能够在控制相机的同时观看图像。
	- 即使 [遥控实时显示窗口] 没有显示, 您也可以通过操作拍摄窗口 进行拍摄。
	- 要使用 [遥控实时显示窗口] 执行曝光模拟 ([p.32](#page-31-0)) 或启用柱状图显 示 ([p.57](#page-56-0)),请将相机的自定义功能 [ 实时显示曝光模拟 ] 设置为 [ 启用 ] 。在 <mark>5D Mk II| 〔 50D 〕</mark>上,将菜单中的 [ 曝光模拟 ] 设定 为 [ 启动 ]。
	- 在 上,还可以与遥控拍摄一起使用反光镜预 5D Mk II 50D升。(设置反光镜预升后无法进行试拍摄。)
	- 您可以将拍摄的图像同时保存在计算机和存储卡中 ([p.45\)](#page-44-2)。
	- 您可以将遥控拍摄的图像传输至计算机时自动启动的软件从 DPP 更改为 ZoomBrowser EX 或其他软件 ([p.45\)](#page-44-0)。
	- 有关遥控实时显示窗口功能列表,请参阅 [p.57](#page-56-0)。
	- 有关变焦显示窗口功能列表,请参阅 [p.58](#page-57-0)。

## <span id="page-27-4"></span><span id="page-27-1"></span>遥控实时显示窗口功能

本章节介绍可在遥控实时显示窗口中使用的功能,包括在计算机屏幕上 观看拍摄主体期间查看相机设置和对焦。

### <span id="page-27-5"></span><span id="page-27-3"></span><span id="page-27-2"></span><span id="page-27-0"></span>手动对焦

**1**

可以在遥控实时显示窗口中观看放大的图像进行手动对焦。

将镜头的对焦模式开关设定为 <AF>。

**2**<sup>将</sup> [ ] 拖至想要放大的部分。

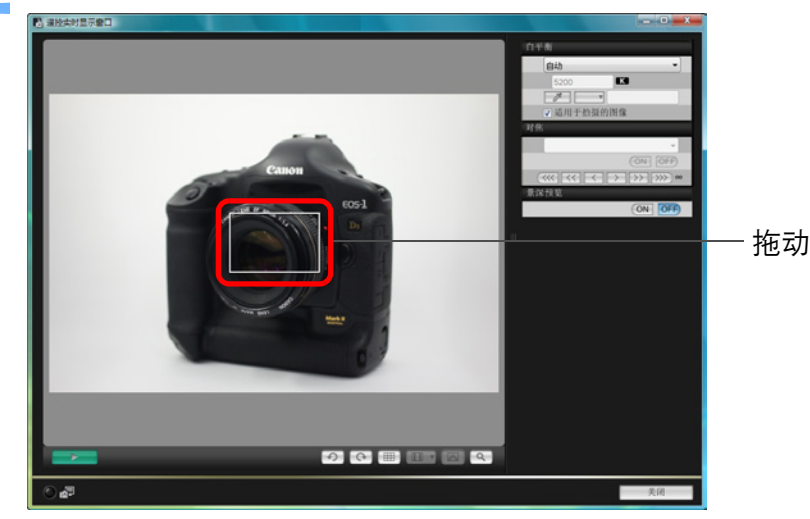

**1**[下载图像](#page-3-0)**[2](#page-10-0)**相机设置**[3](#page-23-0) [4](#page-41-0)**首选项[内容概述](#page-2-0)遥控拍摄[参考](#page-45-0)[索引](#page-59-0)

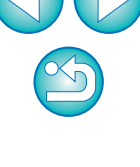

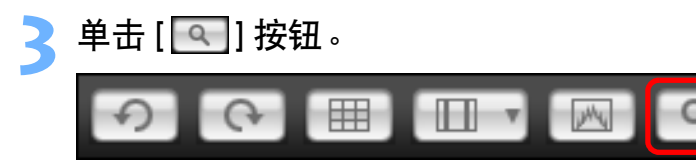

→步骤1中所选的部分以100% (实际像素大小)放大显示在 [变焦显 示 ] 窗口中。

#### <span id="page-28-2"></span><span id="page-28-1"></span>变焦显示窗口

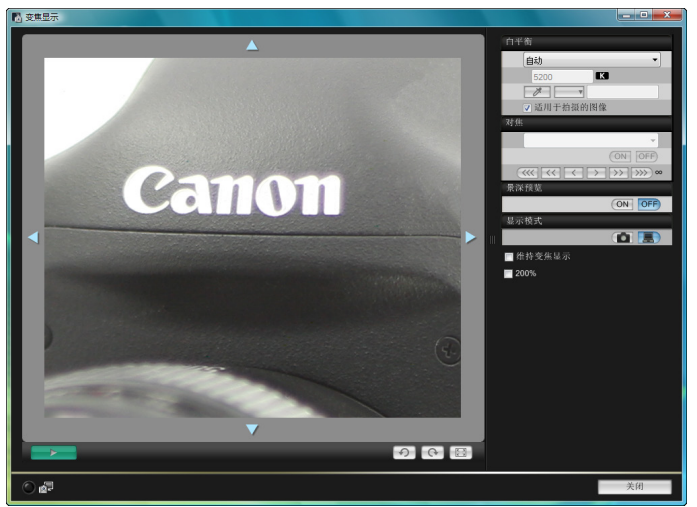

- 要移动 [ 变焦显示 ] 窗口中的显示位置,请单击 [ | √ | ] 、[ | ▲ | ] 、  $[\nabla]$  或  $[\triangleright]$ .
- 您可以勾选 [ 维持变焦显示 ] 以维持 [ 变焦显示 ] 窗口的显示。
- 您还可以在步骤1中双击想要放大的部分, 在[变焦显示]窗口中以 100% ( 实际像素大小 ) 放大视图显示。
- 在 [ 变焦显示 ] 窗口中双击图像可返回 [ 遥控实时显示窗口 ] 。
- 可以选取 [200%] 将观看的部分放大到 200%。

#### <span id="page-28-0"></span>**4**调整对焦点。

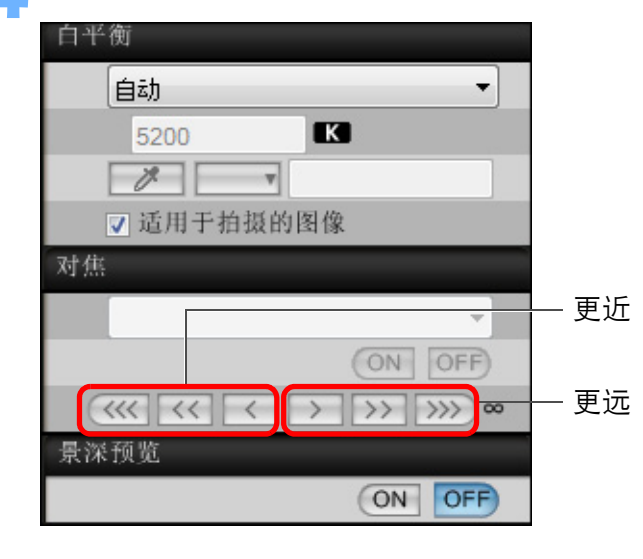

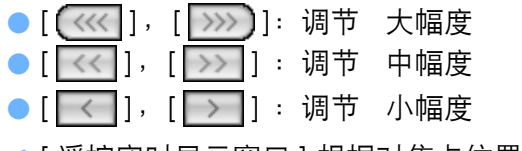

→ [ 遥控实时显示窗口 ] 根据对焦点位置的调整而实时变换。

#### 国 您还可以通过键盘上的键操作进行对焦。

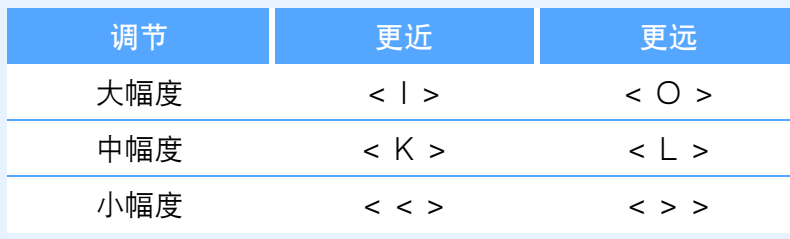

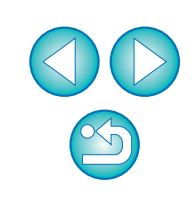

[内容概述](#page-2-0)

**1**[下载图像](#page-3-0)

**[2](#page-10-0)**相机设置

**[3](#page-23-0)**

遥控拍摄

**[4](#page-41-0)**首选项

[参考](#page-45-0)

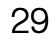

<span id="page-29-7"></span><span id="page-29-6"></span><span id="page-29-5"></span><span id="page-29-4"></span><span id="page-29-3"></span><span id="page-29-2"></span><span id="page-29-1"></span><span id="page-29-0"></span>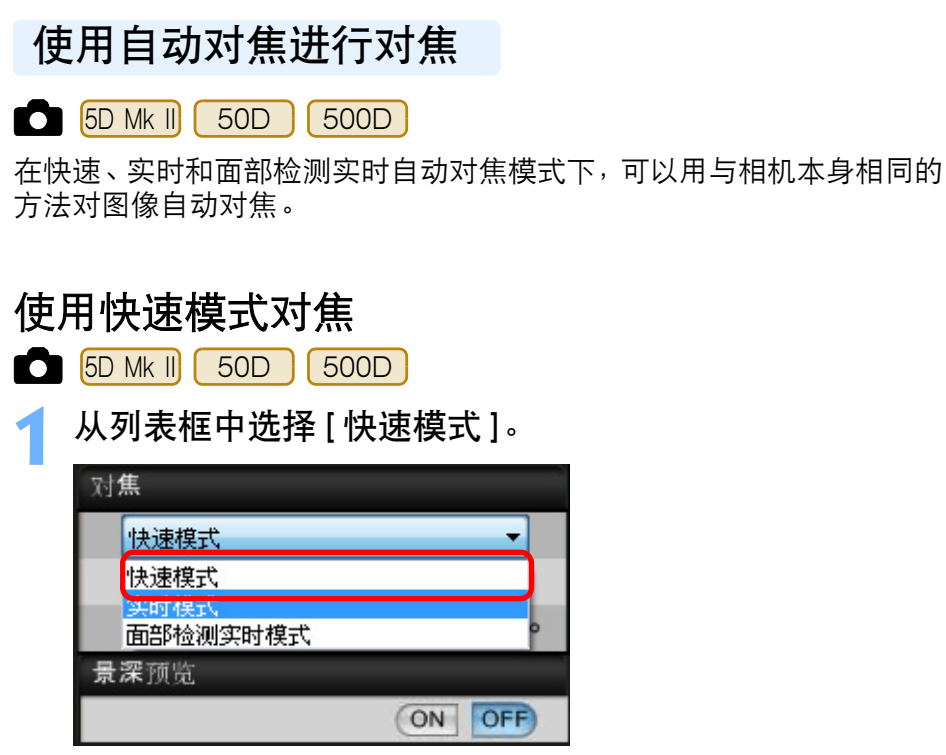

- ➜出现自动对焦点。
- 可以通过单击 [ ] ] 按钮在显示和隐藏自动对焦点之间切换。

#### **2**单击您想要对焦的位置的自动对焦点。

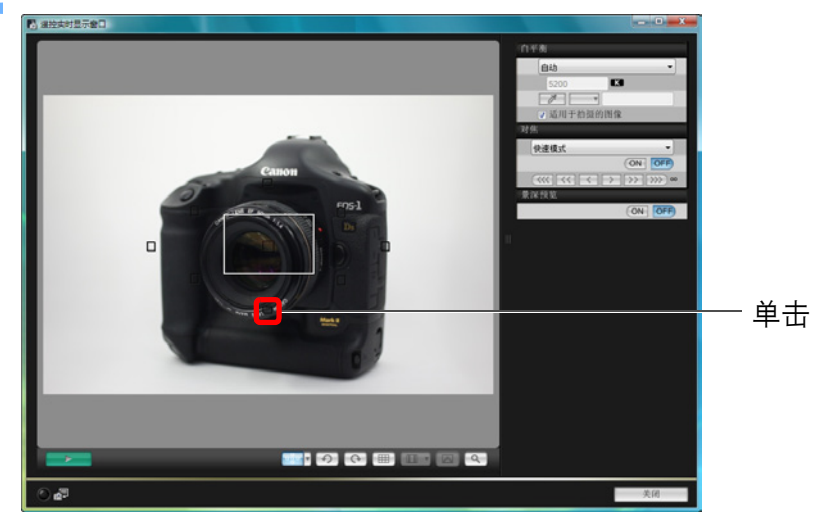

- 通过单击 [ □ □ ] 中的 [▼] , 可以在自动选择自动对焦点和手动选 择自动对焦点之间切换。
- 自动选择时,会自动选择所有的自动对焦点。

# 3<br>对焦<br>对焦

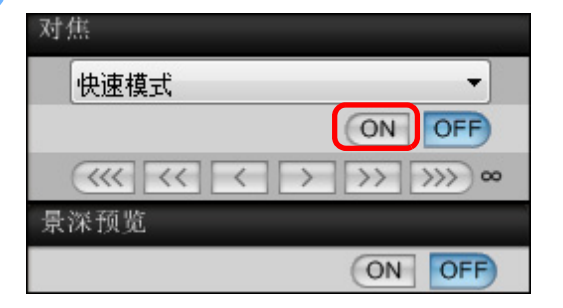

➜执行自动对焦。

→ 合焦时, 相机发出提示音, 并且自动对焦点变为红色。

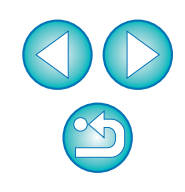

**1**[下载图像](#page-3-0)

[简介](#page-1-0)

[内容概述](#page-2-0)

**[2](#page-10-0)**相机设置

**[3](#page-23-0)** 遥控拍摄

**[4](#page-41-0)**首选项

[参考](#page-45-0)

<span id="page-30-2"></span><span id="page-30-1"></span><span id="page-30-0"></span>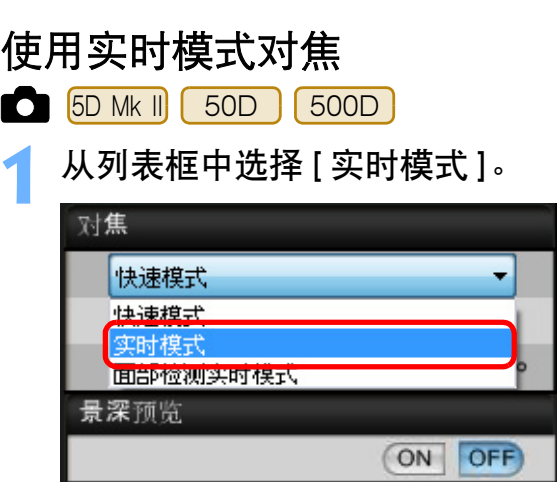

➜出现自动对焦点。

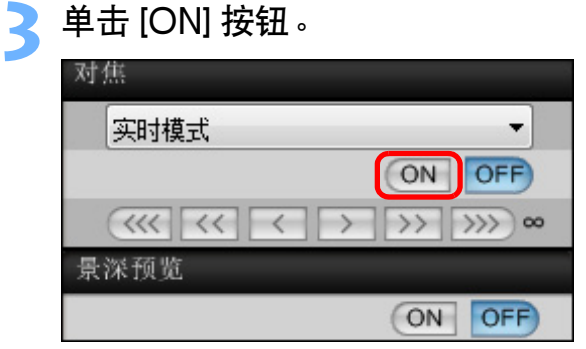

- ➜执行自动对焦。
- →合焦时,相机发出提示音,并且自动对焦点变为绿色。
- 如果未能合焦,自动对焦点变为红色。

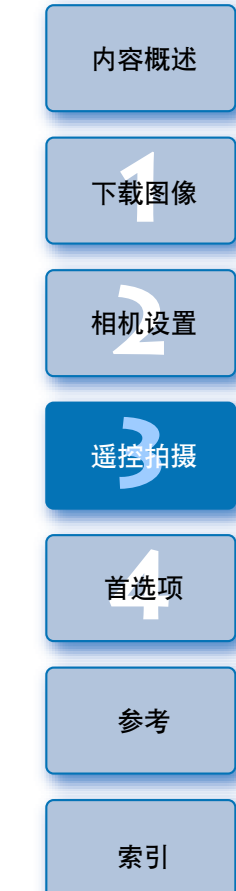

[简介](#page-1-0)

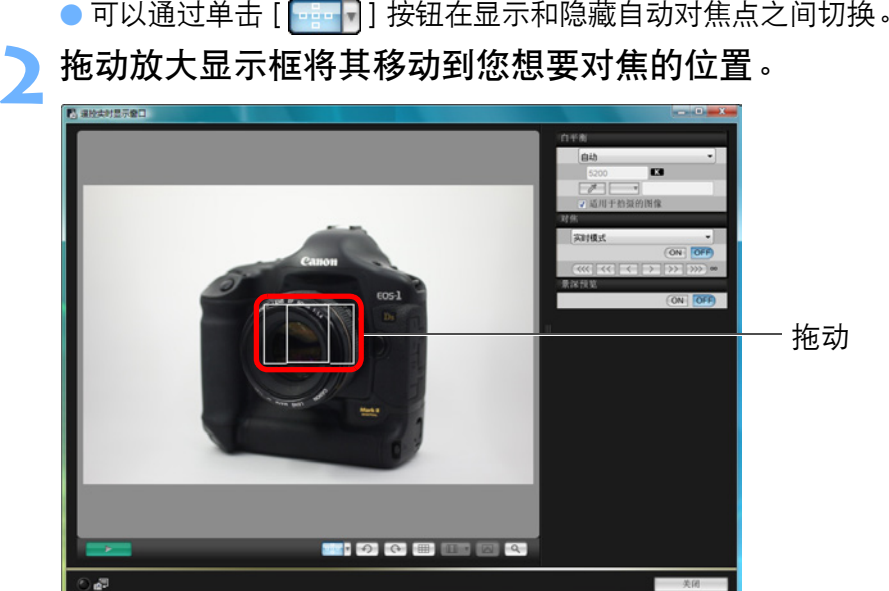

 $\infty$ 

### <span id="page-31-3"></span><span id="page-31-1"></span>使用面部检测实时模式对焦

5D Mk II**I** 50D

**1**

<span id="page-31-5"></span>从列表框中选择 [ 面部检测实时模式 ]。

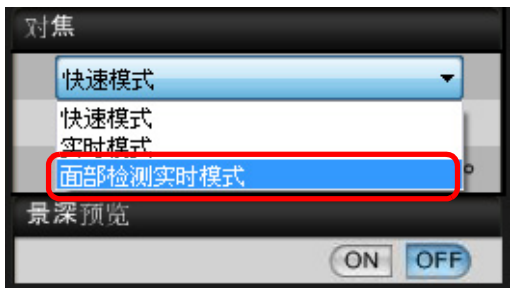

- ➜当检测到面部时,出现自动对焦点。
- 如果存在相机检测到的面部以外的面部,当您将光标移动到其他 面部的位置时,会出现新的自动对焦点。 单击该位置,然后选择自动对焦点。
- 可以通过单击 [ ] 按钮在显示和隐藏自动对焦点之间切换。

#### 单击 [ON] 按钮。

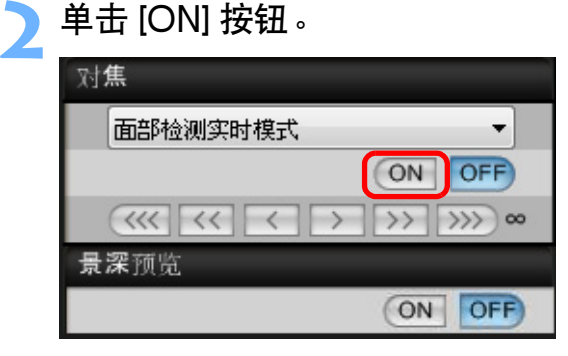

➜执行自动对焦。

→ 合焦时, 相机发出提示音, 并且自动对焦点变为绿色。

● 如果未能合焦,自动对焦点变为红色。

● 如果相机不能检测到面部,会将自动对焦点固定在中央对焦。

## <span id="page-31-2"></span><span id="page-31-0"></span>查看景深和曝光

您可以在遥控实时显示窗口中查看景深和曝光。

### <span id="page-31-4"></span>单击 [ON] 按钮。

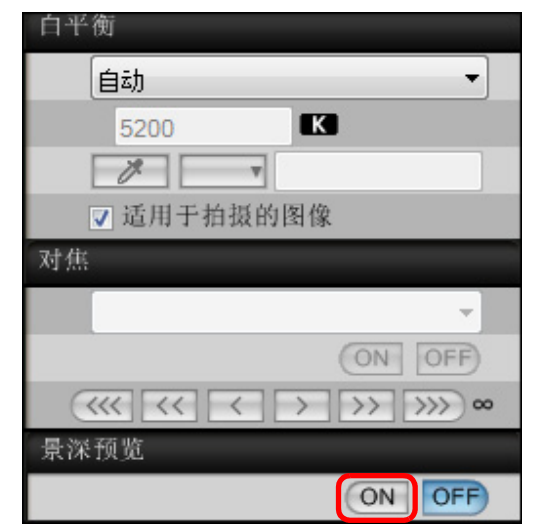

➜在拍摄窗口 ([p.56](#page-55-0)) 中设定光圈值 (曝光模拟)。

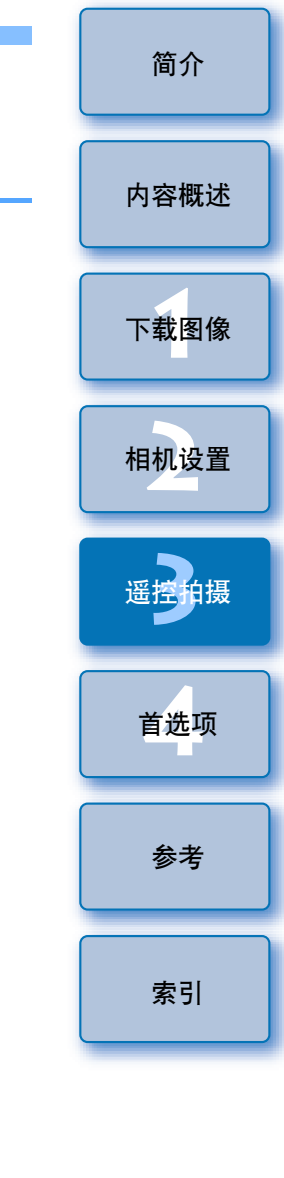

### <span id="page-32-3"></span><span id="page-32-0"></span>遥控实时显示窗口的白平衡

**1**

**2**

您可以在遥控实时显示窗口中改变图像的白平衡并将改变后的白平衡注册到相机中。

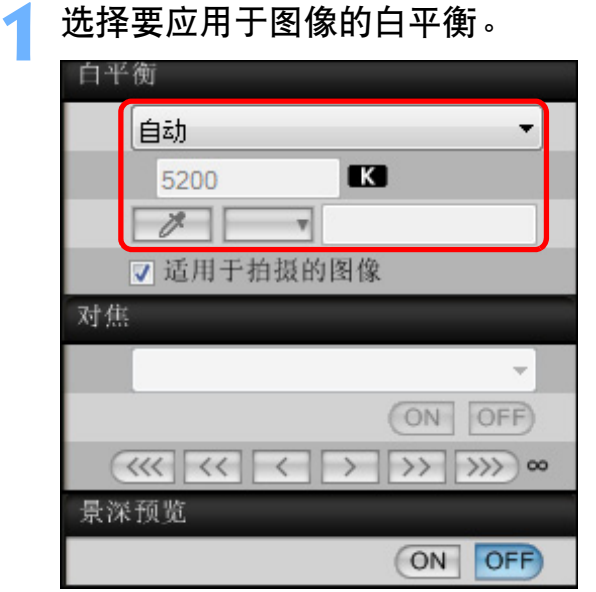

→ 所选白平衡被应用到实时显示的图像, 您可以在 [ 遥控实时显示窗 口 ] 中查看白平衡。

#### 选取 [ 适用于拍摄的图像 ]。

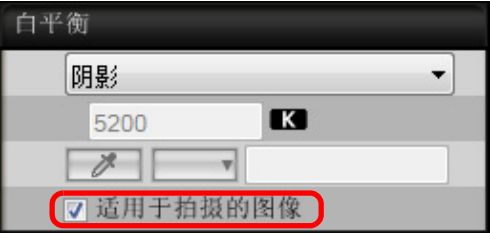

➜所选白平衡被作为个人白平衡注册到相机中并应用到将要拍摄的图像。

### <span id="page-32-5"></span><span id="page-32-4"></span><span id="page-32-1"></span>闪光摄影用白平衡

当进行瞬间照亮被摄体的闪光拍摄时,您可以在与实际拍摄相同的条件 下进行试拍摄,然后根据试拍摄图像在 [ 试拍摄 ] 窗口中调节白平衡。 此外,即使不使用闪光灯,也可以进行试拍摄。

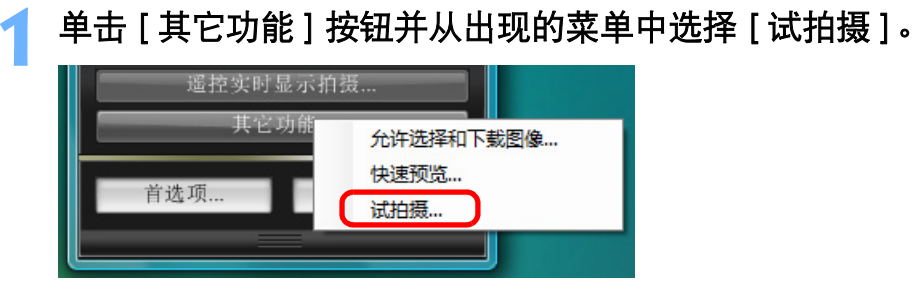

→ 所拍摄的图像显示在 [ 试拍摄 ] 窗口中。

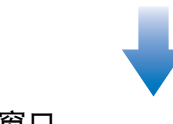

#### <span id="page-32-2"></span>试拍摄窗口

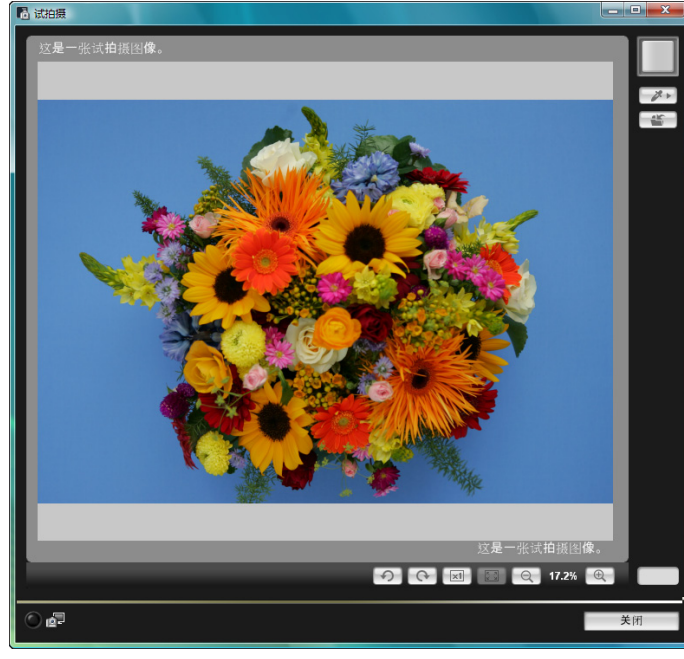

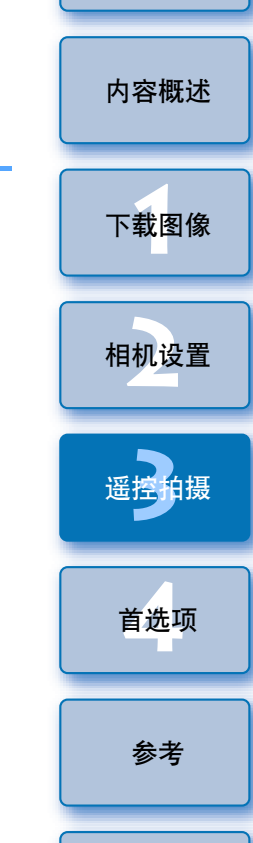

[简介](#page-1-0)

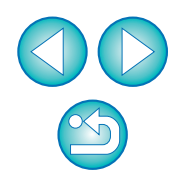

<span id="page-33-0"></span>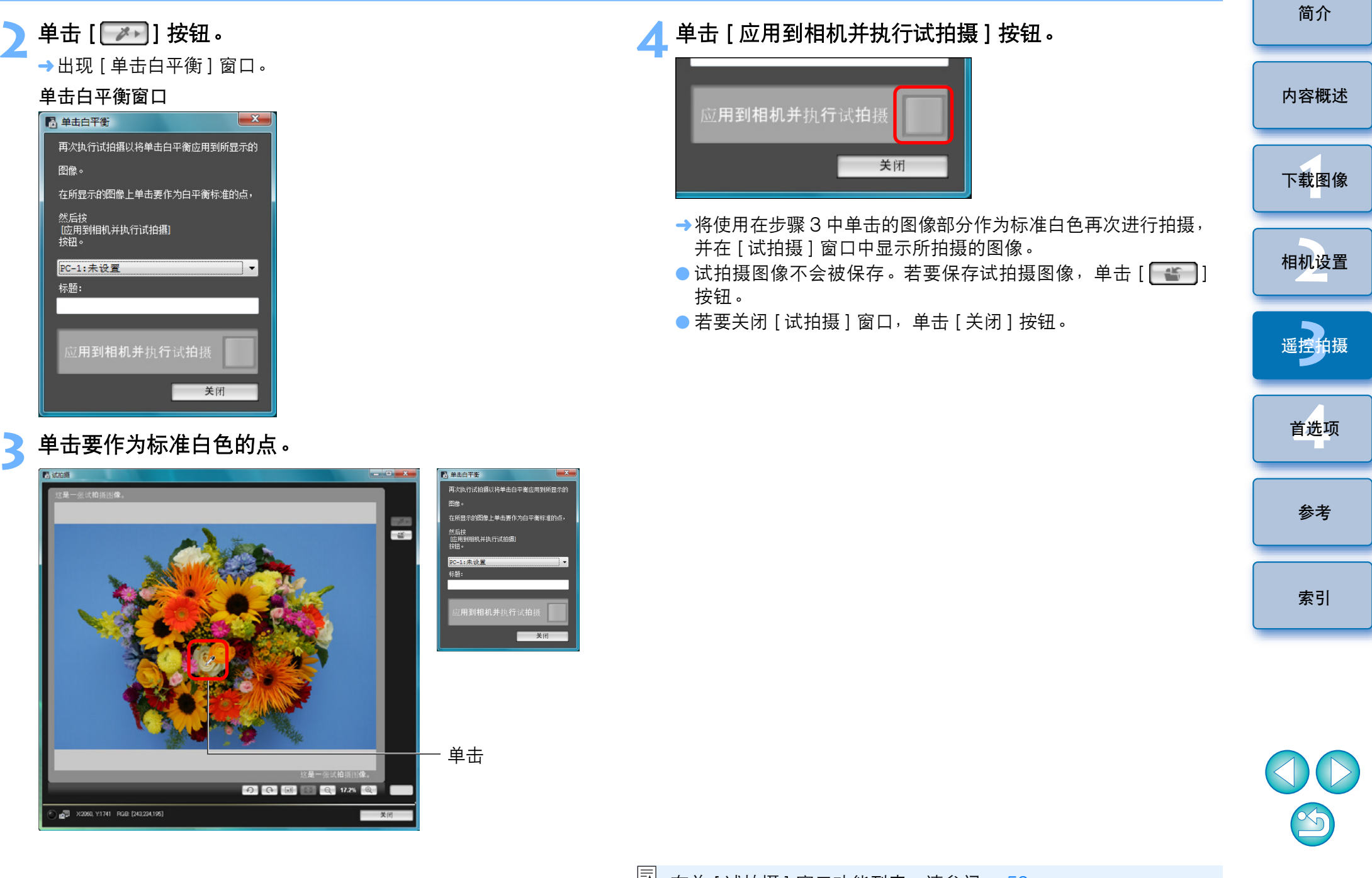

### <span id="page-34-5"></span><span id="page-34-2"></span><span id="page-34-0"></span>调整相机的水平 / 垂直矩阵

您可以在 [ 遥控实时显示窗口 ] 中显示网格线,其操作方法与相机的实时 显示功能相同,并调整相机的水平 / 垂直矩阵。

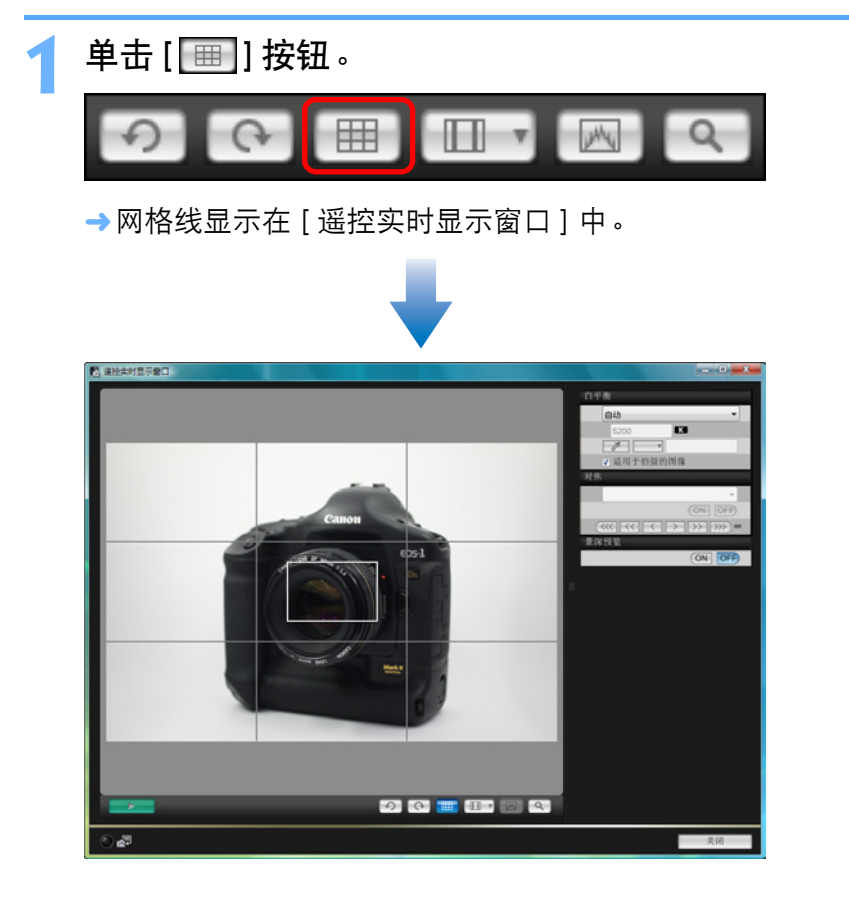

**2** 移动相机以调整水平 / 垂直矩阵。 ● 要取消网格线,请再次单击 [ ▌⊞ ] ] 按钮。

<span id="page-34-4"></span><span id="page-34-3"></span><span id="page-34-1"></span>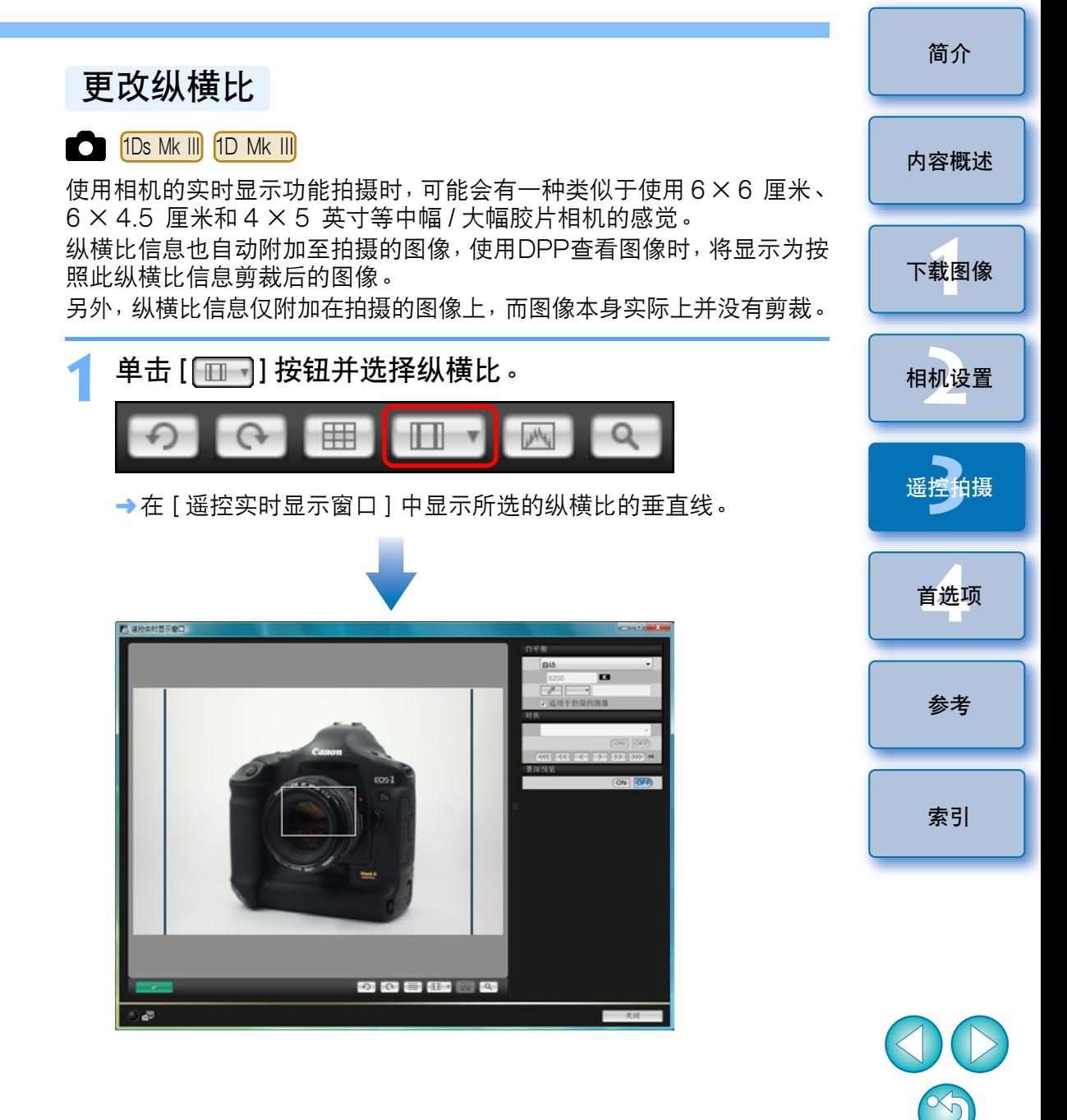

**2**移动相机并构图。

● 要使纵横比恢复正常状态,请单击 [ ͡ | | ] 按钮并选择 [ 关 ] 。

## <span id="page-35-2"></span><span id="page-35-1"></span><span id="page-35-0"></span>操作相机进行拍摄

即使已经设置遥控拍摄,您仍然可以操作相机并像单独操作相机拍摄时一样进行拍摄。另外,因为拍摄的图像保存至计算机硬盘,您可以拍摄大量 图像而无需担心存储卡的容量。

显示拍摄窗口 ([p.25](#page-24-1))。

**1**

**2**按下相机的快门按钮并进行拍摄。

**→**拍摄的图像传输至计算机, DPP 自动启动并显示拍摄的图像。

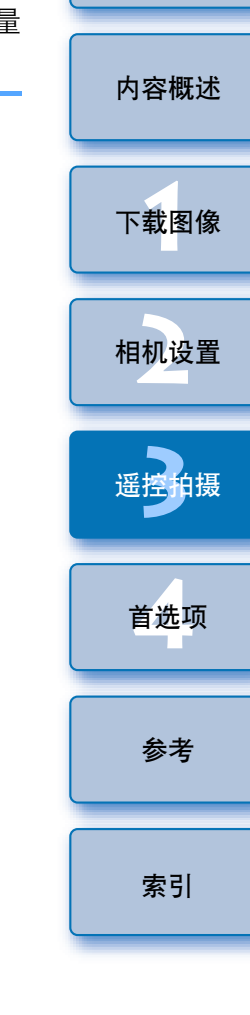

[简介](#page-1-0)

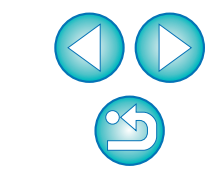

 $\boxed{\color{blue}\frac{\sqrt{3}}{2}}$  [ 遥控实时显示窗口 ] 显示时,可以按下相机的 <SET> 按钮 ( 上的实时显示拍摄按钮),使实时显示 5D Mk II 50D 500D图像在相机的液晶监视器中显示,进而操作相机。

## <span id="page-36-2"></span><span id="page-36-1"></span><span id="page-36-0"></span>拍摄短片

可以从 EU 控制相机并从计算机屏幕拍摄短片。

#### 5D Mk II

**1**

**2**

#### 准备实时显示拍摄。

● 按照 "遥控实时显示拍摄"的步骤1至3进行操作 ([p.25\)](#page-24-2)。

#### 单击 [ 实时显示 / 短片功能设置 ]。

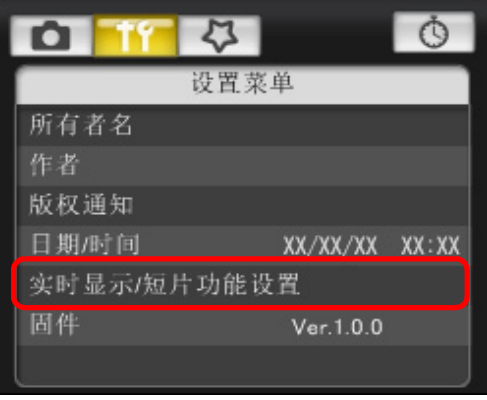

→出现 [ 实时显示 / 短片功能设置 ] 窗口。

选择 [ 静止图像 + 短片 ] 和 [ 短片显示 ],设定短片记录<br>尺寸。

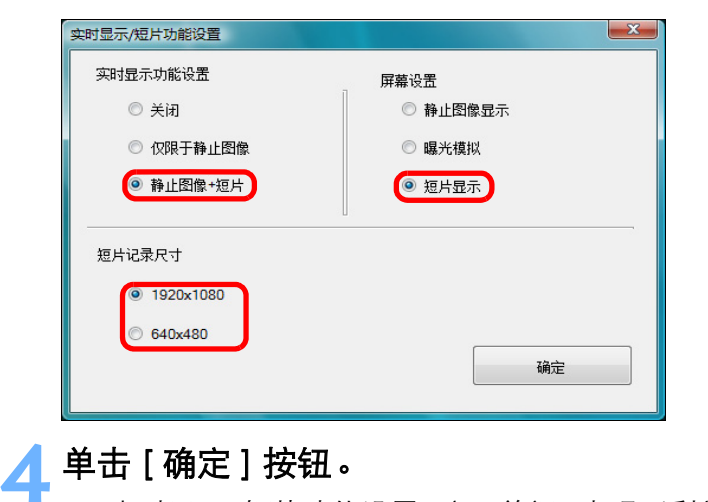

→ [实时显示/短片功能设置 ] 窗口关闭, 出现 [遥控实时显示窗口 ]。

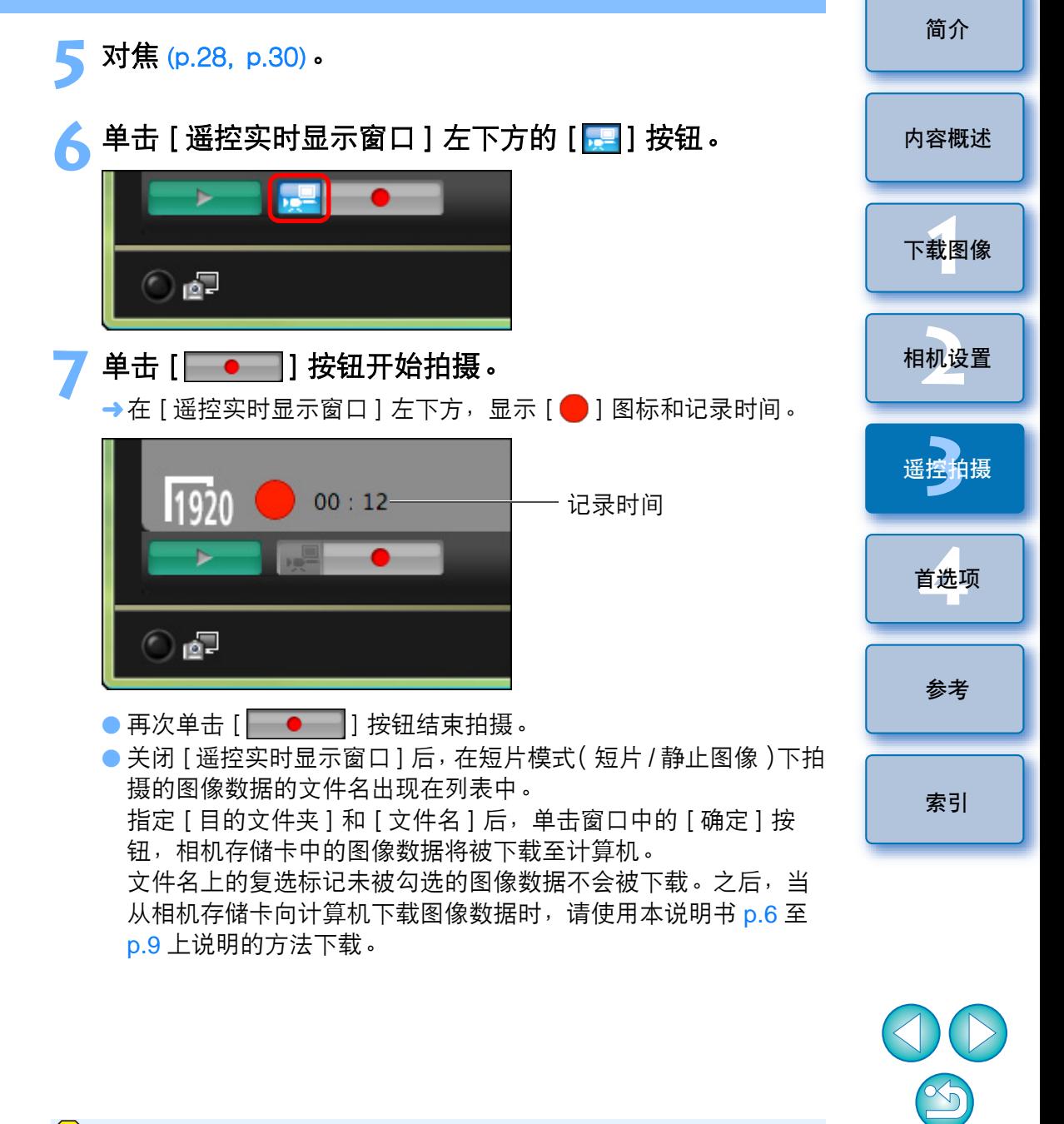

另外,当使用遥控实时显示拍摄操作相机拍摄短片时,请在拍摄前单击 [  $\overline{B}$  ] 按钮。

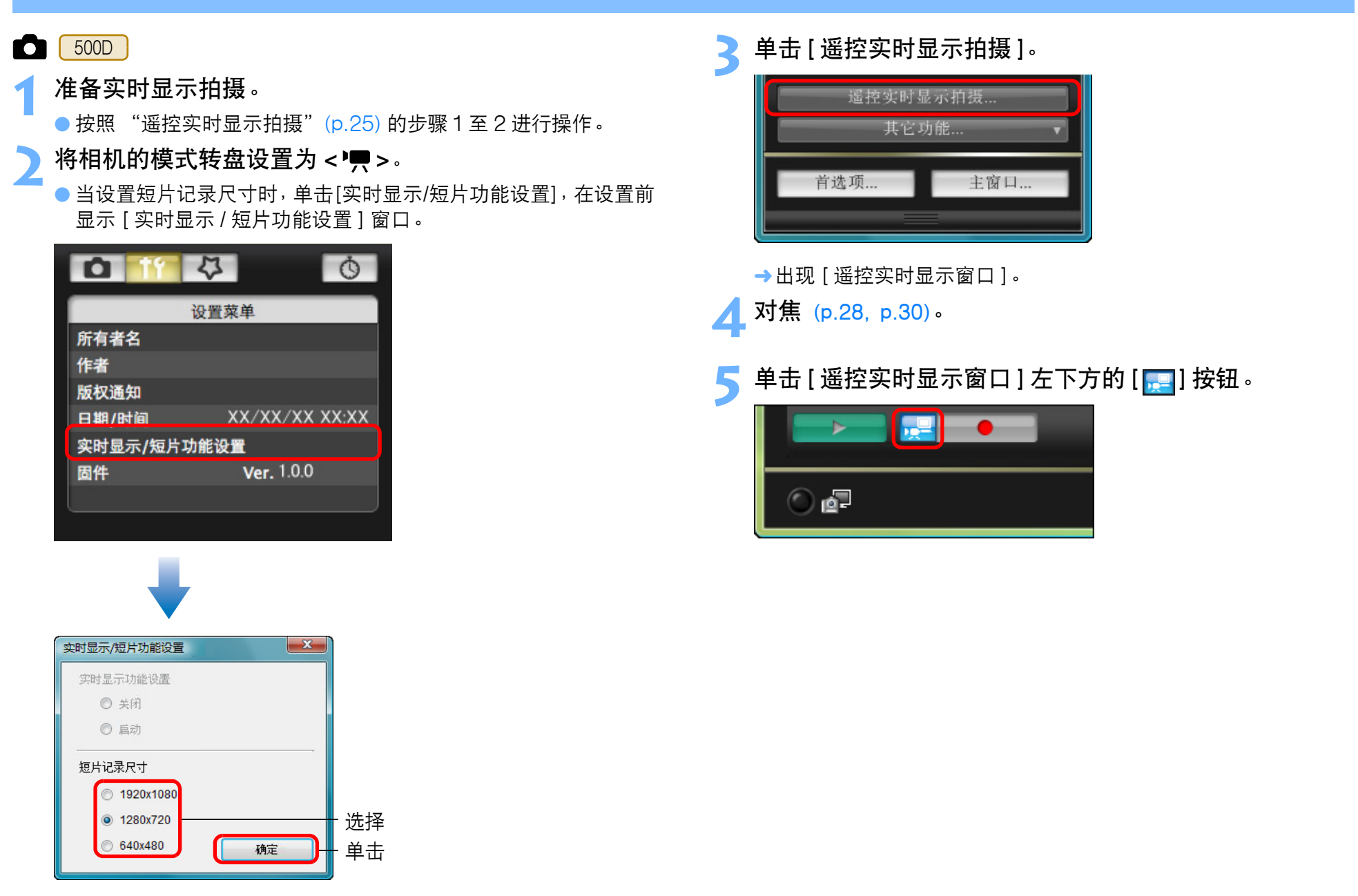

OO

**1**[下载图像](#page-3-0)

[内容概述](#page-2-0)

[简介](#page-1-0)

**[2](#page-10-0)**相机设置

**[3](#page-23-0)** 遥控拍摄

首选I<br>自选I

首选项

[参考](#page-45-0)

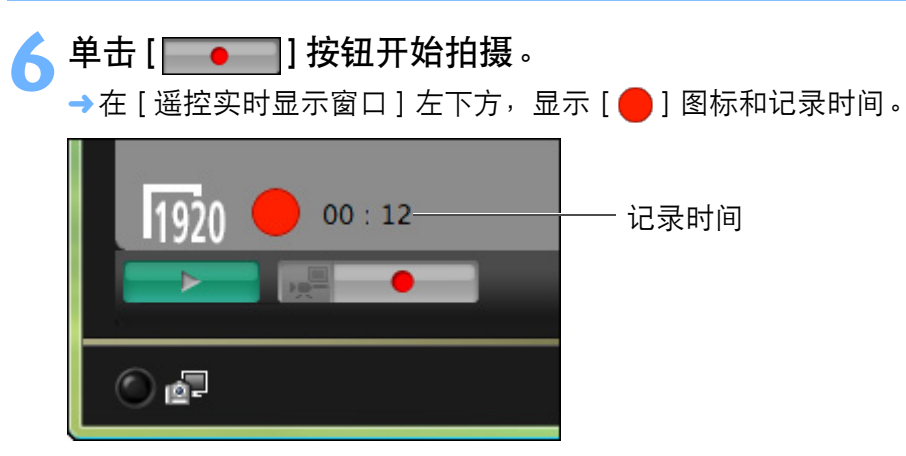

● 再次单击 [ ̄ ● ̄ ] 按钮结束拍摄。

● 关闭 [ 遥控实时显示窗口 ] 后,在短片模式 ( 短片 / 静止图像 )下拍 摄的图像数据的文件名出现在列表中。 指定 [ 目的文件夹 ] 和 [ 文件名 ] 后,单击窗口中的 [ 确定 ] 按钮, 相机存储卡中的图像数据将被下载至计算机。 文件名上的复选标记未被勾选的图像数据不会被下载。 之后, 当 从相机存储卡向计算机下载图像数据时, 请使用本说明书 [p.6](#page-5-0) 至

[p.9](#page-8-0) 上说明的方法下载。

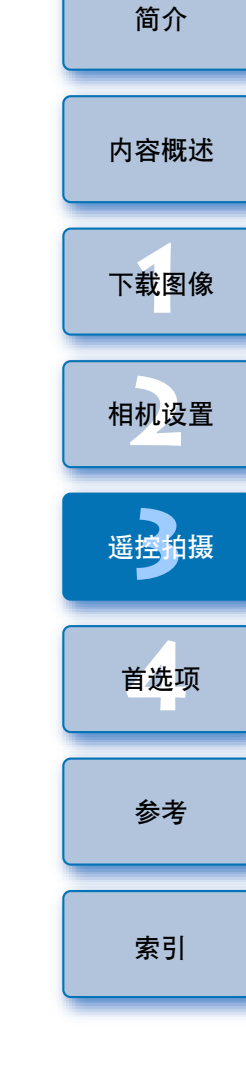

## <span id="page-39-1"></span><span id="page-39-0"></span>计时器控制拍摄

<span id="page-39-2"></span>可以应用两种计时器拍摄,即相机以指定的时间或指定的数量自动拍摄。

可以在指定的时间过后自动拍摄图像。

#### **1**显示拍摄窗口 ([p.25](#page-24-1))。

- **2**单击 [ | ⊙ | ] 按钮。
	- →出现 [ 计时器拍摄设置 ] 对话框。
- **输入延迟时间,然后单击 [ 开始 ] 按钮**。
	- 输入一个值, 范围在 0 秒至 99 分 59 秒之间, 以 1 秒为单位调整。 ➜在指定的时间过后拍摄图像。

<span id="page-39-5"></span><span id="page-39-4"></span><span id="page-39-3"></span>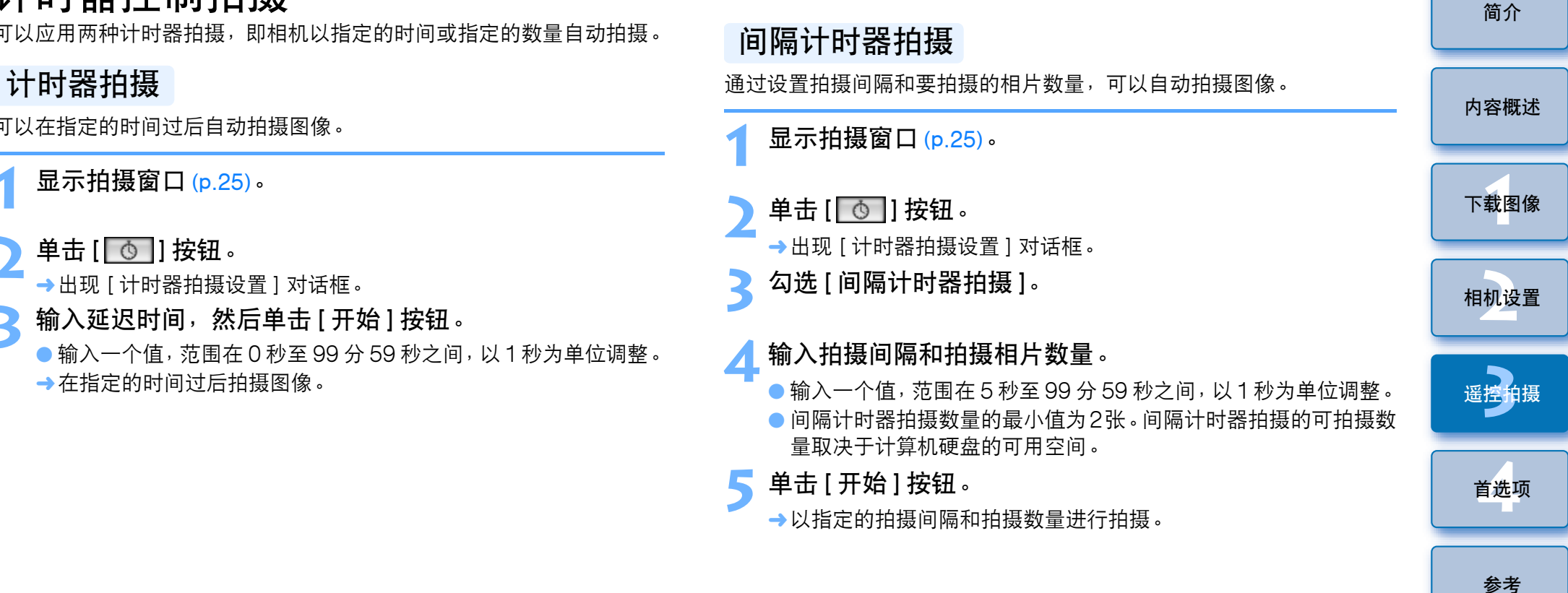

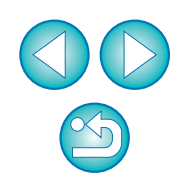

[索引](#page-59-0)

 $\left(\begin{matrix} \bullet \end{matrix}\right)$ 使用某些型号的计算机时,如果拍摄间隔长度不足以完成图像传输 和保存工作,将不可能按照指定的拍摄间隔拍摄。在这种情况下,请设置更长的拍摄间隔并重新拍摄。

<span id="page-40-2"></span><span id="page-40-1"></span><span id="page-40-0"></span>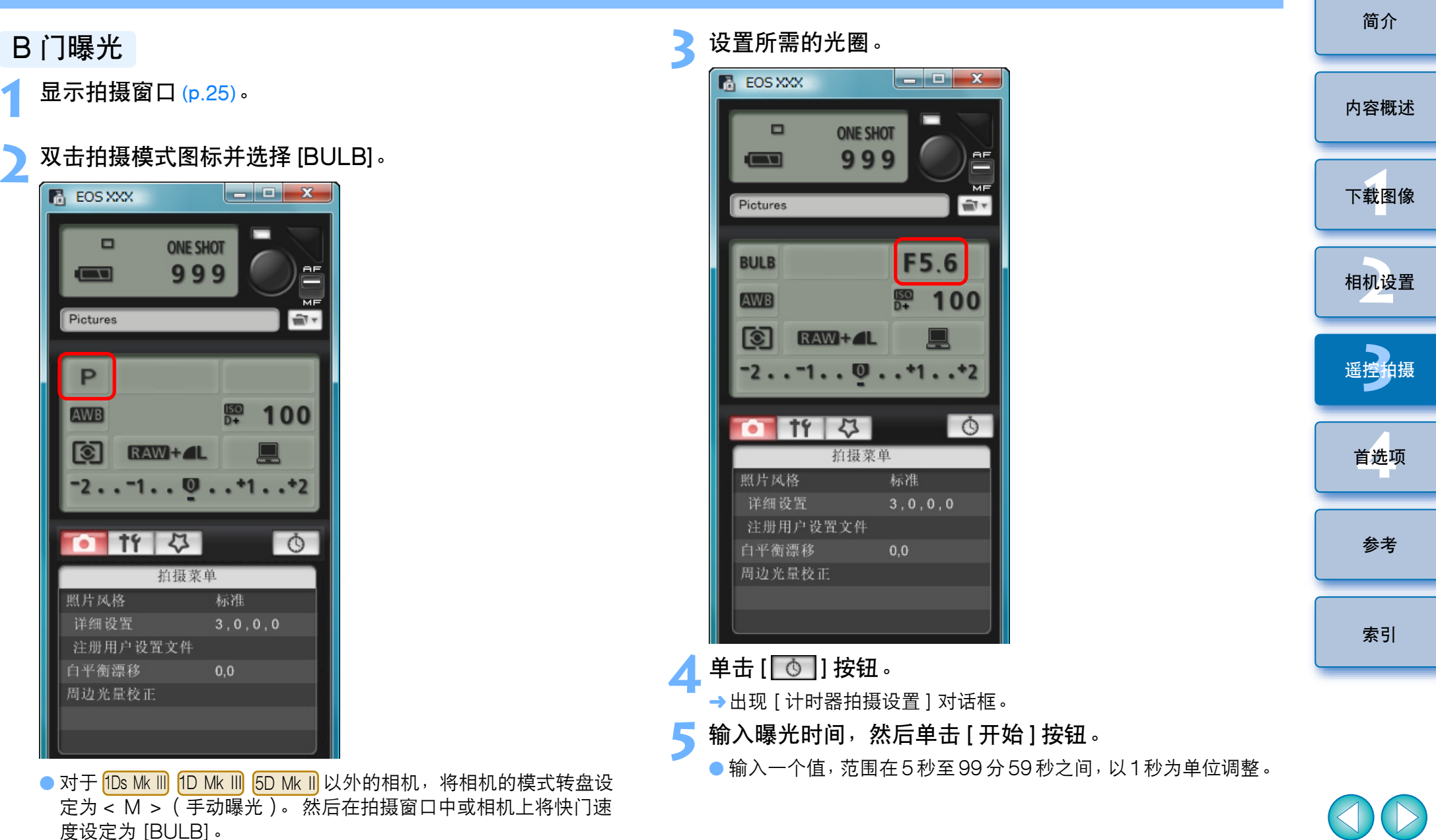

 $\infty$ 

#### <span id="page-41-0"></span> $\overline{\mathbf{4}}$ 首选项

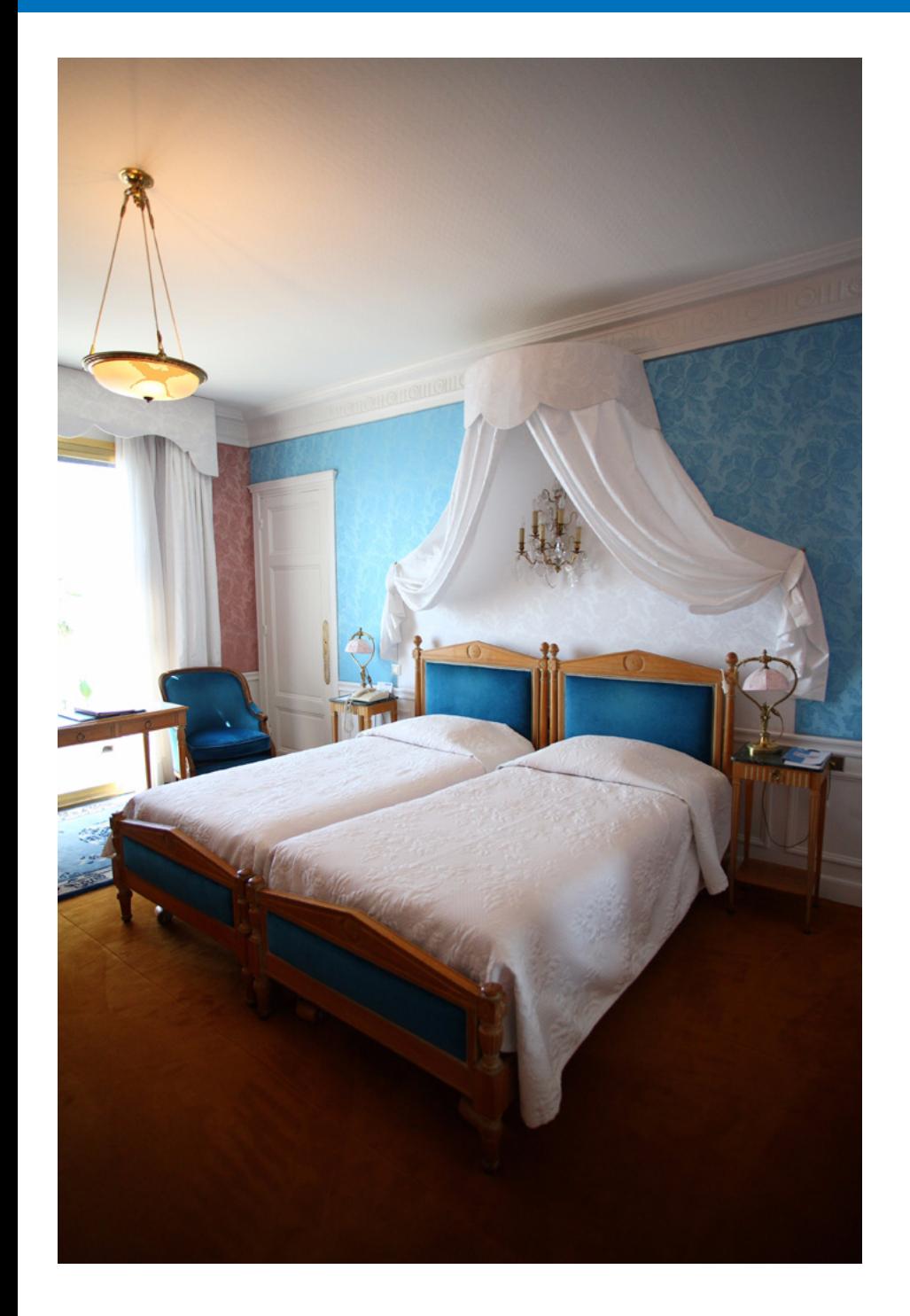

您可以在首选项窗口中更改各项 EU 功能以便于应用。

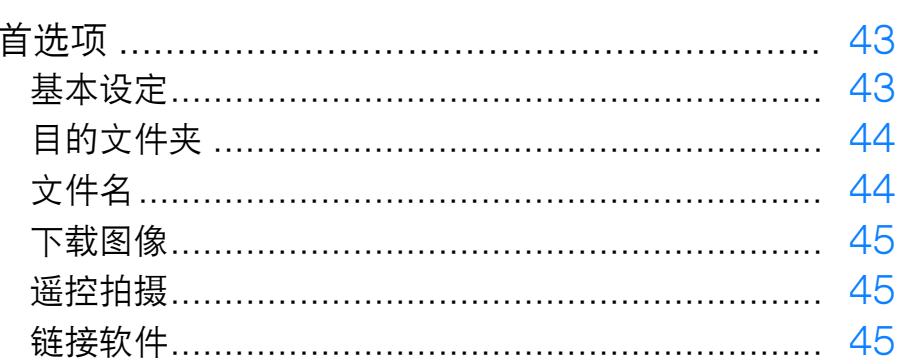

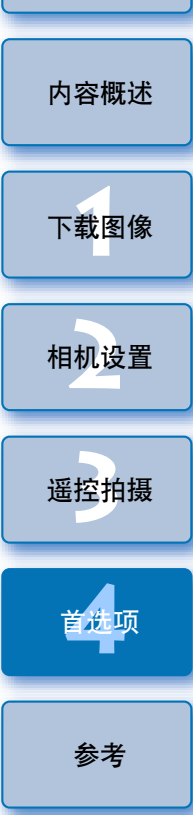

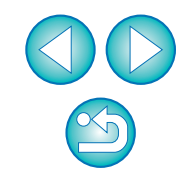

## <span id="page-42-5"></span><span id="page-42-3"></span><span id="page-42-0"></span>首选项

**1**在主窗口单击 [ 首选项 ] 按钮。

➜出现 [ 首选项 ] 对话框。

- **2** 指定所需的设置并单击 [ 确定 ] 按钮。
	- **→这些设置应用于 EU。**

<span id="page-42-4"></span><span id="page-42-2"></span><span id="page-42-1"></span>基本设定

可以指定 EU 启动时的操作和是否启用电源自动关闭功能。

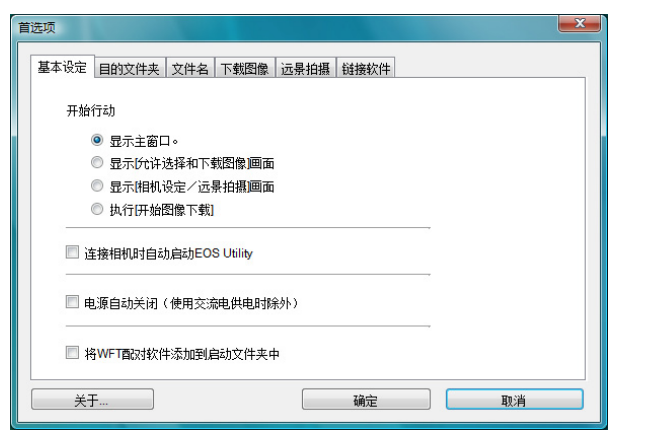

会显示查看器窗口 ([p.8](#page-7-0))。

显示拍摄窗口 ([p.12](#page-11-0))。

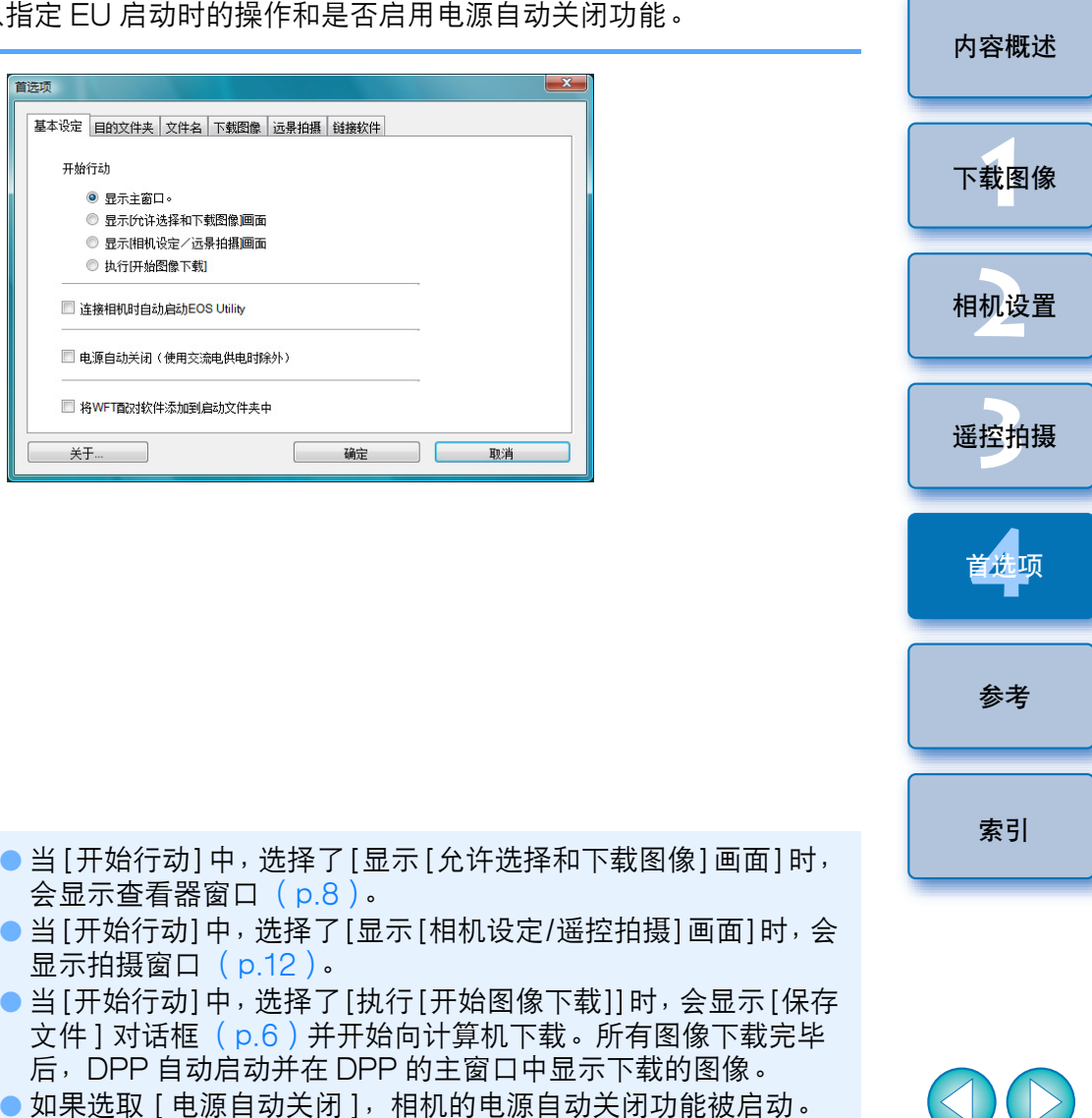

- 如果选取 [ 电源自动关闭 ],相机的电源自动关闭功能被启动。 如果解除勾选标记,即使在相机上设定电源自动关闭功能, 电源 自动关闭功能也将保持关闭状态 (仅限于相机与计算机相连 时)。
- 如果选取 [ 将 WFT 配对软件添加到启动文件夹中 ] , WFT 配对软 件会被添加到 Windows 的开始菜单。

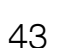

 $\mathfrak{B}$ 

### <span id="page-43-1"></span><span id="page-43-0"></span>目的文件夹

您可以指定从相机下载的图像或遥控拍摄的图像的保存目的文件夹。

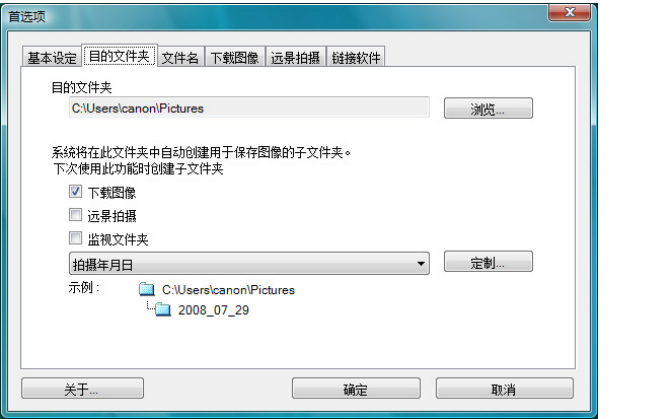

### <span id="page-43-3"></span><span id="page-43-2"></span>文件名

您可以指定从相机下载的图像或遥控拍摄的图像的文件名。

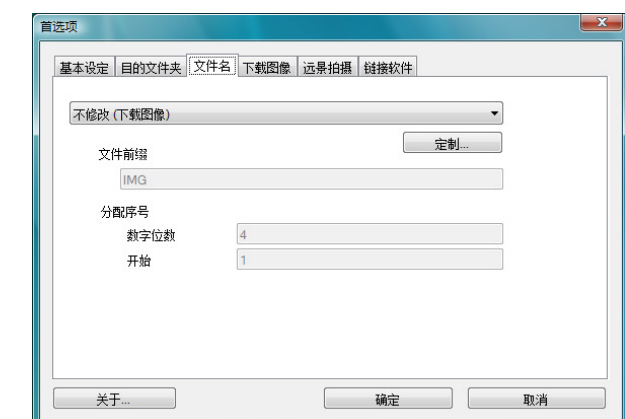

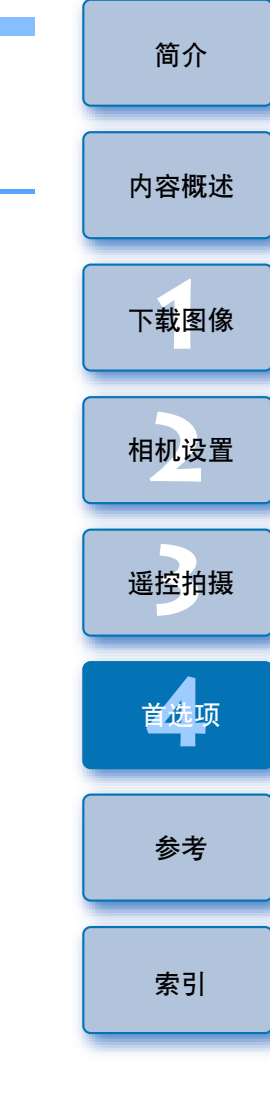

- 要指定保存目的文件夹,请单击 [浏览] 按钮 。单击 [浏览] 按钮并 指定保存目的文件夹后,会在您指定的保存目的文件夹下面自动创建一个子文件夹。
	- 选取 [下载图像]、[遥控拍摄] 或 [监视文件夹] 中的任何一个后, 当使用所选取的功能时,会生成一个子文件夹。
	- 您可以从列表框中为生成的子文件夹选择命名规则。您可以通过 单击 [ 定制 ] 按钮为子文件夹定制命名规则。

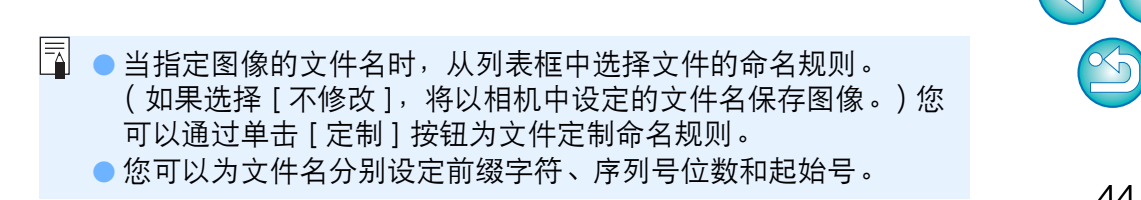

#### <span id="page-44-3"></span><span id="page-44-1"></span>下载图像

从列表框中, 您可以选择单击主窗口中的 [ 开始图像下载 ] 时要下载的 图像。

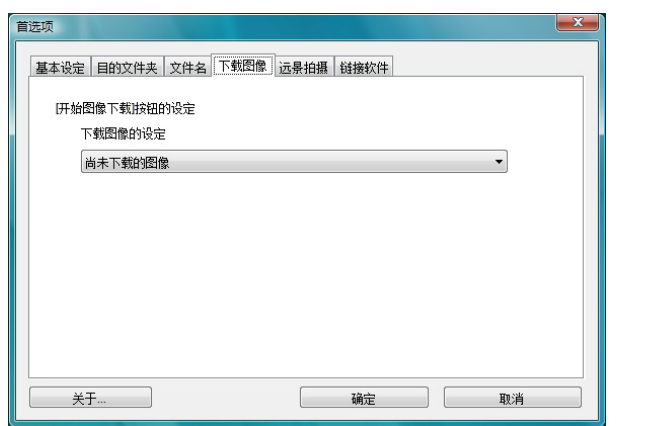

#### <span id="page-44-5"></span><span id="page-44-0"></span>链接软件

从列表框中,您可以选择从相机下载图像时或遥控拍摄图像时启动的链接软件。您也可以通过单击 [设置 ]按钮,将第三方软件注册为链接软件。

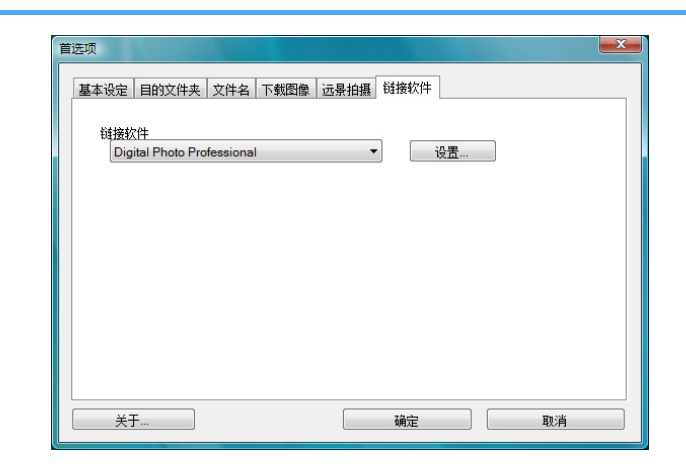

#### <span id="page-44-4"></span><span id="page-44-2"></span>遥控拍摄

您也可以将遥控拍摄的图像保存至相机内的存储卡,无论拍摄时相机处于何种位置,请启用旋转拍摄图像功能。在拍摄窗口设置旋转角度 ([p.56](#page-55-0))。

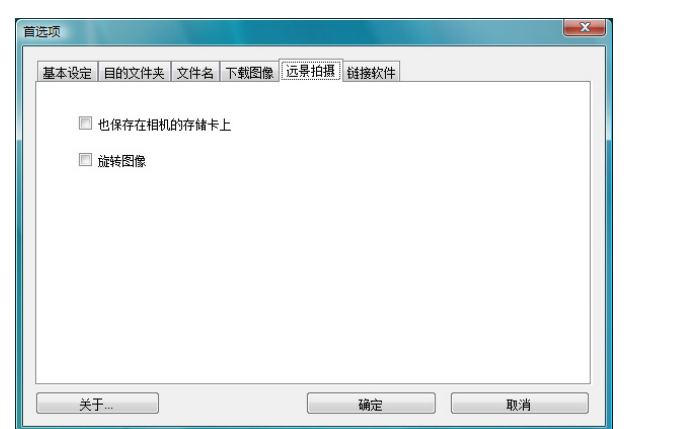

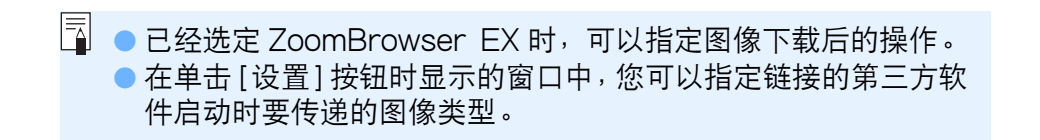

**1**[下载图像](#page-3-0)**[2](#page-10-0)**相机设置**[3](#page-23-0)** 遥控拍摄**[4](#page-41-0)**首选项[内容概述](#page-2-0)[参考](#page-45-0)[索引](#page-59-0)

[简介](#page-1-0)

 $\infty$ 

<span id="page-45-0"></span>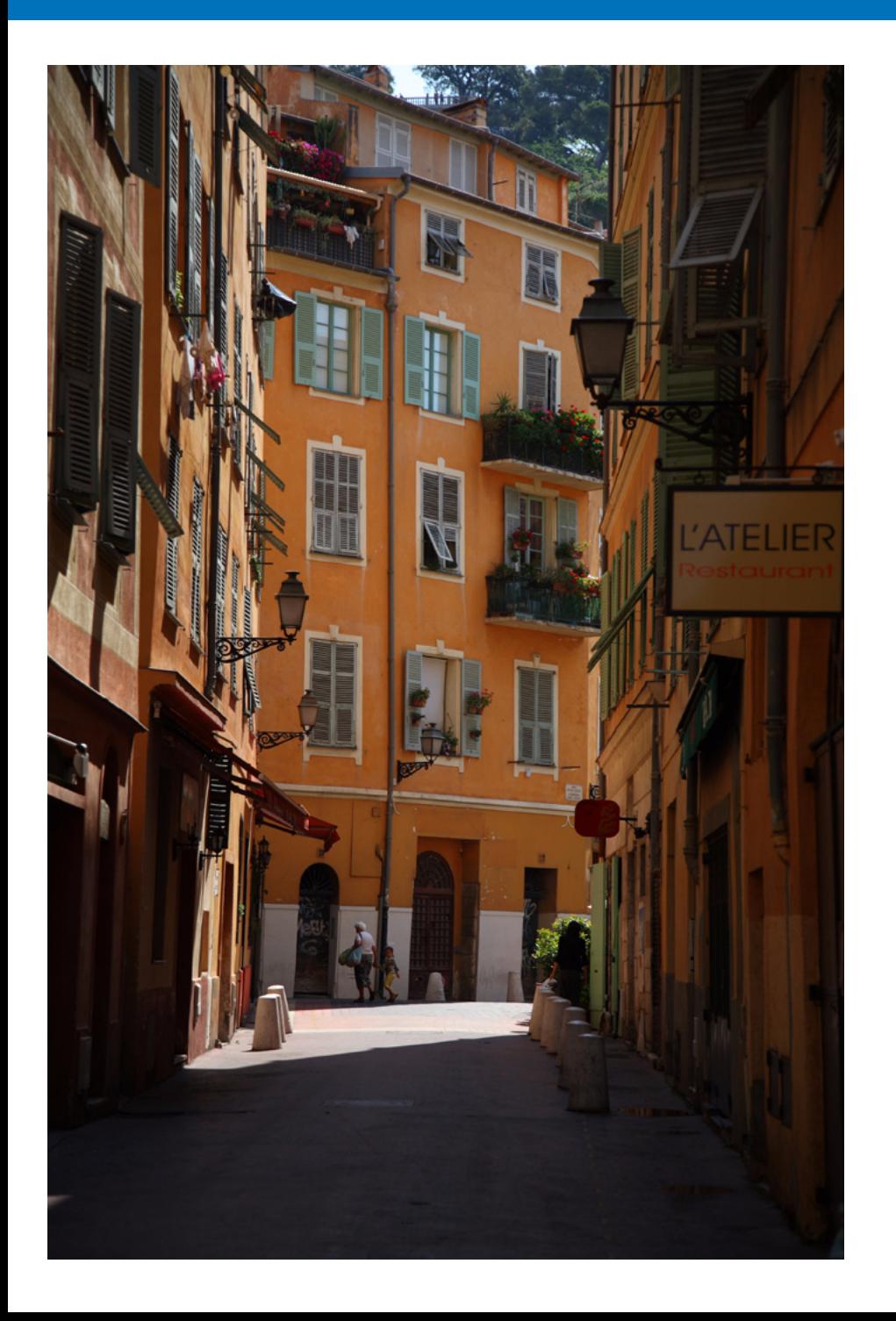

其中包括各种故障排除的解决方法、如何从计算机删除 EU 和各种窗口的 解释说明。 本章末尾提供的索引可以帮助您轻松地找到所需的信息。 监视文件夹功能 (与 WFT-E2、E3 或 E4 配合使用的 功能)…………………………………………………… 48 与附件配合使用的功能………………………………… 49 卸载软件 ……………………………………………………… 50 注册周边光量校正数据窗口功能列表 ................... 54 商标声明 ……………………………………………………… 61

本参考章节提供有助于熟练使用 EU 的信息。

内容概述 下载图像

相机设置

遥控拍摄

简介

首选项

参考

![](_page_45_Picture_7.jpeg)

## <span id="page-46-0"></span>故障排除

如果 EU 没有正常运行,请参阅以下项目。

#### 无法正确完成安装

● 如果选择了[管理员]或[计算机管理员]权限以外的用户设置,则不能安装 软件。 请在 Windows Vista 中选择 [ 管理员 ] 权限的用户设置, 或在 Windows XP 中选择 [ 计算机管理员 ] 权限的用户设置。有关选择用户 设置的详细信息,请参阅计算机用户手册。

#### EU 无法启动

● 如果将相机电源开关设置为 <ON> 后 EU 仍没有启动,请双击桌面上的 [EOS Utility] 图标, 或单击 [4] 按钮 (Windows XP 中为 [开始] 按钮), 选择 [ 所有程序 ] ▶ [Canon Utilities] ▶ [EOS Utility] ▶ [EOS Utility] 以启动 EU。

### EU 和相机无法通信

- 如果不能达到系统要求,则 EU 无法在计算机上正确运行。请在兼容系 统要求的计算机上使用 EU ([p.2](#page-1-1))。
- 请始终将接口电缆的插头牢固插入接口。 不良连接会导致错误和故障  $(p.5)$  $(p.5)$  $(p.5)$ .
- 确认相机电源开关设置为 <ON> ([p.5](#page-4-3))。
- 使用 EOS DIGITAL 相机专用佳能接口电缆以外的其他电缆, EU 和相 机可能无法正常通信 ([p.5\)](#page-4-2)。
- 请使用相机随附的接口电缆直接连接相机和计算机。请勿通过集线器 连接相机,否则可能导致 EU 与相机无法正常通信。
- 如果在计算机上连接多个 USB 装置 ( 不包括鼠标或键盘 ) ,则相机可能 无法正常通信。 如果相机无法正常通信,请从计算机断开除鼠标或键 盘外的其他 USB 连接装置。
- 请勿在同一台计算机上同时连接多台相机。同时连接两个或两个以上 相机可能导致其无法正常运行。
- 如果相机电池电量低,则相机无法和EU通信。 请更换完全充电的电池或使用相机随附的交流电适配器套件。计算机并不通过接口电缆给相 机供电。

#### EU 和相机之间的通信断开

- 如果将电源自动关闭功能设置为 [ 开 ] , 该功能将自动关闭相机, 则相机 无法与 EU 进行通信。 从首选项窗口的 [ 基本设定 ] 设置页中取消勾选 [电源自动关闭] ([p.43](#page-42-2)),或将相机中的电源自动关闭功能设置为[关]。
- 如果在相机与计算机连接期间不进行任何操作,根据计算机系统的不同, 画面上可能会显示询问是否想要继续与相机进行通信的确认信息。 如果出现该信息时不执行任何操作,则通信将中断且 EU 将关闭。 在这种情 况下,请将相机电源开关设置为<OFF>,然后再设置为<ON>并启动 EU。
- 连接相机后,请勿使计算机进入休眠状态。 如果连接相机的计算机进入 了休眠状态,切勿在计算机仍处于休眠模式时断开接口电缆。请确保计 算机和相机连接时, 计算机始终处于运行状态。根据计算机的类型, 如 果在休眠状态下断开接口电缆连接,可能导致计算机不能正确恢复到 运行状态。有关休眠模式的更多信息,请参阅计算机用户手册。

#### 使用 EU 遥控拍摄的图像无法在 DPP 中显示

● 在 Digital Photo Professional 中, 选择 [ 工具 ] 菜单 ▶ [ 将文件夹与 EOS Utility 同步 ]。

![](_page_46_Picture_21.jpeg)

#### [简介](#page-1-0)

**1**[下载图像](#page-3-0)

[内容概述](#page-2-0)

**[2](#page-10-0)**相机设置

**[3](#page-23-0)** 遥控拍摄

**[4](#page-41-0)**首选项

[参考](#page-45-0)

## <span id="page-47-1"></span><span id="page-47-0"></span>监视文件夹功能 (与 WFT-E2、E3 或 E4 配合使用的功能)

利用该功能,可以使用无线文件传送器 WFT-E2、E3 或 E4 (选购件) 通过 Digital Photo Professional (以下简称 DPP)实时查看图像。 有关设置 WFT-E2、E3 或 E4 的方法,请参阅随 WFT-E2、E3 或 E4 附带的使用说明书。

![](_page_47_Picture_2.jpeg)

➜出现 [ 监视文件夹 ] 对话框。

<span id="page-47-2"></span>![](_page_47_Picture_251.jpeg)

![](_page_47_Picture_5.jpeg)

 $\left( \begin{array}{c} \bullet \\ \bullet \end{array} \right)$ 不能在步骤 2 和步骤 3 中指定相同文件夹。

**图 您可以将步骤 5 中启动的软件从 DPP 更改为 ZoomBrowser EX** 或其他软件 ([p.45](#page-44-0))。

## <span id="page-48-1"></span><span id="page-48-0"></span>与附件配合使用的功能

如果您有无线文件发送器 WFT-E2、E3 或 E4 (选购件)或原始数据安 全套装 OSK-E3 (选购件),您可以从 EU 启动前面提及的附件软件。 您还可以启动 Picture Style Editor (照片风格文件创建软件)。 有关使用各附件软件的详细信息,请参阅各软件的使用说明书。有关照片风格文件,请参阅 [p.18](#page-17-0)。

连接相机和计算机,然后启动 EU ([p.5](#page-4-3))。

**1**

![](_page_48_Figure_4.jpeg)

➜出现 [ 附件 ] 设置页。

# 3<br>图 El ESS Utility - EOS XXX<br>【<mark>Pe EOS Utility - EOS XXX</mark>

![](_page_48_Picture_7.jpeg)

➜被单击的软件启动。

![](_page_48_Picture_9.jpeg)

## <span id="page-49-1"></span><span id="page-49-0"></span>存储卡中的文件夹结构和文件名

相机拍摄的图像按以下文件夹结构和文件名保存在存储卡的 [DCIM]文件 夹中。使用读卡器将图像复制到计算机时,请参阅以下信息。

![](_page_49_Picture_287.jpeg)

包括 [DCIM] 文件夹中一个可以使用相机管理图像 CANONMSC 的文件。

- 文件夹名称中的 "xxx"代表 100 至 999 之间的一个三位数字。 ● 对于 1D 系列相机,CF 卡和 SD 卡的文件夹结构相同。
- 在相机上执行 DPOF 设置时,会创建一个 [MISC] 文件夹。管理 DPOF 设置的文件保存在 [MISC] 文件夹中。
- 缩略图文件是以与短片相同的名称保存的文件,其中包含拍摄信 息。当您用本相机播放短片时,同时需要短片文件和缩略图文件。

<span id="page-49-3"></span><span id="page-49-2"></span>**1**[下载图像](#page-3-0)**[2](#page-10-0)**相机设置**[3](#page-23-0)** 遥控拍摄**[4](#page-41-0)**首选项[简介](#page-1-0)[内容概述](#page-2-0)[参考](#page-45-0)[索引](#page-59-0)卸载软件 ● 开始卸载软件前,请退出所有正在使用的程序。 ● 卸载软件时,请以系统管理员权限登录。 ● 为防止计算机系统出现故障,软件卸载完成后请务必重新启动计算机。 不重新启动计算机而直接再次安装软件可能导致计算机无法正常工作。 **1**● 单击 [ <mark>④</mark>] 按钮( Windows XP 中为 [ 开始 ] 按钮 ),选择<br> [ 所有程序 ]▶ [Canon Utilities] ▶ [EOS Utility] ▶ [EOS Utility 卸载 ]。 **2** 根据屏幕提示继续进行软件卸载。 ➜软件卸载完成。

![](_page_49_Picture_8.jpeg)

#### $\boxed{4}$  指定 Adobe RGB 后,相机所拍摄图像的文件名将以下划线 "" 作为首字符。

## <span id="page-50-1"></span><span id="page-50-0"></span>将插头固定到相机

#### 1Ds Mk III 1D Mk III

**1**

使用电缆保护器将插头固定到相机上以防遥控拍摄过程中插头松脱。1D Mk III **4**

![](_page_50_Picture_3.jpeg)

**2**将盖子安装在固定螺丝上。

![](_page_50_Picture_5.jpeg)

将电缆插头小的一端连接到相机的 <<< > 端子。

![](_page_50_Picture_7.jpeg)

● 令插头上的 < ← > 标志朝向相机正面连接插头。

▲ 安装电缆保护器并使用固定螺丝进行固定。

<span id="page-50-2"></span>![](_page_50_Picture_10.jpeg)

**1**[下载图像](#page-3-0) **[2](#page-10-0)**相机设置 **[3](#page-23-0)** 遥控拍摄**[4](#page-41-0)**首选项 [内容概述](#page-2-0)[参考](#page-45-0)[索引](#page-59-0)

[简介](#page-1-0)

 $\infty$ 

## <span id="page-51-1"></span><span id="page-51-0"></span>主窗口功能列表

![](_page_51_Figure_1.jpeg)

![](_page_51_Picture_2.jpeg)

![](_page_51_Picture_3.jpeg)

![](_page_51_Picture_4.jpeg)

## <span id="page-52-1"></span><span id="page-52-0"></span>查看器窗口功能列表([p.7](#page-6-0))

![](_page_52_Picture_1.jpeg)

 $\infty$ 

## <span id="page-53-2"></span><span id="page-53-1"></span><span id="page-53-0"></span>注册周边光量校正数据窗口功能列表([p.21](#page-20-1))

![](_page_53_Figure_1.jpeg)

相机中注册的镜头数 / 能够注册的镜头数

 $\overline{a}$ 根据镜头类型的不同,[ 注册周边光量校正数据 ] 窗口中显示的镜 头名称可能会被缩短一部分。

 $\infty$ 

## <span id="page-54-1"></span><span id="page-54-0"></span>我的菜单设置窗口功能列表([p.22](#page-21-0))

![](_page_54_Figure_1.jpeg)

 $\circledB$ 

<span id="page-55-1"></span><span id="page-55-0"></span>![](_page_55_Figure_1.jpeg)

- \*<sup>1</sup> 每按一次按钮,拍摄的图像都会旋转 90 度。 要启用此功能,请在首选项的 [ 遥控拍摄 ] 设置页 ([p.45](#page-44-2)) 中勾选 [ 旋转 图像 ]。
- <mark>\*<sup>2</sup> 使用电池时,显示电池电量。</mark>
- $^{\star3}$ 可以选择将拍摄图像的保存目的地只保存到计算机或同时保存到计算机 和插在相机中的存储卡。在短片模式时,只会保存到相机中的存储卡中。
- \*4在 上,当自动对焦 / 手动对焦选择器按钮设定 5D Mk II 50D 500D 为 [自动对焦] 时, 当光标移动到拍摄按钮上时执行自动对焦/ 自动曝光。 \*5只在 上显示。 即使设定为 [ 手动对焦 ] 时,也 5D Mk II 50D 500D 在拍摄图像的拍摄信息中显示"自动对焦"。 将相机的拍摄模式设定为 <A-DEP> 会使该按钮功能无效。

![](_page_55_Picture_6.jpeg)

## <span id="page-56-1"></span><span id="page-56-0"></span>遥控实时显示窗口功能列表([p.25](#page-24-0))

![](_page_56_Figure_1.jpeg)

![](_page_56_Figure_2.jpeg)

## <span id="page-57-1"></span><span id="page-57-0"></span>变焦显示窗口功能列表([p.28](#page-27-2))

![](_page_57_Figure_1.jpeg)

请单击 [ ■ ] 按钮切换为适合于在相机的液晶监视器上查看时进行对 焦的画质,请单击 [ ] ] 按钮切换为适合于在计算机上查看时进行对 焦的画质。

\*

 $\infty$ 

## <span id="page-58-2"></span><span id="page-58-1"></span><span id="page-58-0"></span>试拍摄窗口功能列表([p.33](#page-32-3))

![](_page_58_Figure_1.jpeg)

## <span id="page-59-1"></span><span id="page-59-0"></span>索引

![](_page_59_Picture_75.jpeg)

 $\overline{5}$ 

![](_page_59_Picture_76.jpeg)

![](_page_60_Picture_78.jpeg)

![](_page_60_Picture_79.jpeg)

#### <span id="page-60-0"></span>关于本使用说明书

- 未经许可, 禁止复制本使用说明书的全部或部分内容。
- 佳能公司可能更改软件规格和本使用说明书的内容, 恕不另行通知。
- 本使用说明书中印制的软件屏幕和显示与实际软件可能稍有不同。
- 本使用说明书的内容已经过严格校勘。如果您发现任何错误或遗漏, 请 联系佳能维修中心。
- 请注意, 无论上述内容提及与否, 佳能公司将不为软件操作造成的后果 承担责任。

#### <span id="page-60-1"></span>商标声明

- Microsoft 和 Windows 是微软公司在美国和 / 或其他国家的注册商标或商 标。
- 上面未提及的其他名称及产品, 也可能为其各自公司的注册商标或商标。

![](_page_60_Figure_12.jpeg)

![](_page_60_Picture_13.jpeg)